## شبكة الجيل الجديد للتكنولوجيا

قسم مؤلفات الموقع والكتب الجانية

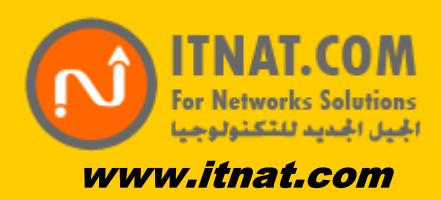

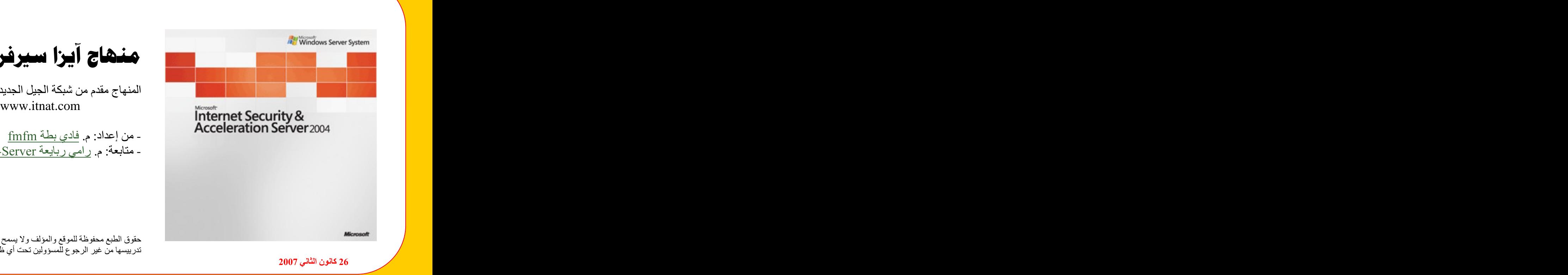

منهاج آيزا سيرفر 2004 المنهاج مقدم من شبكة الجيل الجديد للتكنولوجيا

- منابعة: م. رامي ربايعة NaT-Server

حقوق الطبع محفوظة للموقع والمؤلف ولا يسمح بإعادة صباغتها أو ۔<br>تدریبسھا من غیر الرجوع للمسؤولین تحت اَي ظرف کان ۖ

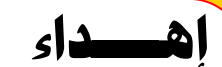

نهدي هذا الكتاب الى كل طالب علم والى كل من يحتاجه، وهذه النسخة مجانية ولا نُبغي منكم سوى الدعاء لنا وللقائمين على الموقع بالخير والهدى وأن يشفي آبائنا وأمهاتنا ويرحمنا دنيا وآخرة.

ملاحظة: يسمح بنقل الكتاب ونشره.

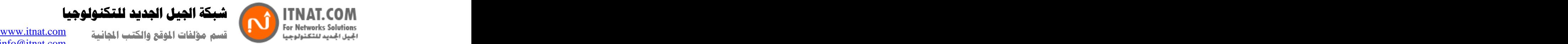

شبكة الجيل الجديد للتكنولوجيا

الفهرس:

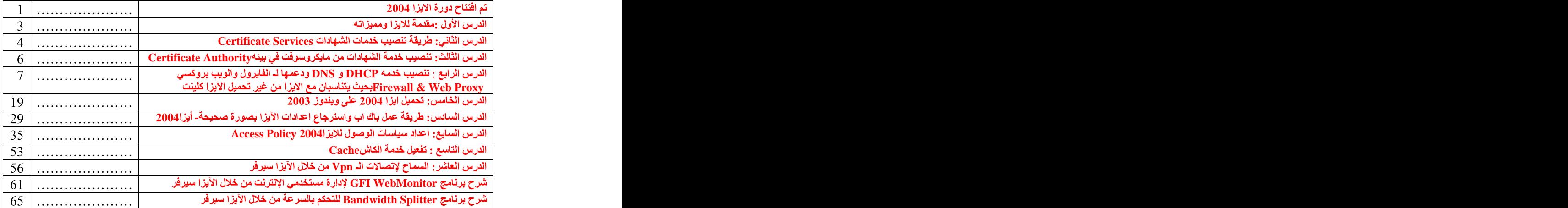

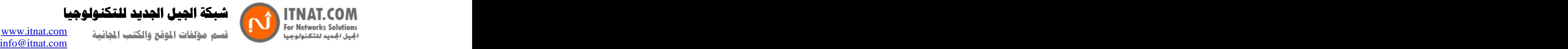

شبكة الجبل الجديد للتكنولوجيا

تم افتتاح دورة الايزا 2004

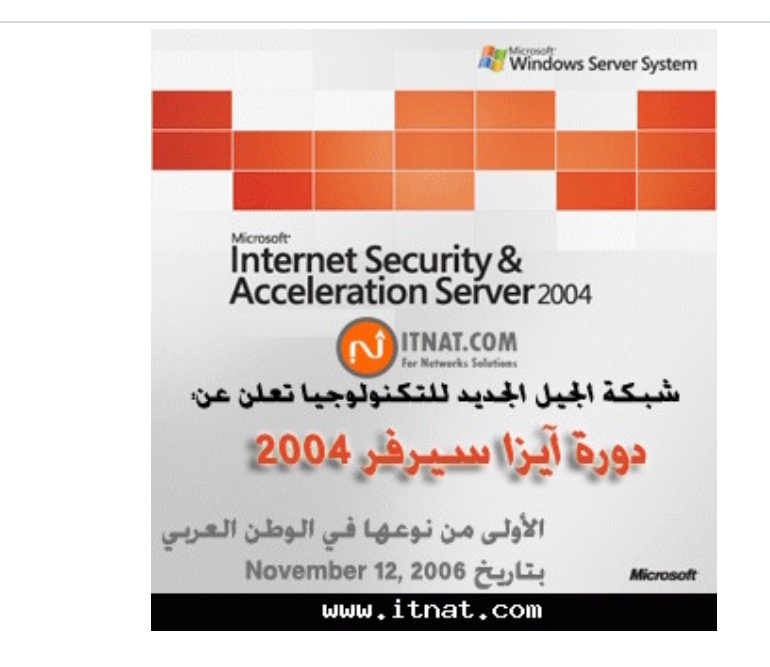

السلام عليكم ورحمة الله وبركاته

الحقيقة نشكر الأعضاء وزوار الموقع والنشيطين منهم بالذات، بالسماح لنـا بتقديم مـالم يقدم علـى الشبكة العلكبوتيــة وبـاللـغـة الـعربيــة ،، مـن خــلال خبرتنــا ومعرفتنــا بـسوق الـعمـل نـعلـم مــاهو المطلـوب تحديـداً للتميـز والظهور بأفضل نتائج ، ومن خلال شبكة الجيل الجديد للتكنولوجيا فقد قمنا بفتح قسم جديد للدورات وهانحن الان نقدم الدورة الثانيــة بجانـب دورة بنــاء سـيرفر مثـال*ي2*005 ، وه*ي* دورة آيـزا سـيرفر 2004 ،، مـن خـلال<br>هذه الدورة ستتعلم كيفية اعداد الآيزا سـيرفر وبطريقـة محترفـة فعلاً وه*ـى* مقسمـة علـ*ى* عشرة دروس دسـمـة نراها بعد قليل ف*ي* الخطة الدراسية للدورة.

> دورة ايزا سيرفر **2004** اهلا بكم جميعا في دورة الايز ا 2004

> > . <u>مقدمة:</u>

بالنسبه للاعمال والشركات اصبحت الشبكات عنصر اساسى لا يتجزأ من بنيتها التحتيه حتى تتمكن من اداء مهامها على اكمل وجه في عصر التكنولوجيا، وكما تعرفون فان قلب الشبكه هو السيرفر ـ لمعرفة المزيد عن السيرفر راجع هذا الرابط: http://www.itnat.com/forum/showthrea...newpost&t=3270

لكن ماذا عن الامن والتحكم، صحيح ان ويندو ر سير فر يقدم لك الكثير من الادوات لادار ة الشبكه لكن يبقى عنصر الامان عنصر مهم ولا يستطيع الويندوز سيرفر الاهتمام به لوحده، لذلك قامت مايكروسوفت بطرح الايزا سيرفر (Microsoft Internet Security and Acceleration Server) وهو سيرفر الامن والسرعه

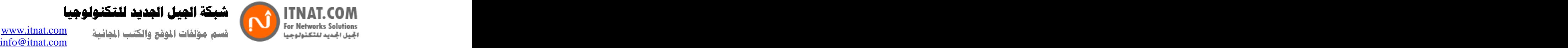

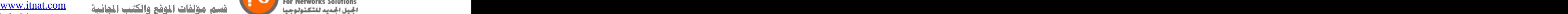

شبكة الجيل الجديد للتكنولوجيا

بالعربي وبطريقة أخرى هو سيرفر يهتم بتوزيع الإنترنت على المستخدمين ، ومن مزاياه الرائعة بانه يتناسب مع ويندوز 2003 سيرفر بطريقة سلسة مما يقدم لدينا أقوى سيرفر على نسخ ويندوز على الإطلاق.

## <u>ما هو الأيزا سيرفر:</u>

الأيزا سيرفر هو جيل جديد منتابع من منتجات مايكروسوفت ، وقد بدأ بنسخة Proxy server قبل العام 2000  $\,$ وصدرت بعد العام 2000 النسخ التالية على التوالي :أيزا 2000 و أيزا 2004 و أيزا 2006 ،، و أفضلها و أقواها<br>الآن هي نسخة أيزا2004 ، هذا السير فر العجيب الذي يسمح لك بتوزيع الانترنت تحت صلاحيات عالية ،  $12004$ الأن هي نسخة أيز وتتحكم بموارد الشبكة التي تختص بتوزيع الانترنت بأكثر من طريقة ،، ويمتاز هذا السيرفر بوجود نظام الكاش الخاص به Cash Server الذي يزيد من سر عة الانترنت وكذلك له منتجات تدعمه من شر كات أخر ي سنتطرق لها بعد الانتهاء من الدورة.

في هذه الدورة سوف نقوم بشرح اهم مميزات وخصائص الايزا وكيفية تنصبيه والتعامل معه حتى تتمكن من حماية شبكة الإنترنت الخاصة بك بشكل كامل ان شاء الله ، وسنتوسع بالموضوع بطريقة سلسة بحيث تفهم أكثر من مجر د تحميل الآيز ۱ سير فر ۱

### ا**لخطة الدراسية للدورة:**

**-** Andrew March 2014 Certificate Services - -تنصيب خدمه DHCP و DNS ودعمها لـ الفايرول والويب بروكسي Firewall & Web Proxy بحيث يتناسبان مع الايز ا من غير تحميل الآيز ا كلينت e de la construcción de la construcción de la construcción de la construcción de la construcción de la construcción de la construcción de la construcción de la construcción de la construcción de la construcción de la const -طريقة عمل باك اب واسترجاع اعدادات الأيزا بصورة صحيحة. Access Policy. - -اعدادات الإكسشينج سير فر من خلال الآيز ا. -تفعيل خدمة الكاشCaching -السماح لإتصــالات الــ VPN من خلال الأيز ا سير فر

**:**

. 1. . 2. . 3. 4. . . 5. . 6.

ولمن لديه استفسار أو سؤال يتفضل ليضعه هنا

مقدم الدورة: فادي بطه( fmfm)

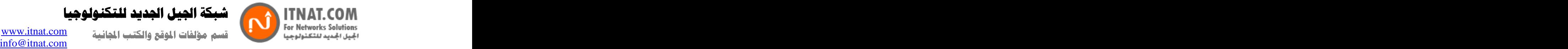

شبكة الجيل الجديد للتكنولوجيا

# الدرس الأول مقدمة للايزا ومميزاته

أهلا بكم في دورة الايزا 2004، هذه الدورة معده لمساعدتك على البدء في استخدام الايزا لحماية شبكتك والسماح باتصال امن اليها. الجدر ان الناريه عادة تكون من اصعب اجز اء الشبكه من ناحية الاعداد، حيث يلز م معرفة في مبادئ الشبكات و بروتوكولات TCP/IP حتى تفهم كيفيه عملها، لكن مع الايزا لا داعي لكل هذا حيث انه منتج يوفر لك سهوله وفعاليه في تنصيب الجدار الناري والتحكم بالشبكه.<br>بشكل عام يمكن ان نقول ان مبدا الايزا ببساطه كالتالي: اذا كان هناك اتصال يسمح بتبادل المعلومات عن طريق الجدار النار ي فان الايز ا يسمح له بالاتصال اما غير ذلك فيتم قطع الاتصال.<br>ايضـا الجدر ان النار يه لا تعمل لوحدها حيث يجب وجود خدمات اخر ي تساعد الجدار النار ي على اداء مهمته وسوف نتحدث عن هذه الخدمات من ضمن الدور ة. وقبل ان نبدأ يجب ان نذكر ملاحظه مهمه و هو ان تكون الشبكه معدة بشكل جيد وجاهز ة لتنصيب الايز ا حتى تتلافى الاخطاء الشائعه التي تحصل بسبب عدم اعداد الشبكه بشكل جيد.

### ما هو الايزا سيرفر

حسب تعريف مايكروسوفت للايزا فهو عباره عن integrated security edge gateway يعني بعباره اخرى حارس للشبكه ومراقب للداخل والخارج منها

## ما الجديد فيه عن الايز.ا2000

يمكن تلخيص مز ايا الايز ا الجديد حسب الفئات التاليه الفلتره على مستوى التطبيقات: -فلنترة عناوينhttp ـمنع الوصول آلى الملفات التنفيذيهexe<br>ـتحديد الملفات المسموح تحميلها e de la construcción de la construcción de -التحكم في الوصول الي مواقع http حسب توقيع الموقع -التحكم في البيانات المرسله عن طريق http ، مثلا يمكنك منع المستخدمين من ارسال معلومات عن طريق امر http. post -النحكم ببروتوكول ftp مثل السماح فقط بالنتنزيل او النحميل. **-** Andrew March 2014 يمكن الوصول اليها من الانترنت، لان المستخدم الخارجي يصل فقط الى الايزا والحائط الناري. الحمايه والحائط الناري: -تحكم متقدم بالبروتوكولات مثل بروتوكولip **-** Andrea Maria Maria Maria Maria Maria Maria Maria Maria Maria Maria Maria Maria Maria Maria Maria Maria Maria<br>Maria Maria Maria Maria Maria Maria Maria Maria Maria Maria Maria Maria Maria Maria Maria Maria Maria Maria M **-** Andrew March 2014 -التحقق من الهويه باستخدام ال RADUIS الخاص بالويندوز **-** Andrew March 2014 <u>سهولة الاستخدام:</u> e de la construcción de la construcción de la construcción de la construcción de la construcción de la construcción de la construcción de la construcción de la construcción de la construcción de la construcción de la const **-** Construction of the construction e de la construcción de la construcción de la construcción de la construcción de la construcción de la construcción de la construcción de la construcción de la construcción de la construcción de la construcción de la const المراقبه والتقرير <del>.</del> **-** Andrew March 2014 **-** Andrew March 2014 **-** Construction of the construction -ارسال بريدي الكتروني بالتقرير

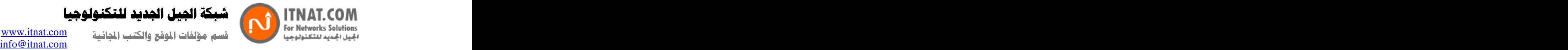

شيكة الجيل الجديد للتكنولوجيا

### الأمريكي الأمريكي الأمريكي الأمريكي الأمريكي الأمريكي الأمريكي الأمريكي الأمريكي الأمريكي الأمريكي الأمريكي ا<br>الأمريكي الأمريكي الأمريكي الأمريكي الأمريكي الأمريكي الأمريكي الأمريكي الأمريكي الأمريكي الأمريكي الأمريكي ا

**-** Andrew March 2014 **-** Andrew March 2014 e de la construcción de la construcción de e de la construcción de la construcción de la construcción de la construcción de la construcción de la construcción de la construcción de la construcción de la construcción de la construcción de la construcción de la const والكثير من المميزات الاخرى مثل مميزات الشبكات الخاصــه vpn وميزه مـهمـه في الايزا و هي الكاش caching حيث يقوم بتخزين المواقع التي تم الوصول اليها حتى اذا طلبت مره اخرى يتم توفير ها بشكل اسر ع والتخفيف على الخط الرئيسي للانترنت. عند تنصيب الايزا لا يشترط استخدام كل المميز ات و هذا ما يميز ه حيث بامكانك ان تطو ع الايز ا حسب شبكتك ومتطلباتك، بعض الشبكات تتطلب منع المسنجر وشبكات اخرى تسمح و هكذا. هكذا نكون انهينا المقدمه عن الايزا ومميزات بانتظار استفسار اتكم، في الدرس القادم سوف نتحدث عن طريقة تنصيب خدمات الشهادات Certificate Services واهميتها في استخدام البروتوكولات وتفعيل الشبكه الخاصه vpn .

## الدرس الثاني  **Certificate Services**

### مقدمة

لبناء شبكه قويه وامنه ستحتاج الى تنصيب الكثير من الخدمات، منها خدمة الشهادات Certificate Serviceهذه الخدمه تعتبر اساس SSL وهو نظام تبادل معلومات امن*ى* قوي يع*مل على فحص* الشهاده و التاكد من مصدر ها ومحتو اها للسماح بتبادل المعلومات المهمه، افضل مثال عليها شهادات موقع hotmail حيث تصادف كل فتره ان المتصفح يطلب منك الموافقه على الشهاده لان اتصالك يعتبر ال*ى* نطاق امنى.

#### طريقة التنصيب

خدمة الشهادات من مايكر و سو فت يمكن ان تنصب على الدو مين على الشبكه الداخليه لتصدر شهادات للاجهز ة على الشبكه الداخليه وكذلك الاجهزة التي ليست جز ء من الشبكه، سوف نستخدم هذه الشهادات في دور تنا لتحقيق التالي: -السماح للايزا سيرفر باستخدام بروتوكول L2TP/IPSec VPN لعمل اتصال vpn من موقع الى موقع. -السماح للايز ا سيرفر باستخدام بروتوكول L2TP/IPSec VPN لعمل اتصال بين عميل vpn -السماح للمستخدمين باستخدام بروتوكول SSL للوصول الى مواقع الاوتلوك وتبادل البريد. ال ( Secure Socket Layer هو بروتوكول يقوم بتفير البيانات المنقوله بين جهاز العميل والسيرفر لضمان الامان و هو يعتبر الان افضل وسيله للحمايه على الانترنت بالاضافه الى ان الشهادات تساعد على التحقق من هويه الاجهزة التي تحاول الاتصال باستخدام بروتوكول vpn عن بعد.

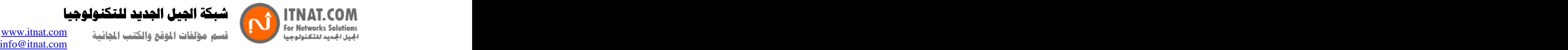

الجيل الجديد للتكنولوجيا

 **<u>تنصيب خدمه IIS 6.0</u>** 

3-

الهدف منها هو التاكد من خدمة النشر علىwww

Services ثم الذهبات Administrative Tools به الخدمات Services نتار تاب standard من الاسفل وانزل الى خدمة World Wide Web Publishing Service وثم<br>بن عليها لتفتح نافذه الخدمه ...<br>(ن تاكد من نوع البدايه للخدمه اوتوماتيكي وانها تعمل كما في الصور ة

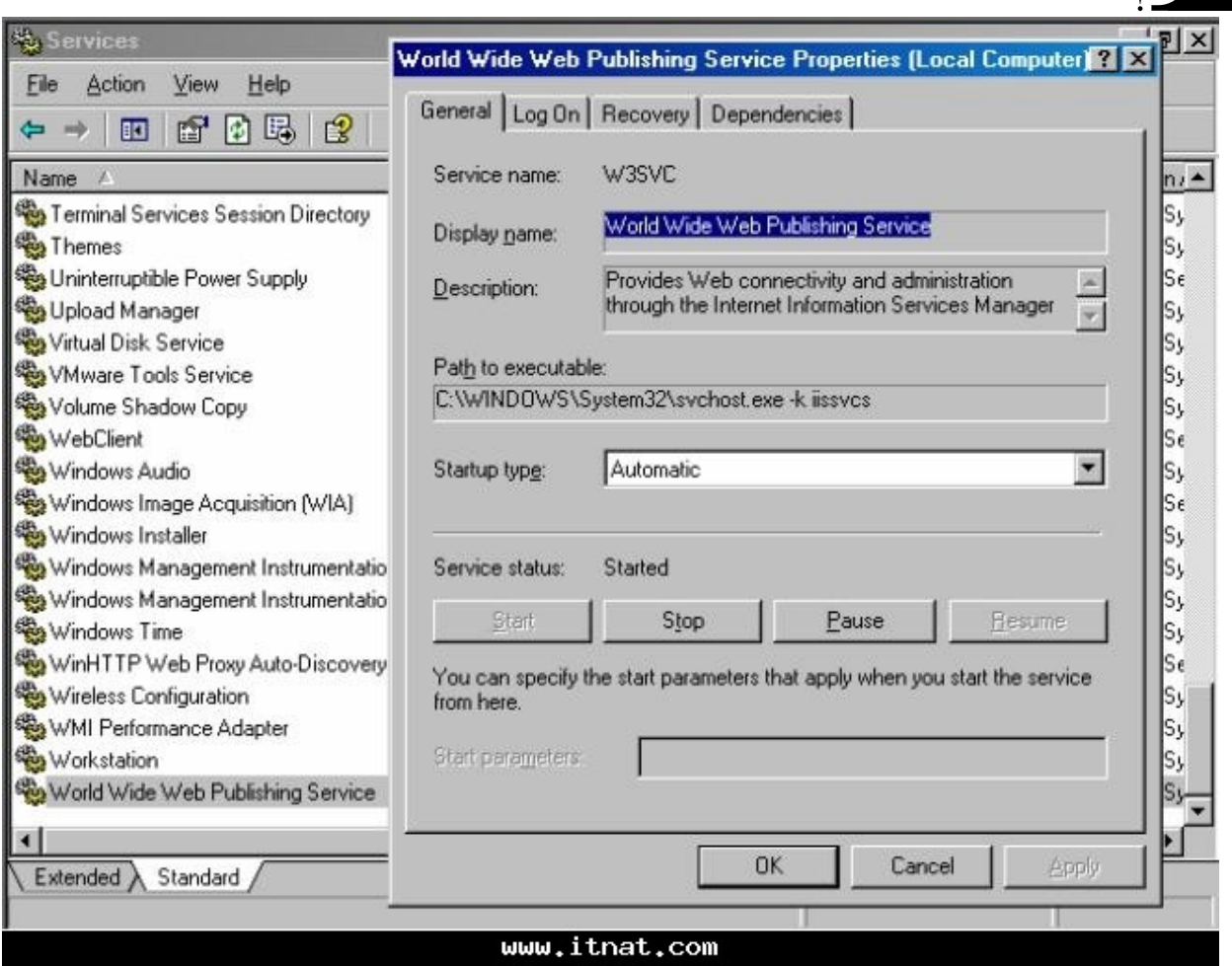

4-

-5هكذا تاكدنا ان خدمة النشر على الويب تعمل

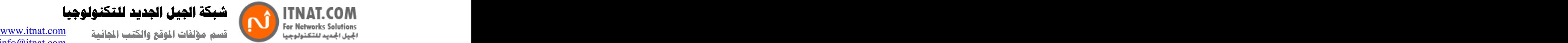

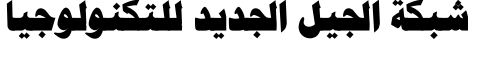

# الدر س الثالث:  **Certificate Authority**

خدمات الشهادات من مايكروسوفت تنصب في بيئة(Enterprise Certificate Authority)<br>ال CA هي عباره عن سلطه مركزيه في شبكه تقوم باصدار وادارة معطيات الامان في الشبكه للتراسل وتبادل CA المعلومات حيث تقوم بفحص الشهاده للجّهه التي طلبت المعلومات، اذا كانت مطابقه للّ Registration Authorityفان ال CA تصدر الشهاده.

ظبعا يفصل تنصيب ال CA في بيئه Enterprise للاسباب التاليه:

-1الشهاده المركزيه تخزن اوتوماتيكيا في Trusted Root Certification Authorities حيث تخزن بدورها في جميع اجهزة الدومين.<br>-2يمكنك طلب شهادات موقع او جهاز بسهوله 2- -3يمكنك تخصيص شهادات للاجهزه والمستخدمين باستخدامActive Directory auto enrollment طبعا يمكنك تنصيب CA في بيئه ستاندر د لكن لن يتم تغطيتها هنا لانها تحتاج الى اجر اءات خاصه بالتنصيب وسحب الشهادات. الان الخطوات لتنصيب Enterprise CA على جهاز المتحكم بالدومين 1- -2اضافه او الغاء البرامج ثم Add/remove windows components من اليسار -3الان في صفحة المكونات ابحث عن Certificate Services وضع صح بجانبها سيظهر مربع حوار اضغط yesلتوافق انك لا تستطيع تغيير اسم الجهاز . -14لان اضغط Next في صفحة Next Nindows Components

-5في صفحه CA Type اختار خيار Enterprise root CA واضغطRext

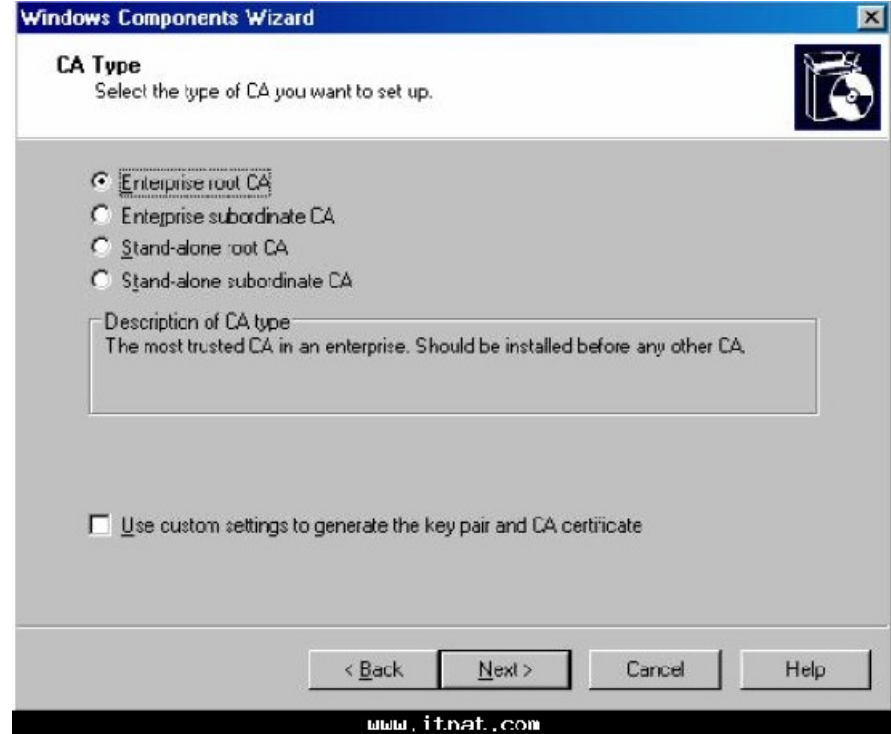

**Copyright ITNAT.com Page** *6*

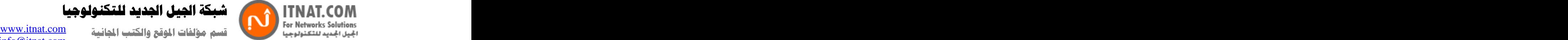

شبكة الجبل الجديد للتكنولوجيا

info@itnat.com

CA identifying Information في صفحة CA Common Name for سيطلب منك اسم ال $A$  في مربع CA this CA، هنا تدخل اسم DNS Host لهذا المتحكم بالدومين و عادة يكون نفس اسم NetBIOS<br>-7 اذا كنت نصبت هذه الخدمه سابقا سيظهر مربع لتاكيد الكتابه فوق الاعدادت السابقه، اذا كنت وز عت 7- الشهادات على الاجهزة في الشبكه لا تقم باعادة الكتابه فوقه. -8 في صفحة Certificate Database Settings اختار المكان القياسي لقاعدة البيانات وسجل الشهادات و اضغط التالي. -9 الان سيبلغك النظام ان خدمة IIS سيتم اعادة تشغيلها اضغط ليتم ذلك اوتوماتيكيا. 10-  $F$ اضغط  $11$ -

 *AD Enterprise CA Web enrollment . Certificate mmc snap-in* 

## الدرس الرابع تنصيب خدمه DHCP و DNS ودعمها لـ الفايرول والويب بروكسي Firewall **& Web Proxy**

WPAD (Web Proxy Auto discovery Protocol)

هذا البروتوكول يستخدم للسماح لمتصفحات الانترنت والفايرول على اجهزة المستخدمين من الوصول الى عنوان سير فر الايزا 2004 بشكل اوتوماتيكي. حيث يقوم المستخدم بتحميل معلومات التنصيب الالي من الفايروول بعد ان يقوم البروكسي او الفايروول على جهاز المستخدم من التعرف عليه.

في هذا الدرس سنتعرف على كيفيه: DHCP WPAD - DNS WPAD - بعد ادخال معلومات ال wpad الى ال DNS DHCP فان المستخدمين لا يحتاجو الى تنصيب يدوى لتفعيل الاتصال بالانترنت عن طريق الايز ا سير فر 2004

### **DHCP WPAD**

اول شيئ نقوم بعمل اعدادات لل DHCP خاصه بنا -1افتح كونسول DHCP من Administrative Tools ثم اضغط على اسم السيرفر باليمين واختار Set Predefined Options.

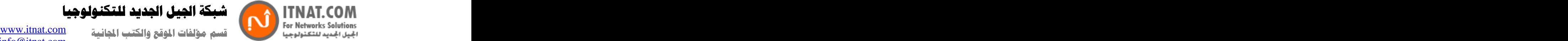

كة الجيل الجديد للتكنولوجيا

Predefined Options and Values 2-

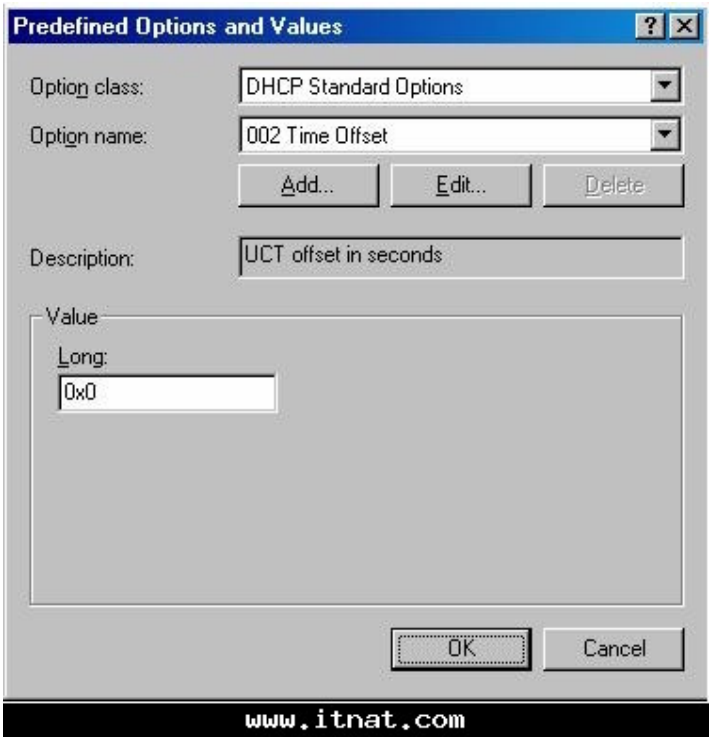

3- Name: wpad Data type: String Code: 252 Description : wpad entry

اضغط اوكى

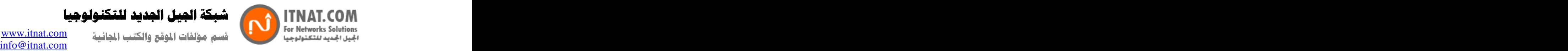

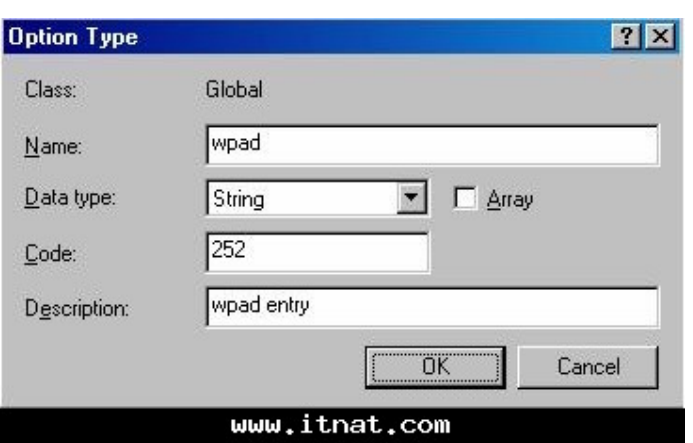

-4سيظهر اطار اسمه Value ، ادخل عنوان الفايروول في مربع string كالتالي

Server name:Atodiscovery port number/wpad.dathttp://Isa

بدون المسافات طبعا، البورت يكون بالعاده 80 يمكنك تغيير هذه القيمه من كونسول التحكم بالايز ا.<br>في مثالنا يكون العنوان كالتالي http://isalocal.msfirewall.org:80/wpad.dat

> لاحظ ان اسم ال wpad يجب يكون بالحروف الصغرى.Lower case اضغط اوكي

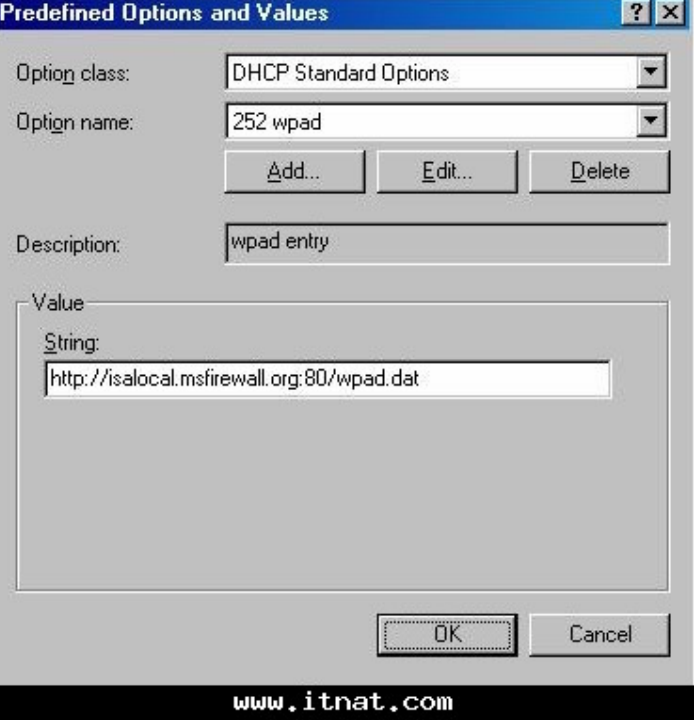

**Copyright ITNAT.com Page** *9*

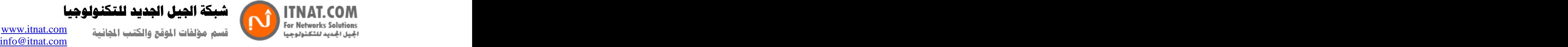

5 الان اضغط باليمين على Scope options واختار Configure options

-6 سيظهر مربع حوار فيه لائحه بالخيارات المتوفره انزل الى 252 wpad وضع صح عليه ثم تطيبق واوكى.

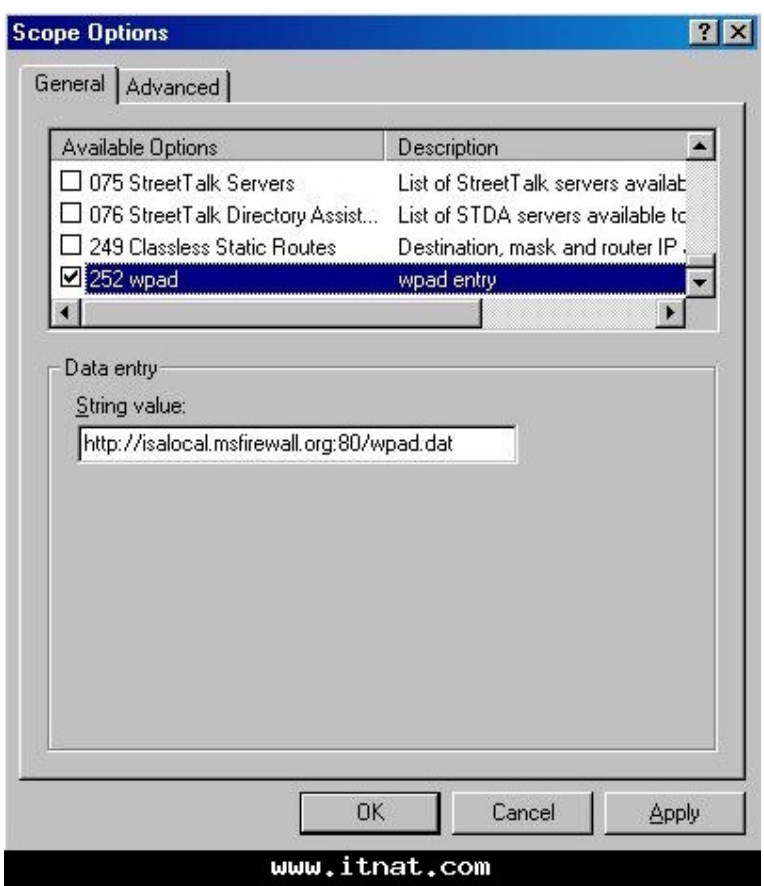

-7 الان ستظهر الكونسول الخاصه ب DHCP وفيها يظهر الخيار الذي قمنا باضافته تحت اسم 252wpad

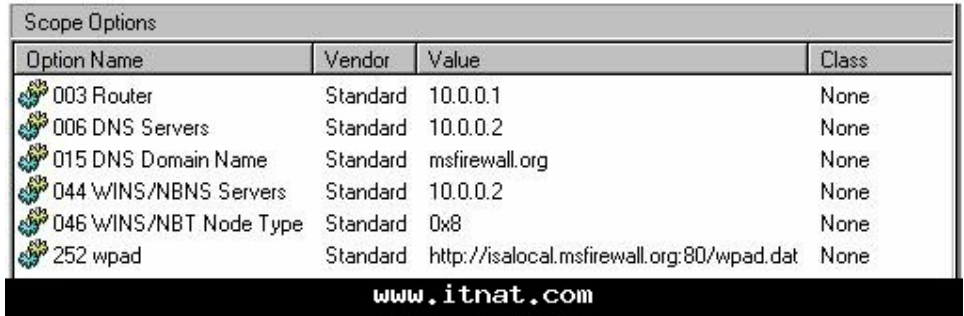

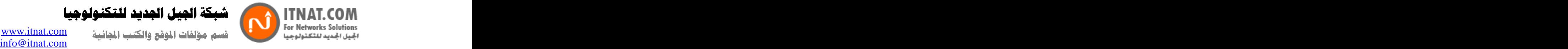

الان اغلق الكونسول، الان يستطيع اي مستخدم يملك صلاحيات ادمن على اي جهاز تابع لل DHCP يستطيع هذا الجهاز ان يستخدم ال wpadليقوم اوتوماتيكيا باكتشاف الفايرول التابع للايزا 2004 وبالتالي اعداد نفسه، لكن ايضـا الفاير ول نفسه يحتاج الى اعداد حتى يتمكن من دعم النشر التلقائي للاعدادات و هو ما سناتي على ذكر ه في هذا الدر س.

 **DNS WPAD** 

هذه طريقه اخرى لتوصيل المعلومات للمستخدمين على الشبكه عن طريق انشاء اسم wpad في DNS للسماح للمتصفح بالوصول الى معلومات الايزا واعداده على الجهاز . الفرق بين هذه الطريقه وبين طريقة ال DHCPهو ان هذه الطريقه لا يجب ان يكون المستخدم من مجموعة مستخدمين معينه حتى يقوم بتطبيق الاعدادات.

ملاحظه: عند استخدام طريقه نشر الفايرول والبروكسي على DNS فانه لا يمكن اختيار اي منفذ الا منفذ 80 .

-انشاء ادخال wpad الىDNS

اول خطوة في تجهيز ال DNSهي انشاء اسم wpad فيه، هذا الاسم يدعى ( alias) بالعربي يعني الاسم المرادف ويدعى ايضا ( CNAME record) يقوم هذا الاسم المرادف بالاشارة الى سجل يدعي (Host(A حيث يقوم هذا السجل بتحويل اسم الفاير وول الخاص بالايز ا الى اي بي داخلي.

عند انشاء الاسم المرادف يجب اولا تجهيز سجل (A) لكن في حالتنا فان الايز ا سير فر قام بتسجيل نفسه اوتوماتيكيا (كعنصر اساسي في التنصيب) مع ال DNSو هكذا لا تحتاج لانشاء سجل ال (A)يدويا.

الان ننتقل الى الدومين لنقوم بتجهيز الاعدادت على الDNS

-1اذهب الى ابدأ ثم Administrative Tools اختار DNS ، الان ستظهر الكونسول الخاصه بادارة ال DNS ، سترى على اليسار مجلد اسمه Forward lookup zone اضغط عليه باليمين واختر New Alias (CNAME).

-2سيظهر مربع حوار ادخل الاسم المرادف wpad ثم اضغط علىbrowse

كة الجيل الجديد للتكنولوجيا **ITNAT.COM** or networks solutions on the compact  $\sum_{i=1}^n$  for  $i$  for  $i$  . Let  $i$ 

info@itnat.com

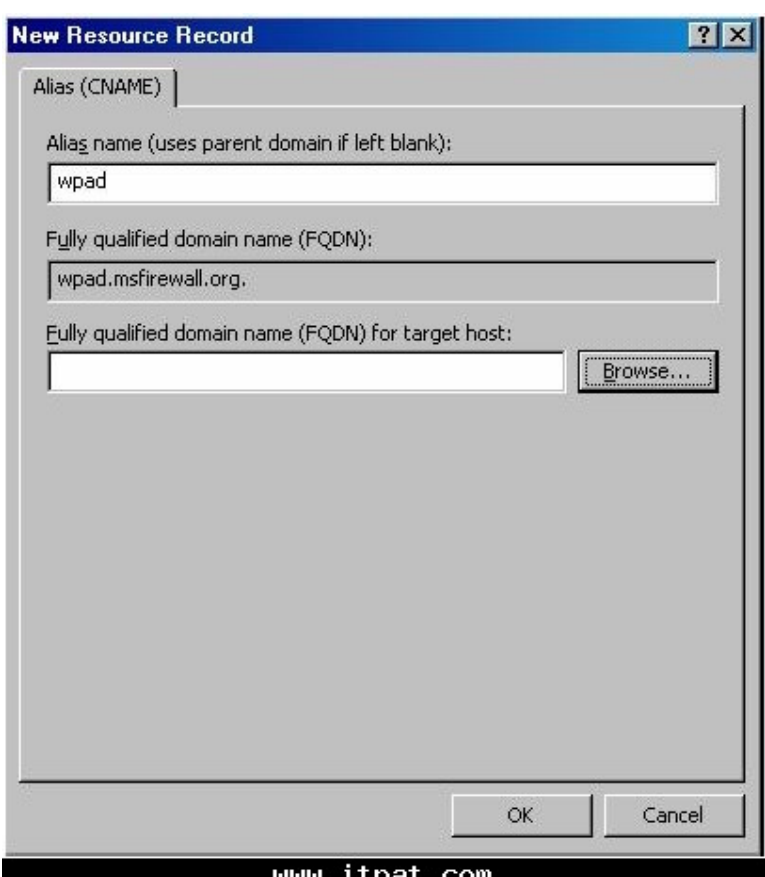

-3سيظهر سجلات، اضغط على اسم سيرفرك

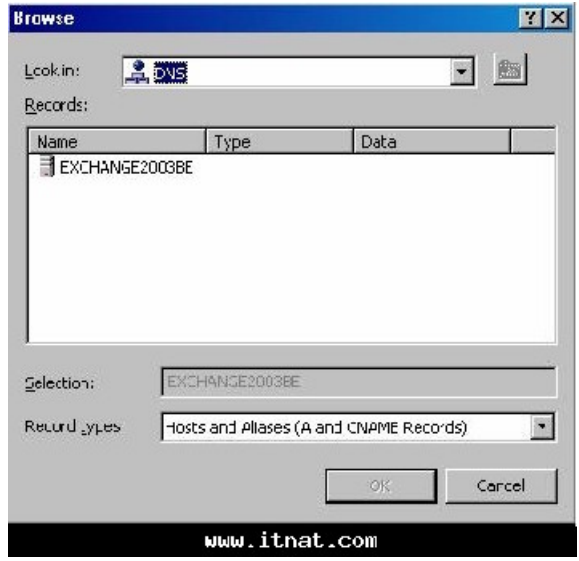

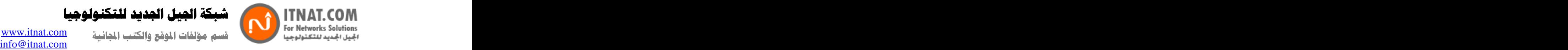

-4في مربع الحوار اضغط مرنين على Forward Lookup Zone في اطار السجلات.

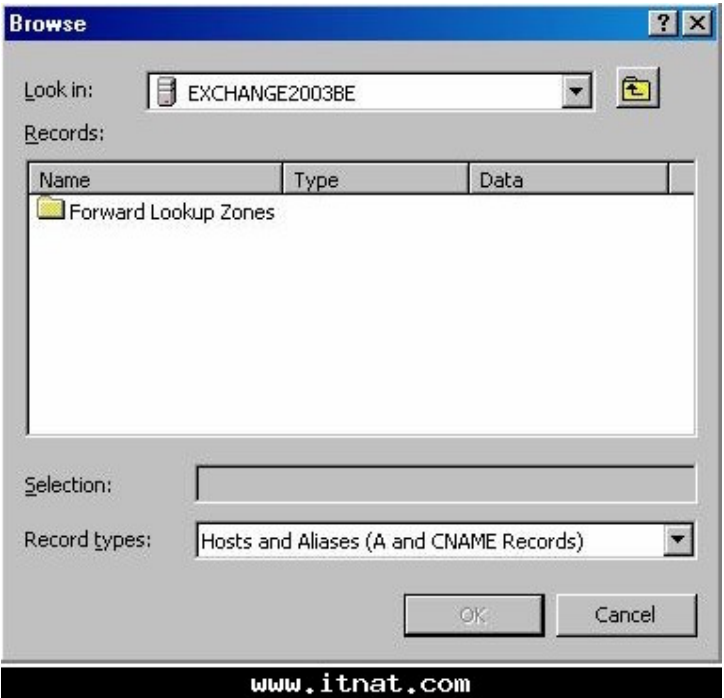

-5في النافذه التاليه اختار اسم فايروول الايزا

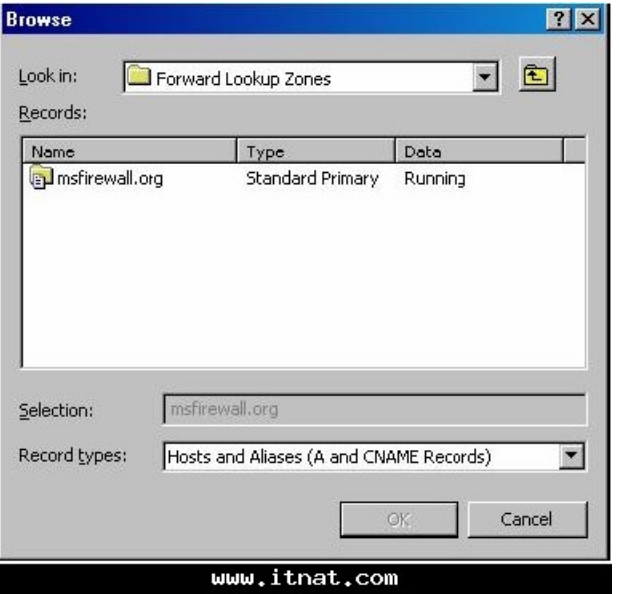

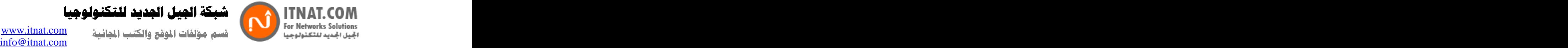

OK-اضيظهر مربع New Resource Record اضغط

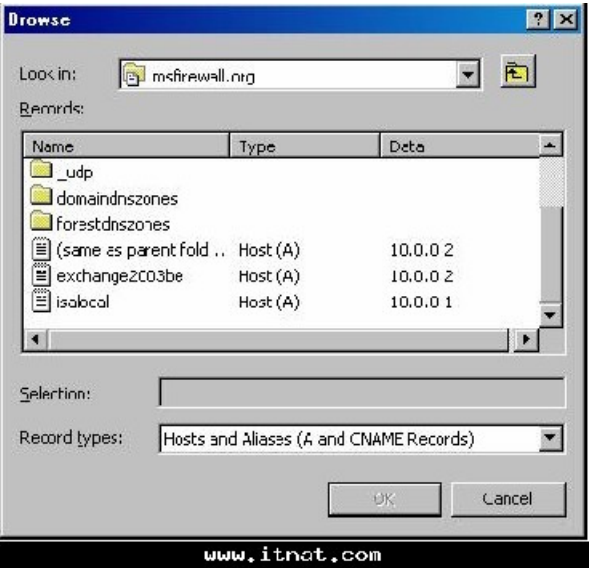

-7ستظهر ادخاليه الاسم الجديد (CNAME) في الجزء الايمن من كونسول الDNS

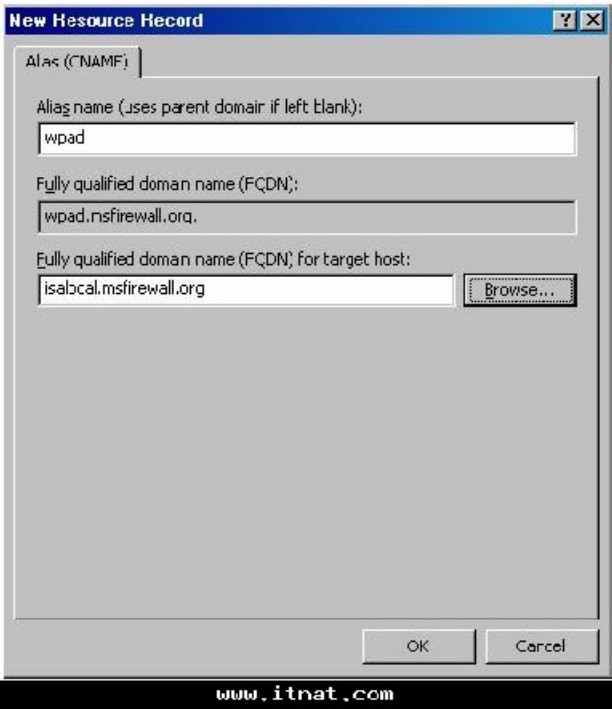

شبكة الجبل الجديد للتكنولوجيا

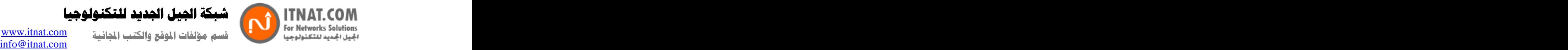

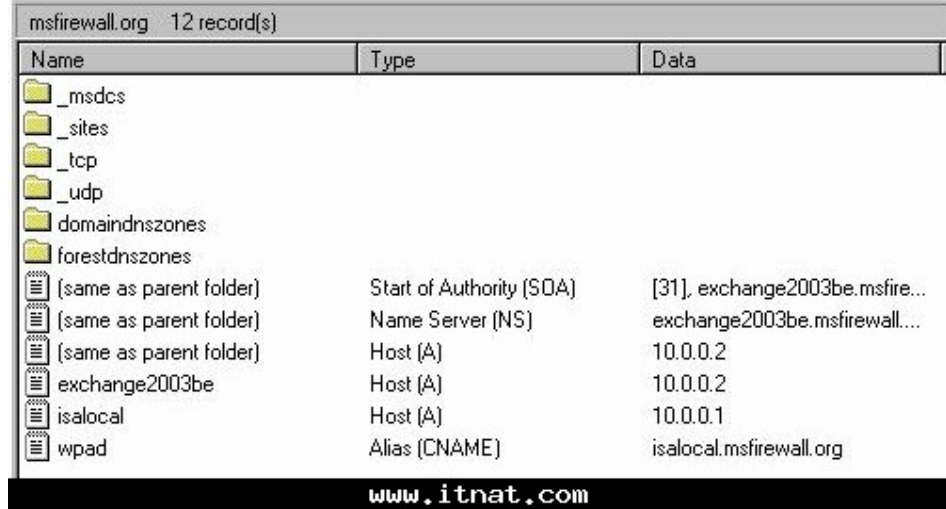

الان ننتقل ال*ى* اعداد المستخدم للاستفاده من اسمWPAD

اولا يجب ان تعرف النقاط التاليه

8-

-البروكسي(متصفح الانترنت) والفايروول الخاص بالمستخدم يجب ان يكون قادر على معرفه الاسم<sub>W</sub>pad ـالبروكسي والفايروول لا يعرف اي دومين يحتوي اسم الwpad<br>ـنظام التشغيل الخاص بالمستخدم يجب ان يكون قادرا على تزويد البروكسي والفايروول بهذه المعلومات e de la construcción de la construcción de la construcción de la construcción de la construcción de la construcción de la construcción de la construcción de la construcción de la construcción de la construcción de la const

طلبات ال DNSيجب ان تكون مؤهله بالكامل قبل ارسالها الى سير فر الDNS ، هذا يعني انها يجب ان تحتوي اسم المستخدم واسم الدومين( Host Name and Domain Name) ، كما ذكرنا قبل قليل فان البروكسي<br>والفايروول يملكون فقط اسم المستخدم ، هنا يقوم نظام التشغيل الخاص بالمستخدم باضافه جزء اسم الدومين قبل ارسال الطلب الى سيرفر ال.DNS

هناك طريقتين للتاكد من ان اسم الدومين تم اضافته الى طلب ال wpad المرسل الى سير فر الDNS

 DHCP - -استخدام DHCP لتعيين اسم دومين اساسي<br>-اعداد اسم الدومين على جهاز المستخدم في قسم تعريف الشبكه المحليه.

طبعا في حالة ان المستخدم جزء من الدومين ومدخل في Active Directory فسيكون ادخال اسم الدومين تلقائي، لكن اذا لم يكن المستخدم جز ء من ال ) Active Directoryو هي حالات قليله) عليك بالخطوات التاليه (على ويندوز اكس بي:(

> **Copyright ITNAT.com Page** *15*

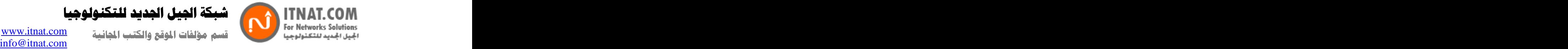

لجيل الجديد للتكنولوجيا

My Computer اختار خصائص

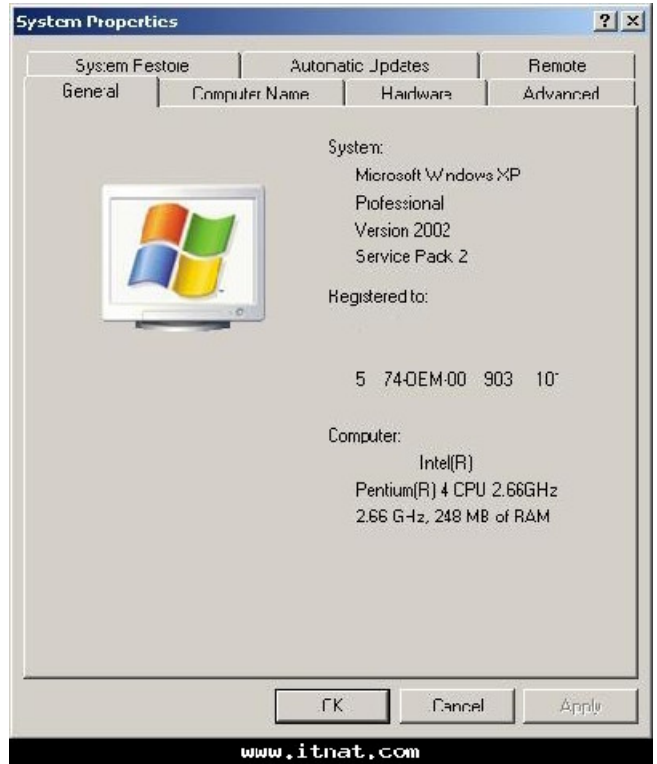

-2اضغط على لسان اسم الجهاز ثم اضغط علىChange

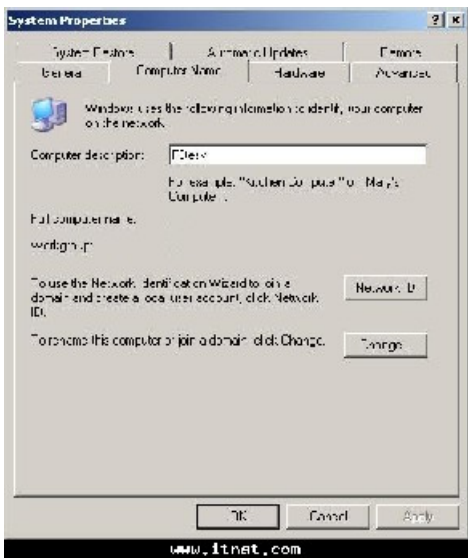

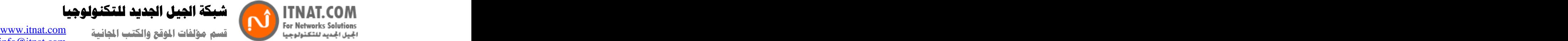

كة الجيل الجديد للتكنولوجيا

-3الان اضغط على More ليظهر مربع حوار

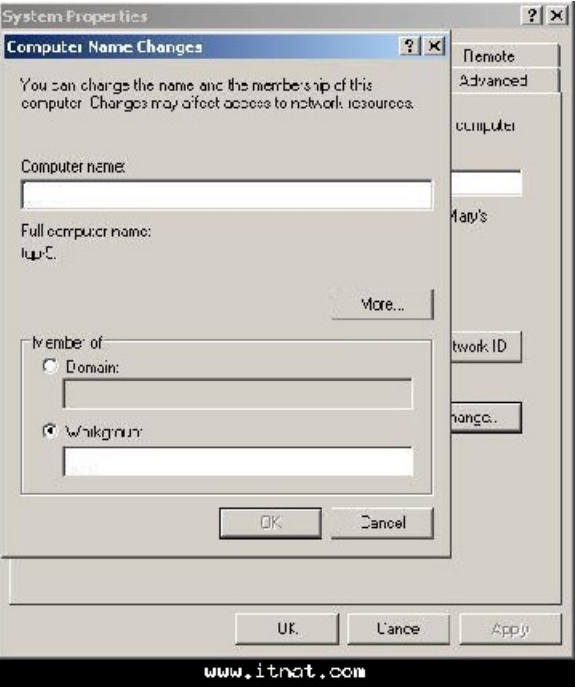

-14لان ادخل اسم الدومين في المربع الاول حتى يتم ادخاله في كل طلب الى ال.DNS

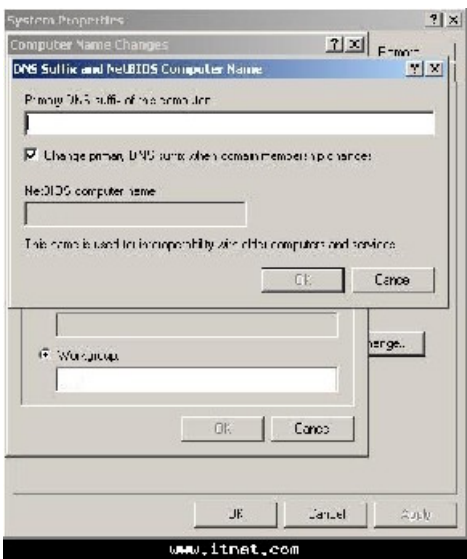

هذه الخطوات لا داعي لها اذا كان الجهاز جزء من دومين معين، حتى لو تم تغيير الدومين فان علامة الصح في الصور ة اعلاه تقوم تلقَّائيا بتغيير اسم الدومين الى الدومين الحالي.

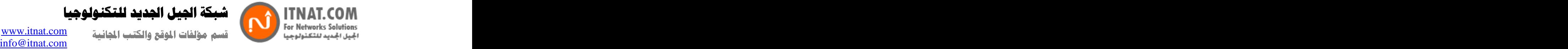

ملاحظه: اذا كان المستخدم يعمل على اكثر من دومين فانك تحتاج الى تعريف اسم ال CNAME) wpad) على كل دومين حتى تضمن توافقه مع ال.DNS

 **(Auto Discovery)**

1- المتصفح.

-2اذهب الى لسان الوصلات Connections واختار خصائص الشبكه المحليه.Lan Settings

-3الان ضع علامة صح على Automatically Detect Settings واضغط.

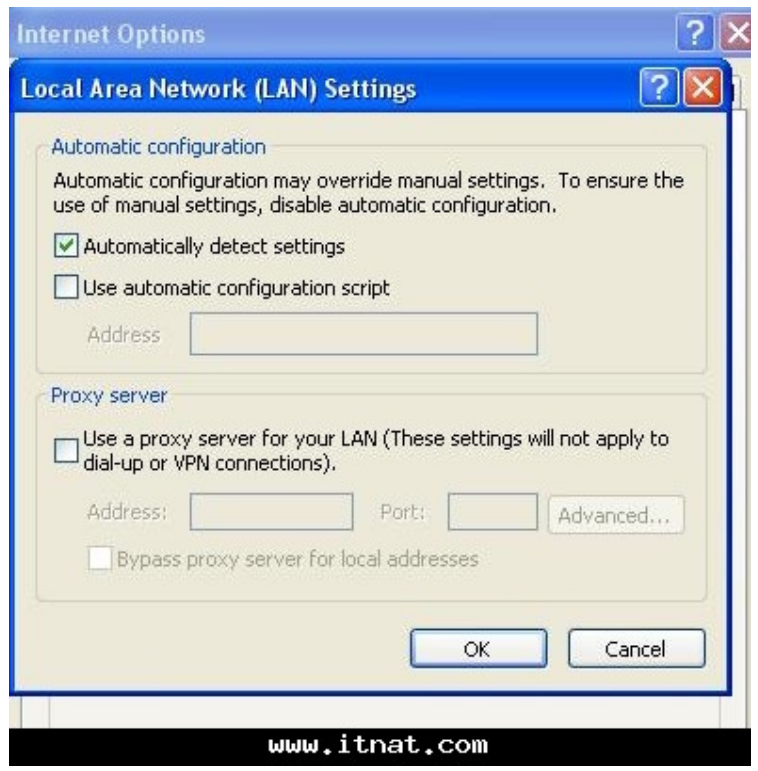

و هكذا نكون انتهينا من هذا الدرس الذي تعلمنا فيه كيفية ربط الايزا فايروول مع ال DNS و DHCP حتى يتم التعرف اليه اوتوماتيكيا وبسهوله.

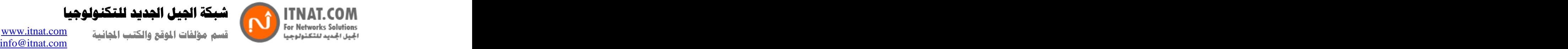

شبكة الجبل الجديد للتكنولوجيا

الدرس الخامس: تحميل ايزا 2004 على ويندوز 2003

سنتعرف في هذا الدرس على كيفيه تنصيب الايزا 2004 على ويندوز سيرفر 2003 ، يمكنك العوده الى دورة سيرفر 2005 للمزيد عن تنصيب ويندوز سيرفر 2003، بشكل عام تنصيب الايزا مباشر وهناك القليل من القرارات التي يجب ان تتخذها اثناء التنصيب، اهم نقطة يجب الاهتمام بها اثناء التنصيب هو عمليه تحديد نطاق IP (IP Addresses ).

على الاختلاف مع ايز ا 2000 فان الايز ا 2004لا يستخدم جدول العناوين المحليه ( LAT) لتحديد الشبكات الامنه وغير الامنه، الفايروول التابع للايزا 2004 يطلب عناوين الاي بي التي تحدد كيان الشبكه وتعرف بالشبكه الداخليه.

حيث تحتوي الشبكه الداخليه جميع الخدمات والسير فرات مثل نطاق ال Active Directoryو DNS DHCP RADIUS WINSومحطة ادارة الفايروول وغير ها من خدمات الشبكه المحليه التي يحتاج الفايروول الي التعامل معها مباشره بعد الانتهاء من التنصيب.

الاتصال بين الشبكه الداخليه وفايروول الايزا يتم تحت سيطرة سياسه النظام ( System Policy) وهي عباره عن قواعد للعبور معرفه مسبقا تحدد نوع الاتصال بين الشبكه الداخليه والخارجيه، هذه السياسه يمكن اعدادها لتناسب منطلبات الشبكه . سوف تتعامل بشكل مكثف مع السياسه هذه في سبيل تحديد شكل وطريقه الاتصـال في . في المستخدم المستخدم المستخدم المستخدم المستخدم المستخدم المستخدم المستخدم المستخدم المستخدم المستخدم المستخ

تنصيب الايزا 2004

كما ذكرنا فان تنصيب الايزا 2004 على ويندوز سيرفر 2003 مباشر وصريح، الخطوة الرئيسيه هي تحديد مجموعة عناوين الاي بي التي ستكون للشبكه الداخليه و هو شيئ مهم لان الفاير وول سيتعامل معها عند تطبيق سياسه النظام.

الے الخطوات

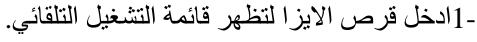

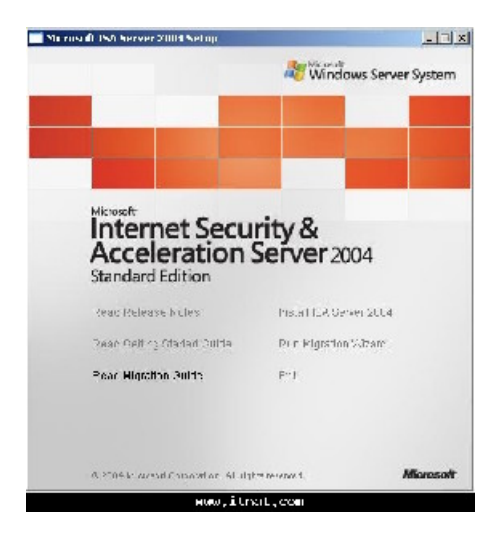

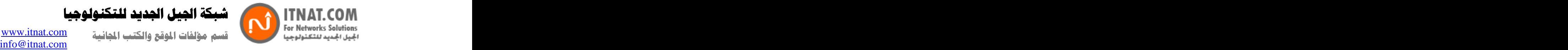

-2اضغط على2004 Install ISA Server ستظهر نافذه ترحيبيه اضغط التالي

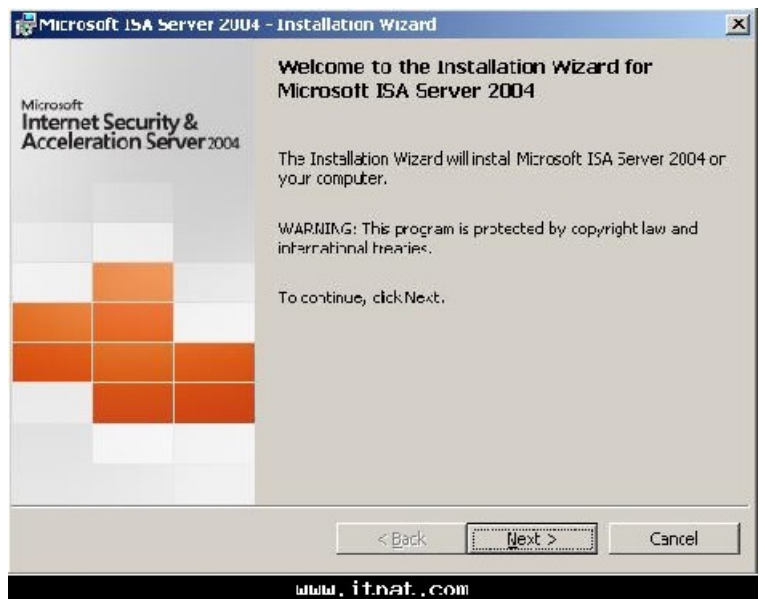

-3اضغط على مو افق على الشر و ط (بعد قر ائتها طبعا(

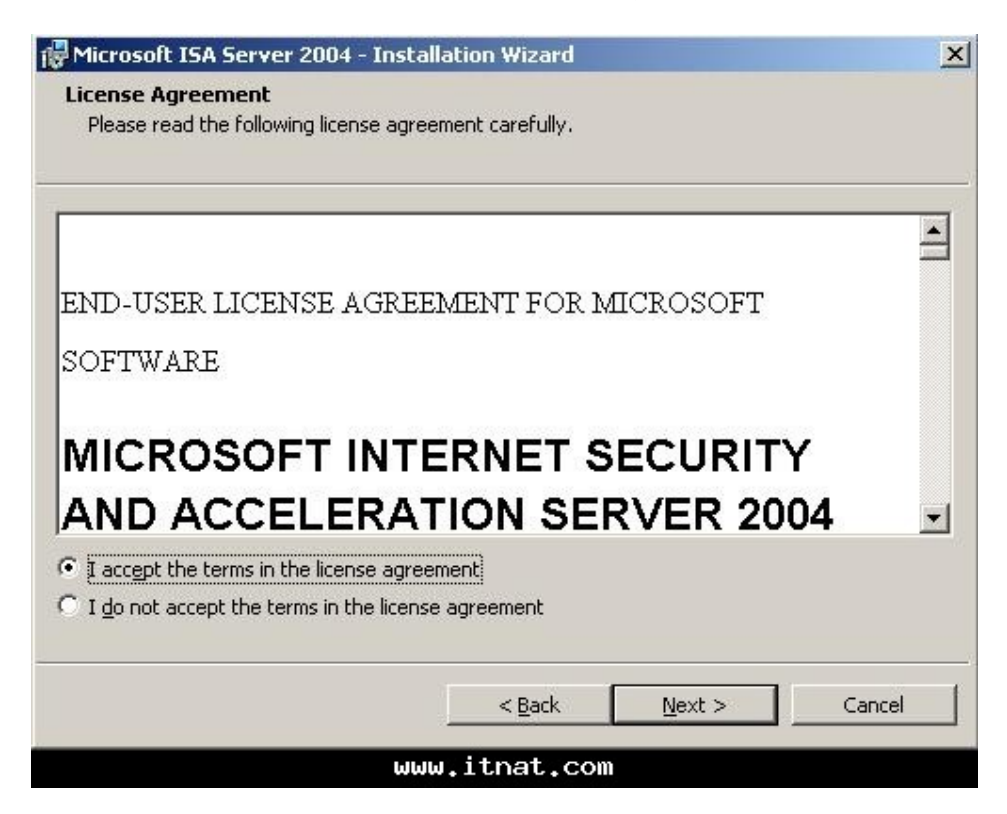

**Copyright ITNAT.com Page** *20*

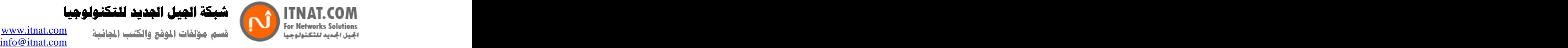

-4في صفحة المعلومات ادخل اسم المستخدم واسم المؤسسه ورقم ترخيص البرنامج.

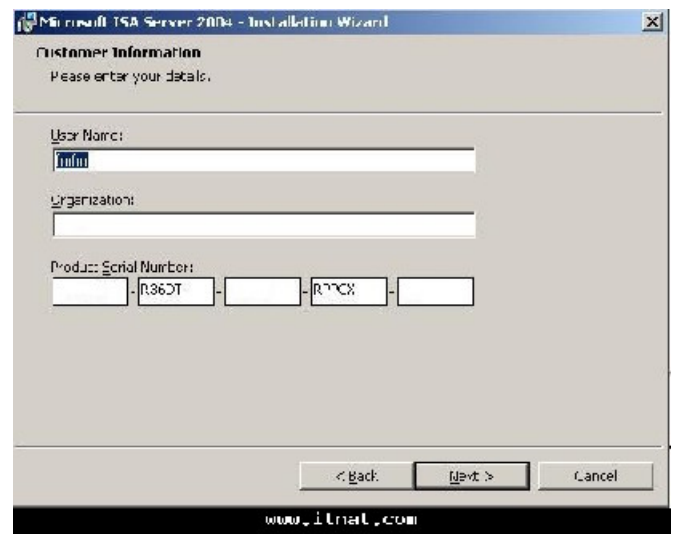

-5في صفحه الاعداد اختار الاعدادات المخصصه Custom ، اذا اردت تغيير مكان التنصيب عن القرص C بامكانك تغييره الان بالضغط على تغيير

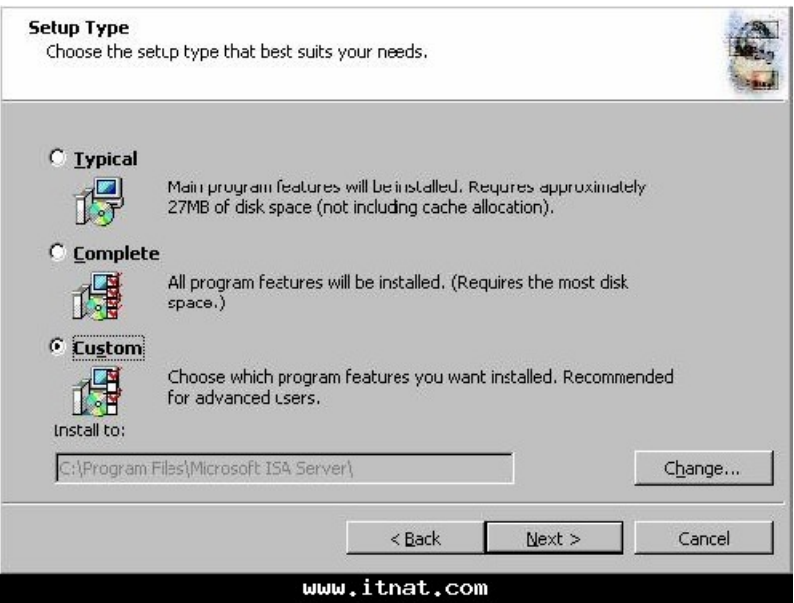

6- Firewall Client Installation Share (Message Screener ) لا يتم تنصيبهم تلقائيا ــ يستخدم مظهر الرسائل لمنع السبام من الدخول او الخروج من الشبكه- لتنصيب خدمة مظهر الرسائل يجب تنصيب خدمه IIS 6.0 SMTP ، استمر بدون تغيير اي شيئ في محتويات التنصيب.

كة الجيل الجديد للتكنولوجيا

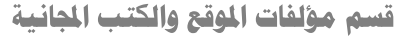

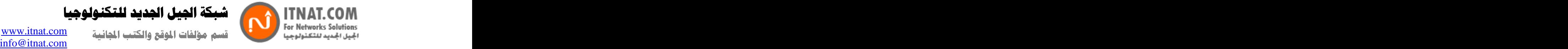

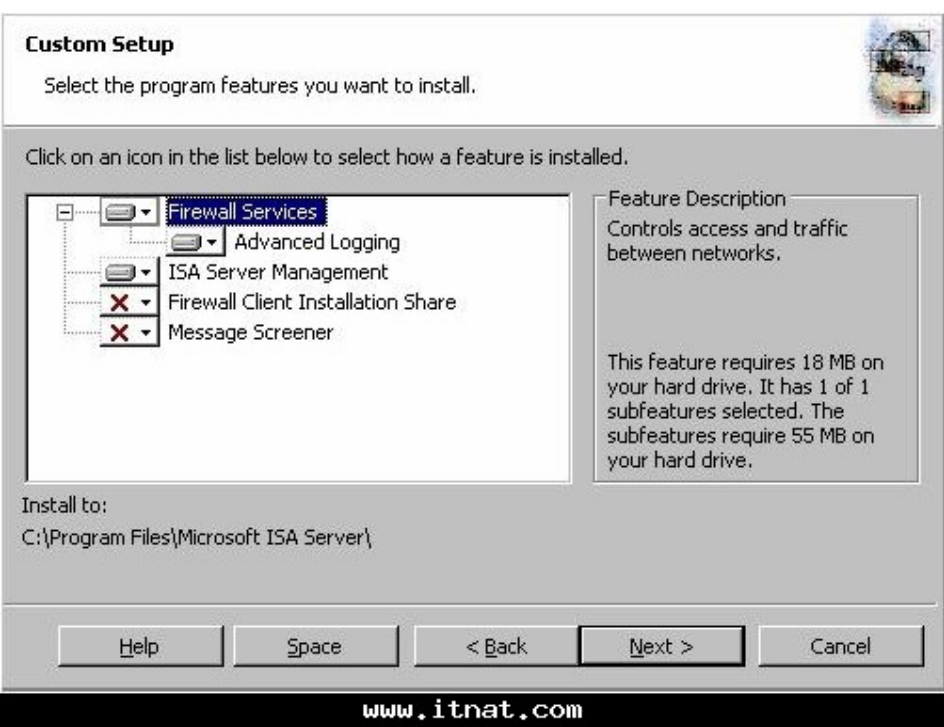

7- -17لان ستظهر نافذخ تحديد العناوين الداخليه، لمن عمل مع ايزا 2000 هنا الوضـه مختلف كما ذكر نا قبل قليل<br>حيث اننا لا نستخدم LAT لان الايزا يحتاج الى الارتباط مع جميع خدمات الشبكه، اضـغط علىAdd

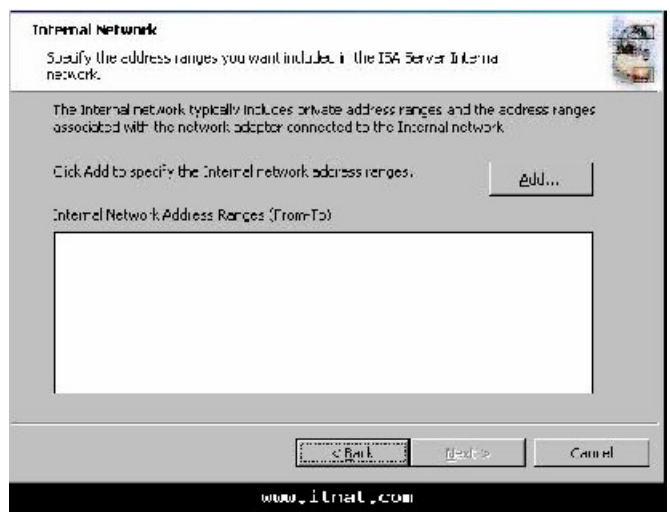

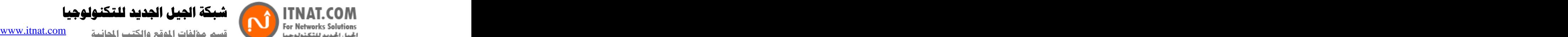

-8الان في نافذه اعداد الشبكه اختار Select Network Adapter

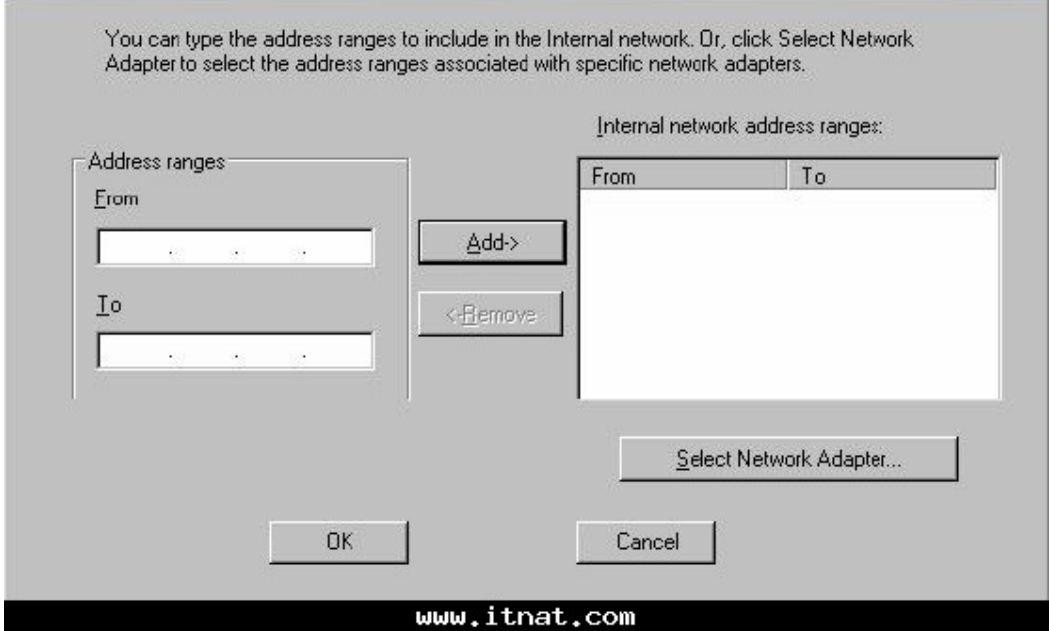

Add the following private range افي مربع الحوار قم باز اله الصح من مربع $9-$ Add address range based on the windows

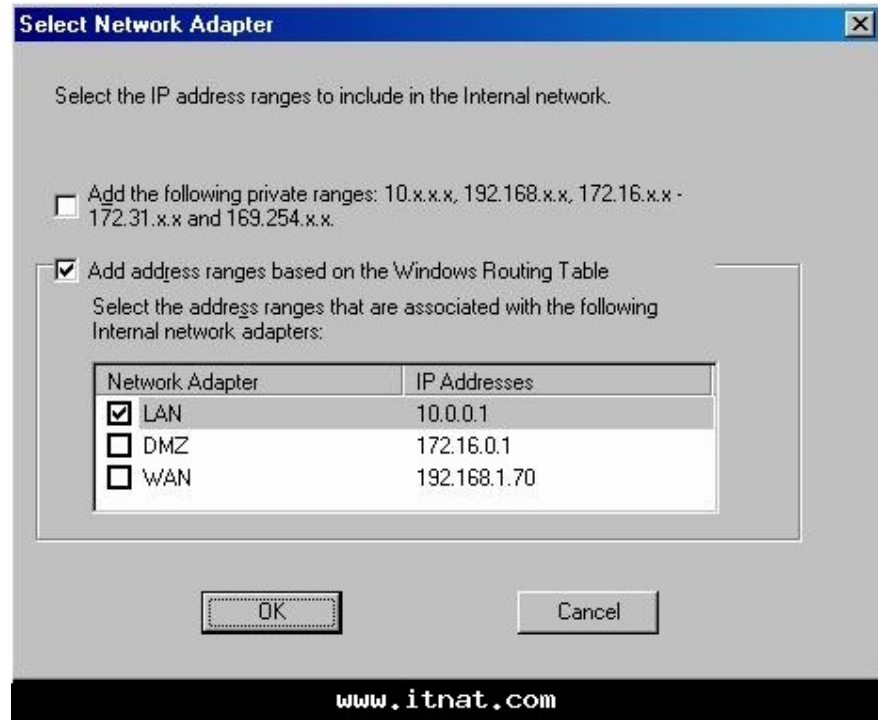

**Copyright ITNAT.com Page** *23*

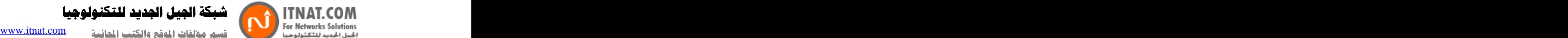

10-

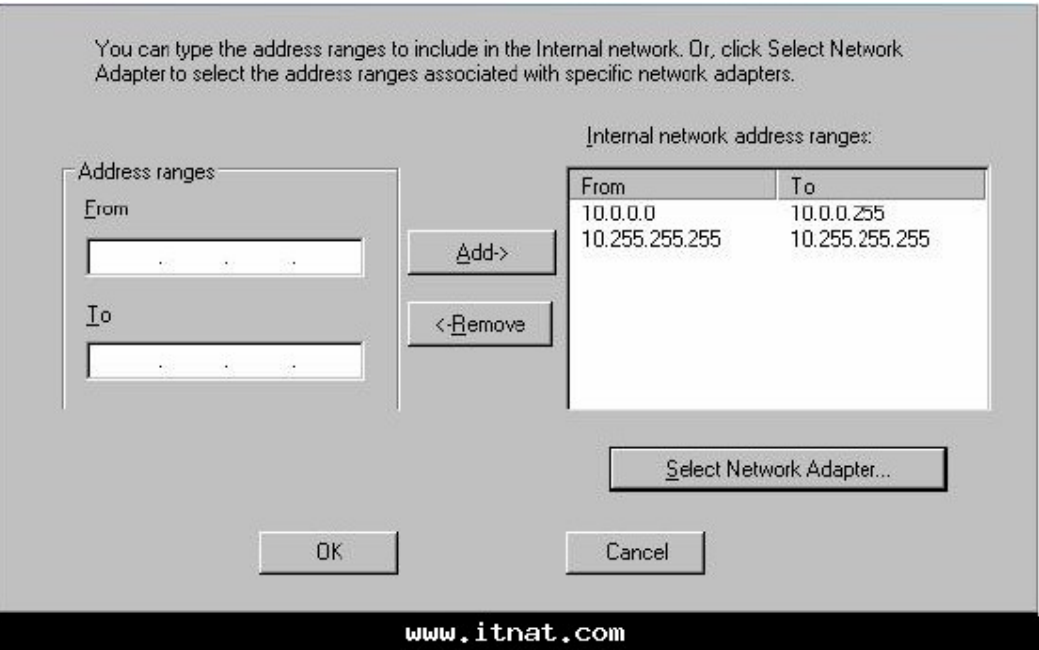

-11اضغط اوكي في مربع حوار Internal Network Address Range

12-

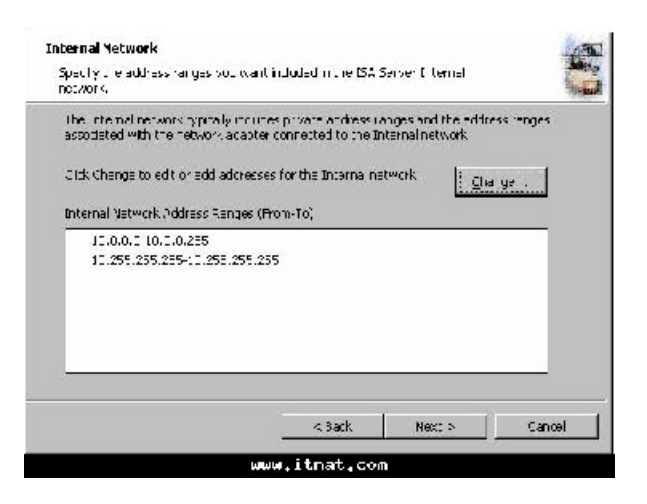

13- حتى لَّو كان يستخدم نسخه آقدم من نظام التشغيل او من عميل الايزاً.

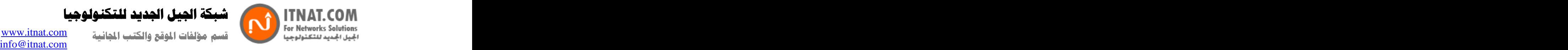

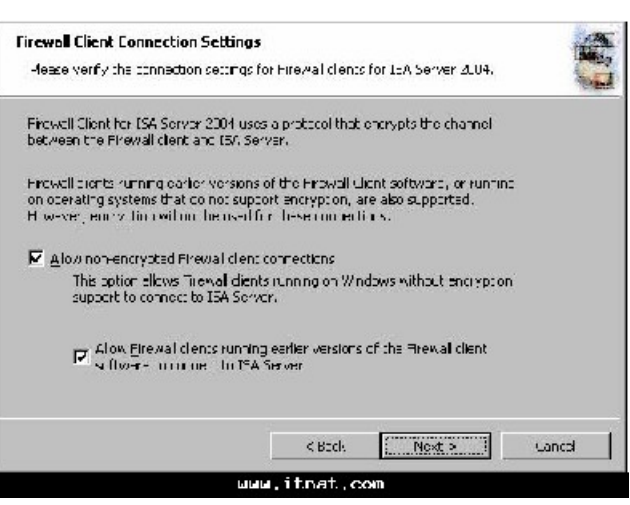

14-

-15الان اضغط على تنصيب لتبدا عمليه التنصيب ثم يتم اعادة التشغيل.

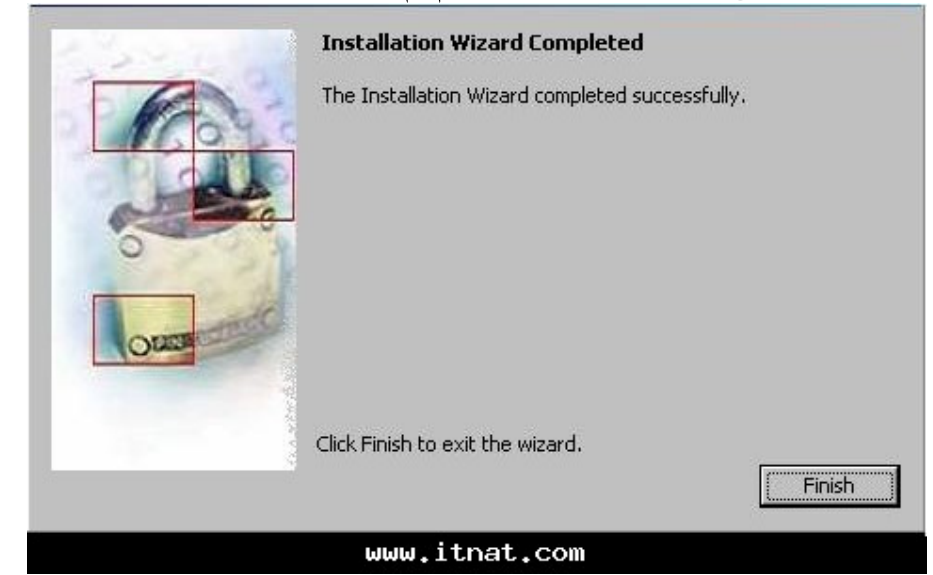

معاينة سياسة النظام

بشكل اساسي فان الأيزا بعد تنصيبه لا يسمح لاي شبكه محميه بالوصول الى الانترنت و لا يسمح لاي مضيف<br>من الانترنت بالوصول الى اي جز ء من الشبكه المحميه بالفايروول، طبعا هذا يمكن تغييره.

قم بالخطوات التاليه لمعاينة سياسة النظام الحاليه:

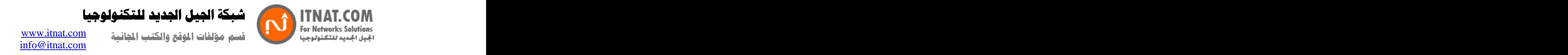

- اضغط علىStart>All Programs> MS ISA server> ISA server management

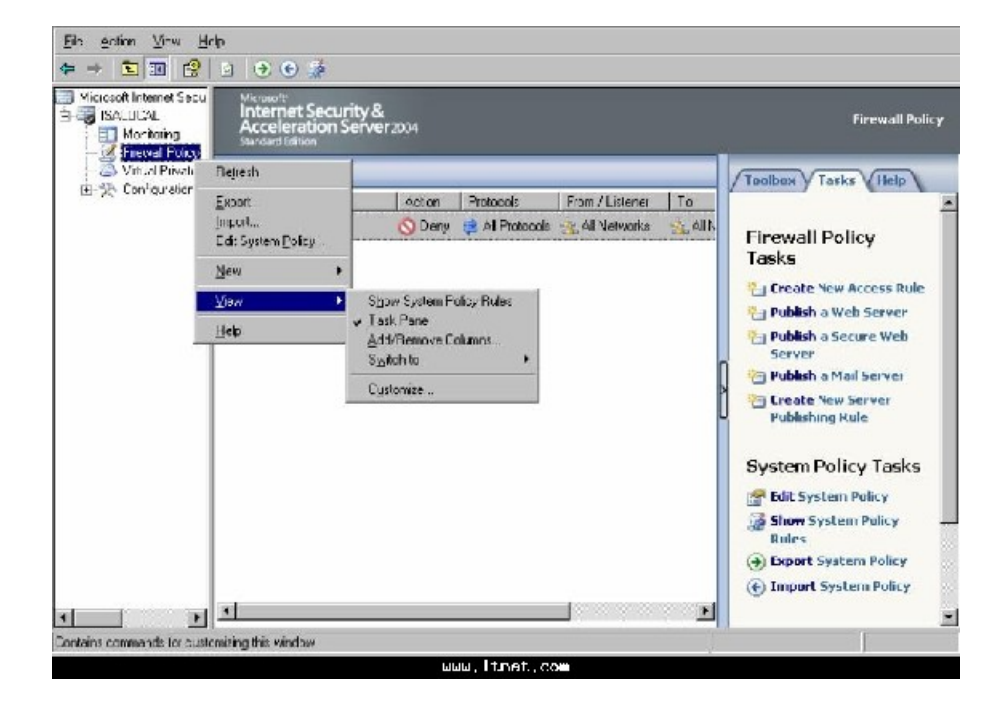

2 view منFirewall Policy System Policy Rules حنFirewall Policy

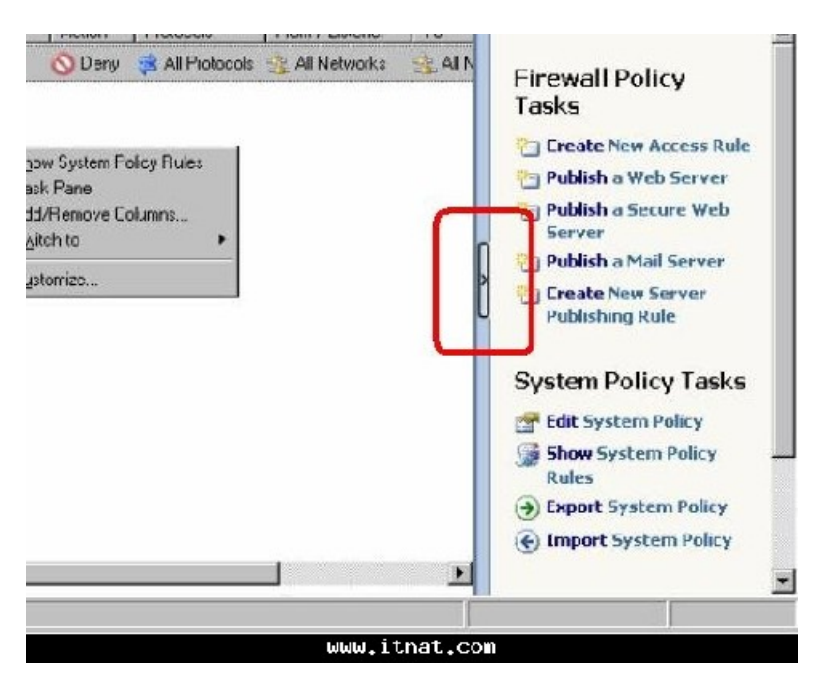

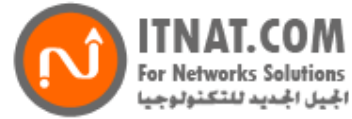

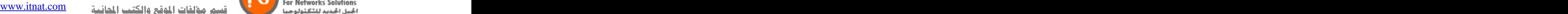

شبكة الصل المديد للتكنولوجيا

info@itnat.com

-3الان اضغط على السهم على اليمين ليظهر لائحة المهام) Task Pane سهر ازرق صغير ) في هذه الائحه تجد تر تيب للمهام بشكل يمثل نقله عن الايز ا 2000 حيث انه يساعدك على عمل سياسة النظام بشكل اكثر<br>منهجيه ونظاميه من قبل ِ النظام يقدملك سياسات اسايه للنظام، في حال استخدامها فانها تبقى اول سياسات يتم تطبيقها قبل اي سياسات تقوم انت بتطبيقها . استمر بالنزول الى قائمه System Policy Rules تجد ان Rules Order Number Name and the state of the state of the state of the state of the state of the state of the state of the state of the state of the state of the state of the state of the state of the state of the state of the state of the s ) Action ( Protocols and the set of the set of the set of the set of the set of the set of the set of the set of the set of the set of the set of the set of the set of the set of the set of the set of the set of the set of the set of ) From ( الشبكه او المستخدم المستهدف( $_{\rm TO}$  ( ) Condition (

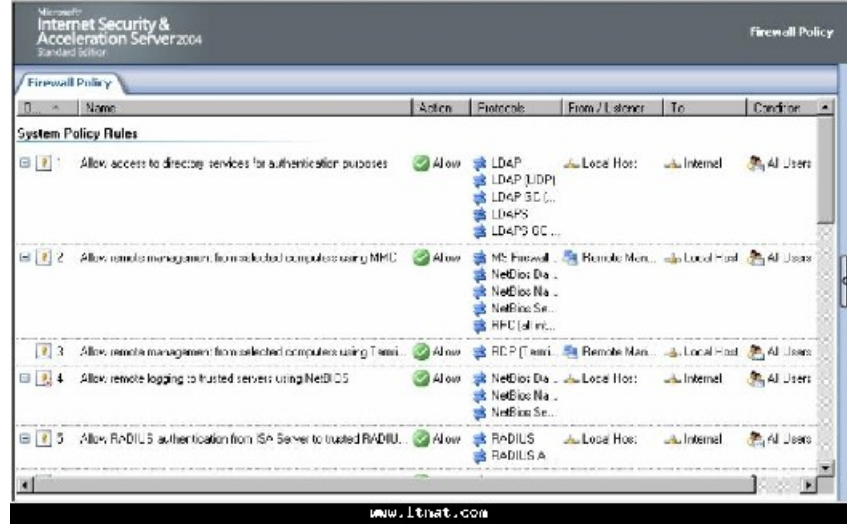

-4لاحظ ان بعض الرولز غير مفعله، يمكنك تغيير وضعها بالضغط مرتين عليها

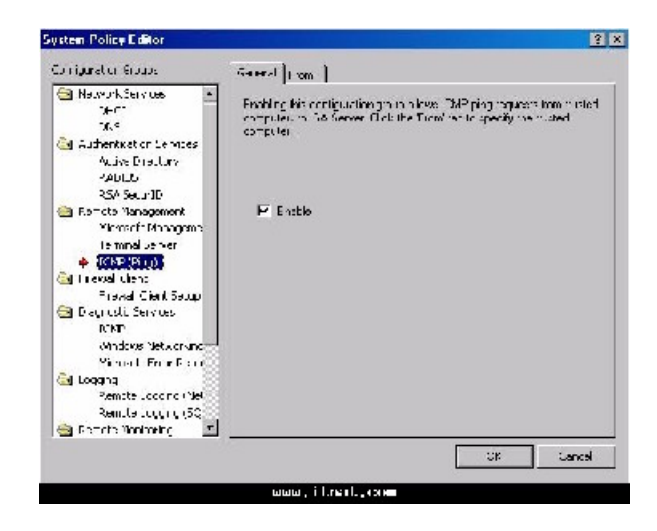

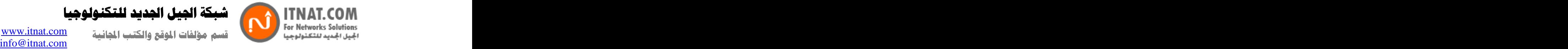

شبكة الجيل الجديد للتكنولوجيا

ر مز : 1 السياسه موقفه حتى يتم تفعيل وصلةVPN هذه السياسات موقفه حتى يتم تفعيل وصله vpn بين موقع وموقع) 3هذه السياسه موقفه حتى يتم تفعيل وصلهHTTP/HTTPS 4 5 6 7 9يتم تفعيل هذه السياسه عند تنصيبFirewall share client<br>9هذه السياسه موقفه اساسا 9

الان تستطيع التغيير بالسياسات لتناسب احتياجاتك من حركه داخليه وخارجيه. ينصح بشكل عام ان تقوم بعمل حفظ للاعدادات الاساسيه حتى تستطيع استر جاع الحاله الاساسيه للايز ا في حال حدوث اي مشاكل. عمل حفظ لاعدادات ما بعد التنصيب -1افتح كونسول ادارة الايزا ثم اضغط باليمين على اسم السيرفر واختار Back up

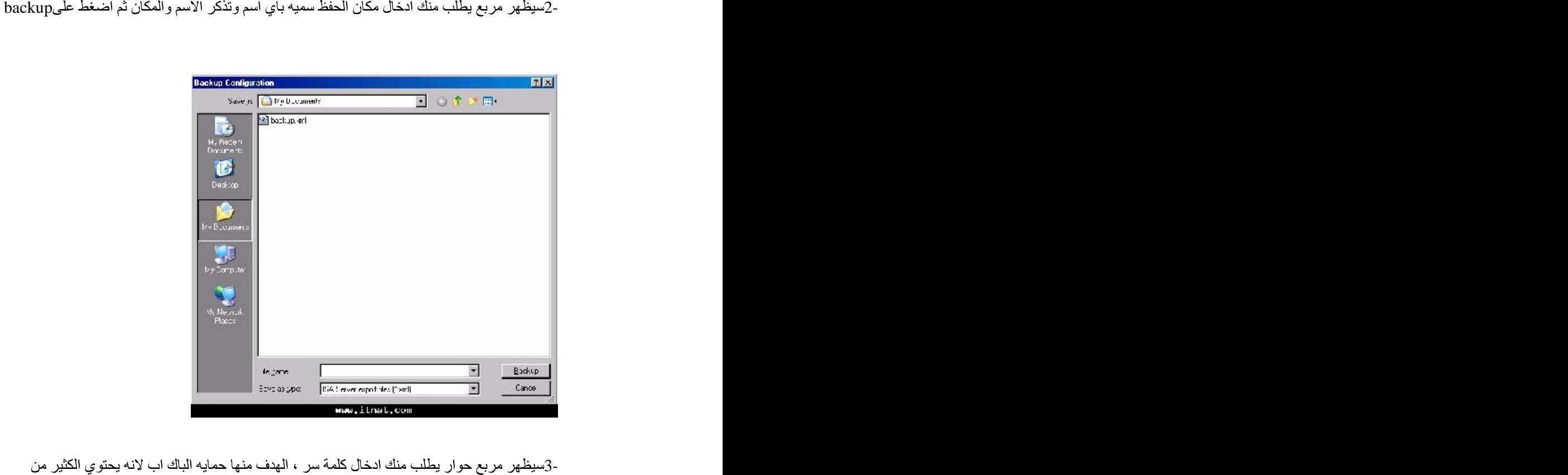

المعلومات المهمه عن المستخدمين وعن اعدادات الشبكه.

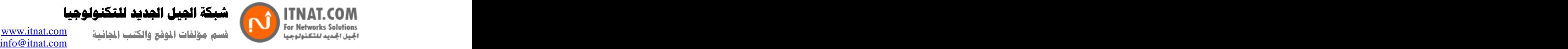

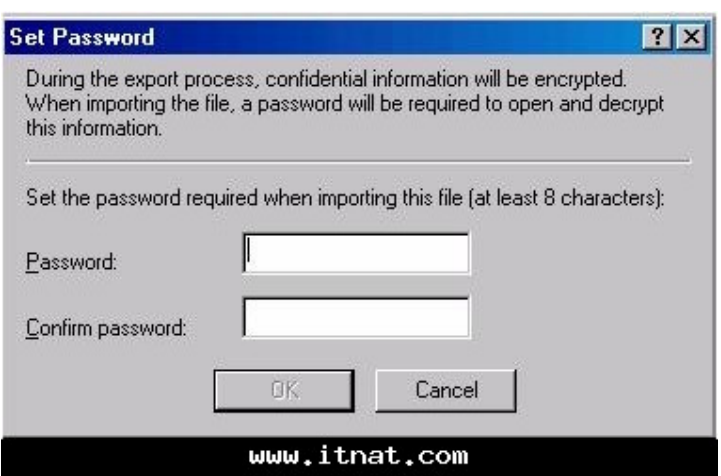

4- تذكر ان تنقل الحفظ الى مكان خارج الشبكه يدعم نظام NTFS بسبب وجود التشفير عليه.

هكذا نكون تعرفنا على طريقته تنصيب الايزا 2004 على ويندوز سيرفر 2003 وتعرفنا على الاعدادات الاساسيه لضمان الاتصال الداخلي والخارجي بالشبكه.

## الدرس السادس: طريقة عمل باك اب واسترجاع اعدادات الآيزا بصورة صحيحة- أيزا2004

 $\colon$  ملخص  $\colon$ بشكل كامل من الباك اب في حال حدوث مشاكل تستدعي تغيير السير فر او نظام التشغيل .

- - - - - -

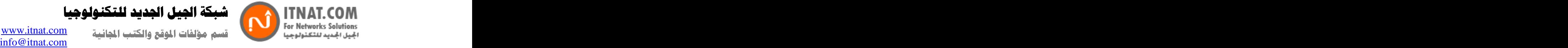

-1افتح كونسول ادارة الايزا واضغط باليمين على اسم السيرفر ثم اختار Back up

-2سوف يظهر مربع حوار ادخل اسم ملف الباك اب وانتبه الى مكان حفظ الباك اب ثم اضغط علىbackup

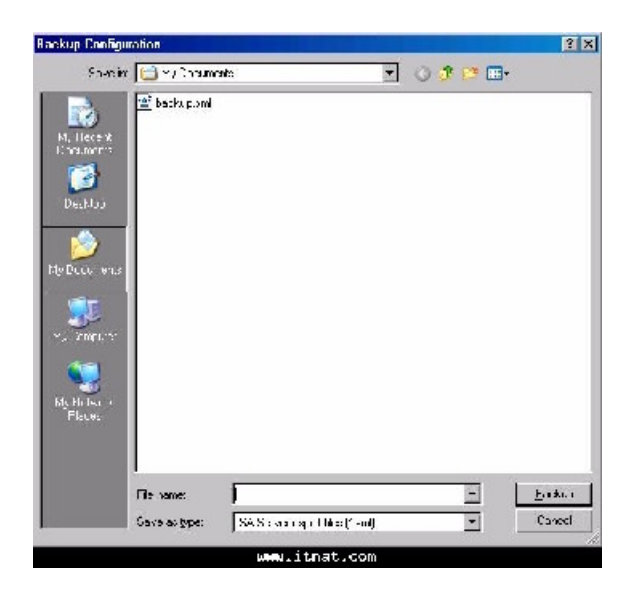

3- الايزا قد تحتوي على معلومات مهمه عن المستخدمين و عن الشبكه.

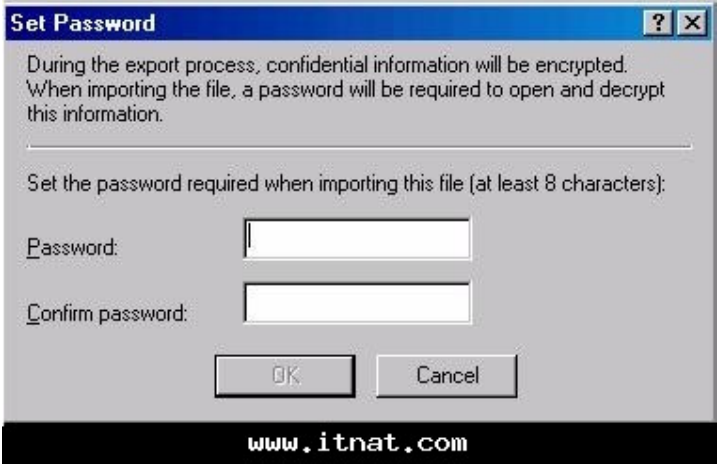

-4اضغط اوكي حتى تتم عمليه الباك اب<br>استعادة الاعدادات من ملف الباك اب

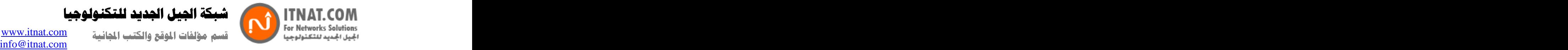

-1افتح كونسول ادارة الايزا واضغط على باليمين على اسم السيرفر ثم اختار Restore

-2سوف يظهر مربع حوار اذهب الى حيث خزنت ملف الباك اب واضغط على زر restore

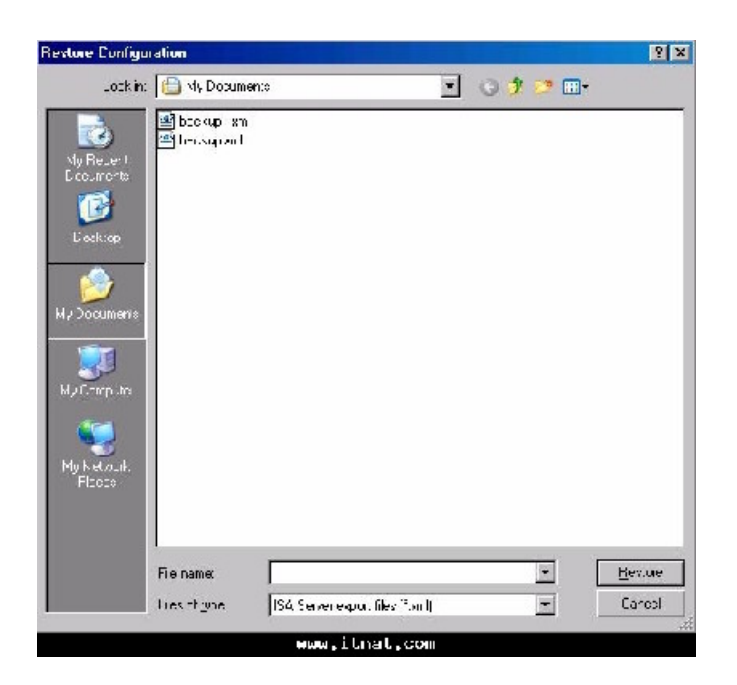

3-

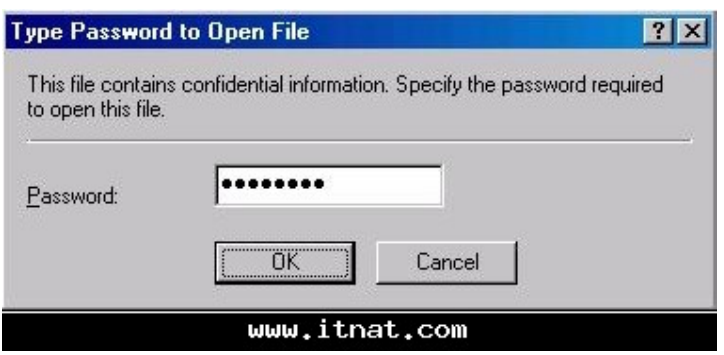

-4اضغط اوكي لتبدا عمليه الاسترجاع

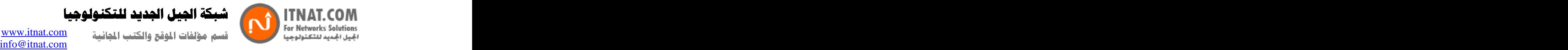

 $\{\mathrm{Apply}\}$ - اضغط على $5$ -

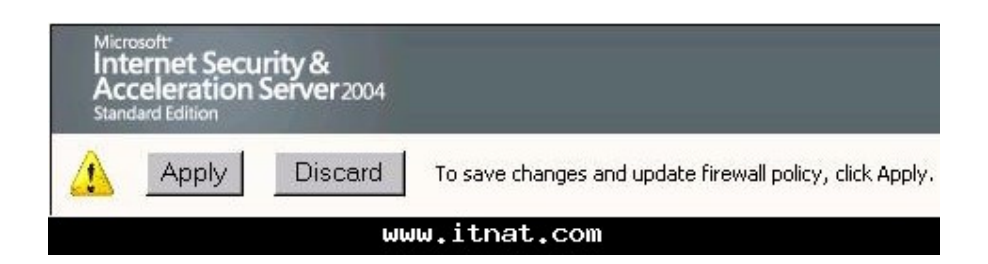

-6سيظهر مربع حوار اختار خيار حفظ التعديلات واعادة تشغيل الخدمات حتى يتم تطبيقها

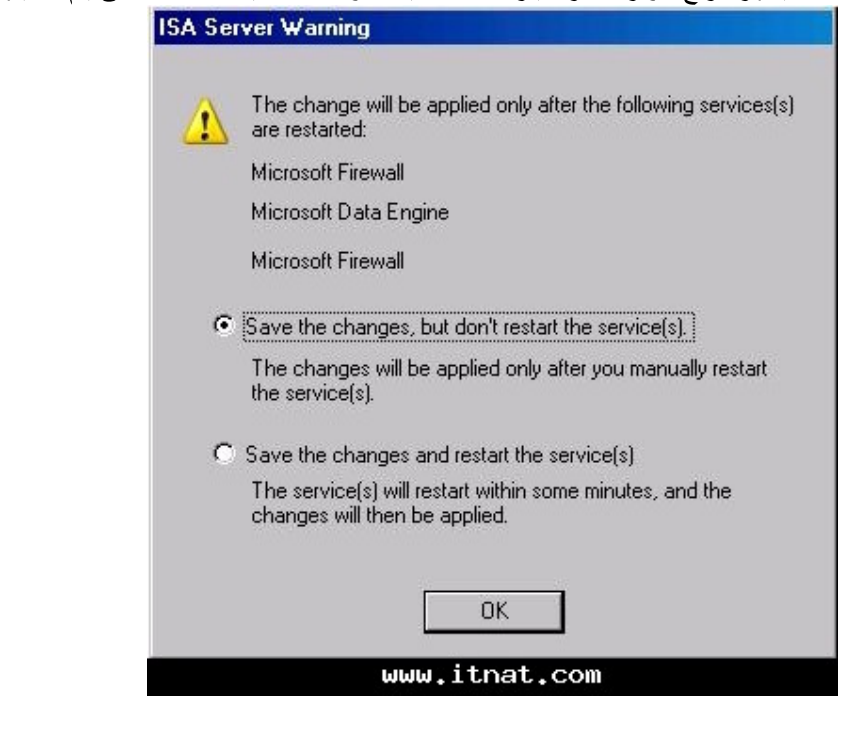

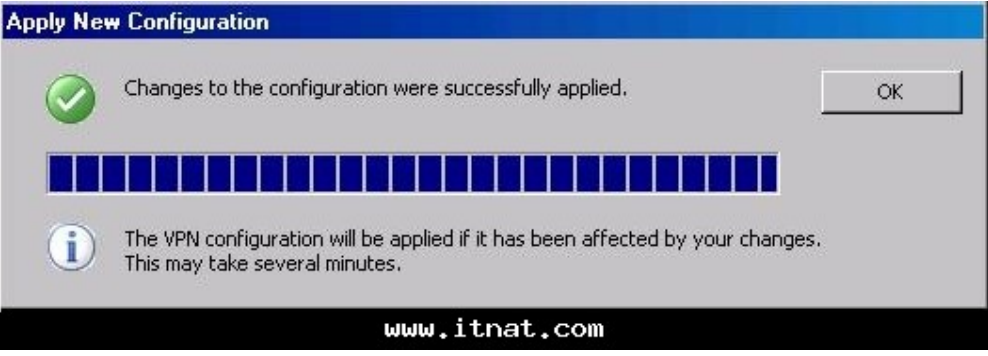

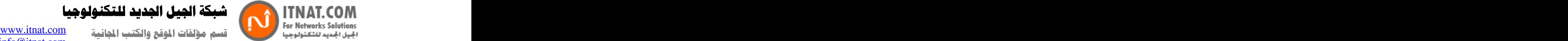

كة الجيل الجديد للتكنولوجيا

تصدير سياسة الفايروول

في بعض الاحيان قد لا تحتاج الى استعاده جميع الاعدادات، مثلا قد تصادف مشكله في سياسه الوصول، وتحتاج الى مساعده احد فتقوم بعمل باك اب للاعدادت وارسالها اليه حتى يستعيدها على جهاز فحص، يمكنك فعل هذه Export Configuration . في هذا المثال سنفتر ض اننا نريد تصدير اعدادت عملاء VPN كالتالى: -1افتح كونسول اداره الايزا افتح السيرفر حتى تظهر علامة VPN ثم اضغط عليها باليمين واختار Export VPN Clients Configuration .

2- حالتنا سنختار هما الاثنان.

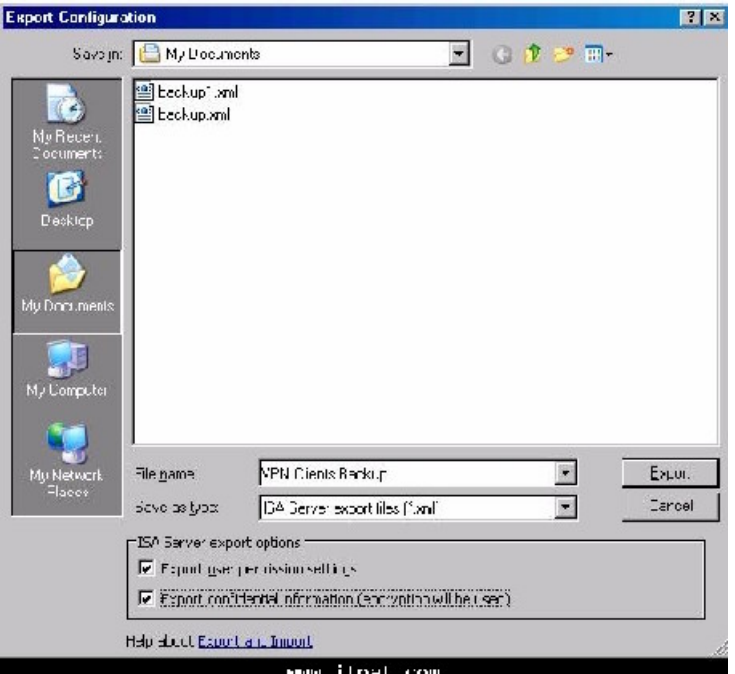

-3بعد الضغط على Export سيطلب منك باسوورد

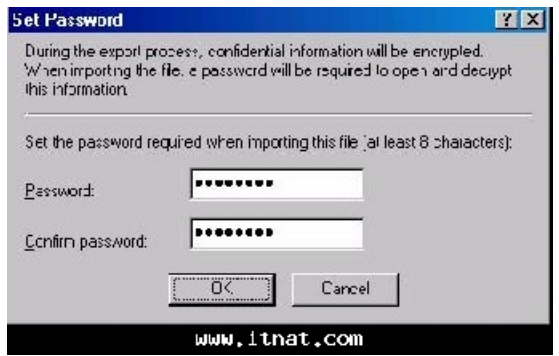

**Copyright ITNAT.com Page** *33*

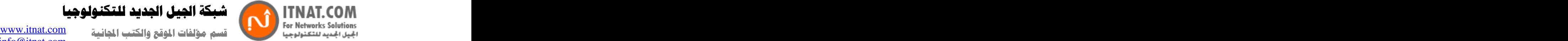

شبكة الجيل الجديد للتكنولوجيا

4- الان سنقوم باستير اد اعدادت ال VPN التي قمنا بتصدير ها قبل قليل -[افتح كونسول ادارة الايزا افتح السيرفر حتى نظهر علامة VPN ثم اضغط عليها باليمين واختار Import VPN Clients Configuration .

2-

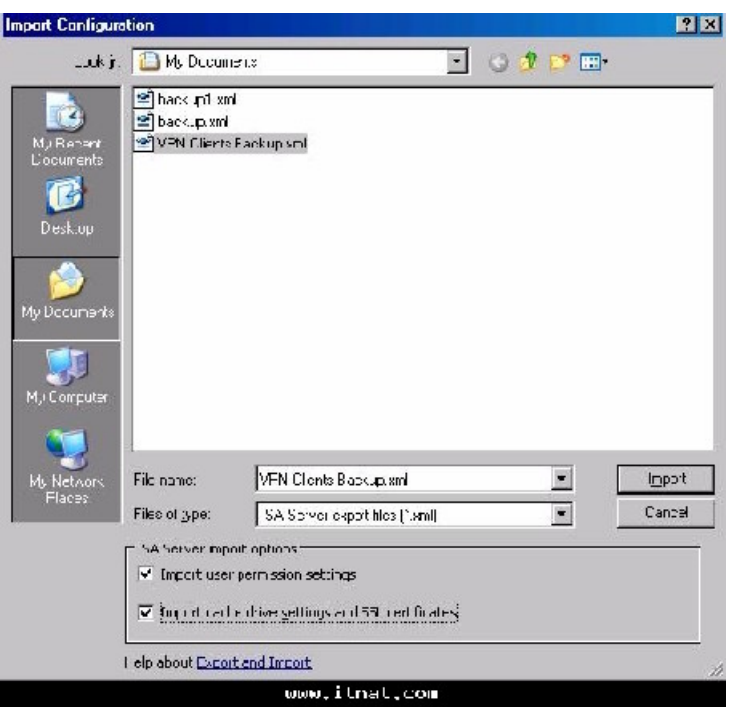

3-

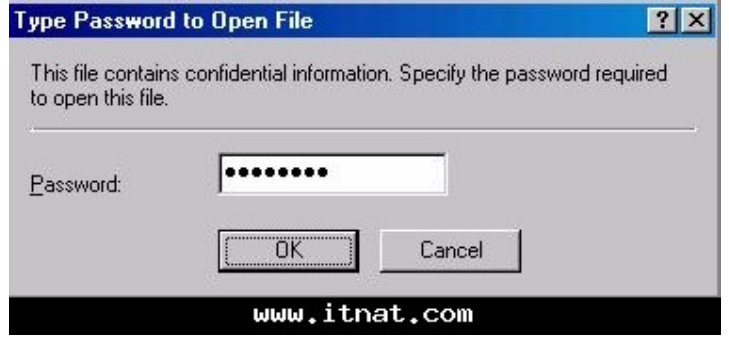

-4اضغط اوكي ثم Apply ليتم تطبيق الاعدادات الجديده التي قمت باستير ادها من الجهاز السابق. هكذا تعلمنا كيفيه عملٌ بأك اب واستعادة للاعدادات بشكل كامل او تفصيلي مع العلم ان طريقه ال VPN يمكن ان تطبق على اي عنصر من عناصر الايزا.2004

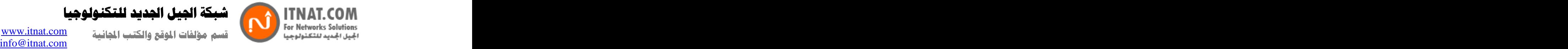

شبكة الجيل الجديد للتكنولوجيا

## الدرس السابع:  **Access Policy 2004**

ملخص :في هذا الدرس سنناقش اهم ميزه في الايزا 2004 و هي عملية تحديد سياسات الوصول Access Policy **Exercise Exercise Service** و التحكم .

اصبح معروف الان ان الفايروول الخاص بالايزا 2004 يتحكم بالاتصالات بين الشبكات المتصله به، عند تنصيب الايزا فانه يكون في وضع يمنع جميع الاتصالات، الطرق المستخدمه للسماح بالاتصالات عن طريق الفايروول هي:

## Access Rules -

Publishing Rules -

قواعد الوصول تتحكم بالوصول من شبكه محميه الى شبكه غير محميه. في مفهوم الايز ا فان جميع الشبكات ما عدا الشبكه الخار جيه هي شبكات محميه. وكل الشبكات الخار جيه هي شبكات غير محميه. الشبكات المحميه تشمل عملاء VPN والشبكه المحليه والشبكه الداخليه وشبكه المحيط. الانترنت يعتبر شبكه

خارجيه لكن ايضا يمكن اعتبار الشبكات المرادفه خارج نطاق الشبكه المحليه والتي يمكن للعملاء ان يتصلوا بها ، يمكن ان تعتبر شبكات خار جيه.

بالنسبه لقواعد النشر فانها على العكس من قواعد الوصول تسمح لمضبف على شبكه خارجيه بالوصول الى اي مصـادر على الشبكه الداخليه، مثلا شركه تريد عمل استضـافه لموقعها مع خدمه ftp وبريد الكتر وني، بمساعده قو اعد النشر فان اي شخص من الخار ج بالصلاحيات اللاز مه يستطيع الوصول الى هذه المصـادر . بشكل عام من مواصفات الفايروول القوى هو ان يكون عندك تحكم كامل بقدرات كل مستخدم على الاتصال بالشبكه الخار جيه حتى تستطيع استخدام هذا التحكم بافضل شكل لحمايه الشبكه. تحتوي قاعدة الوصول على العناصر التاليه

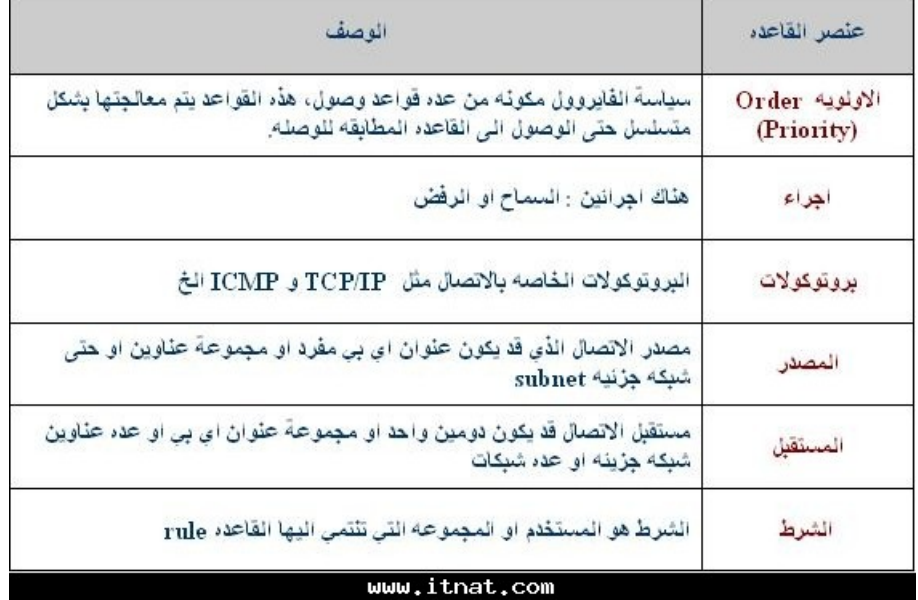

لناخذ مثال على قواعد الوصول حتى نتعرف اكثر عليها

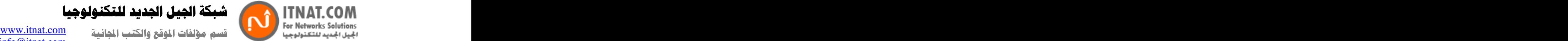

بكة الجيل الجديد للتكنولوجيا

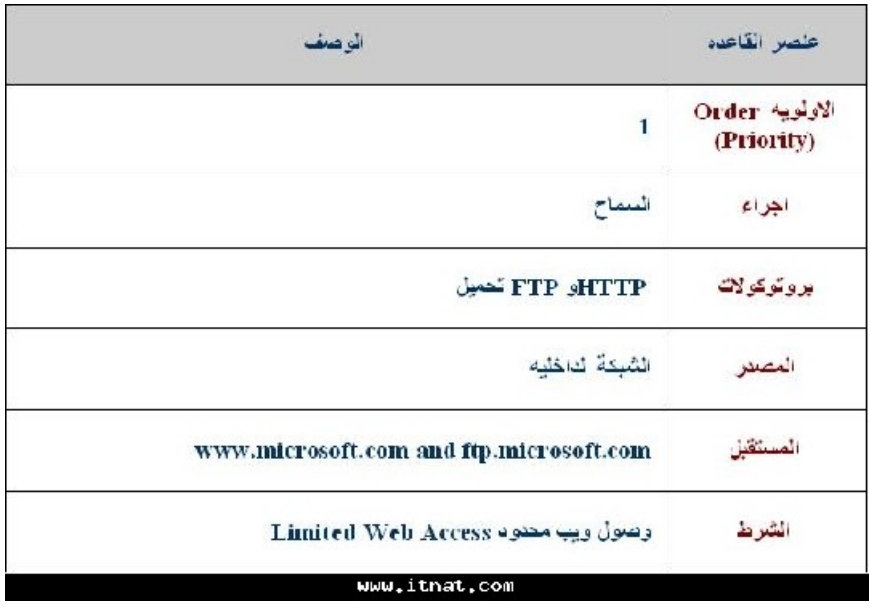

هذه القاعده تسمح للمستخدمين من مجموعه Limited Web Access باستخدام بروتوكلات HTTP وFTP<br>، ايضـا اعضـاء المجموعه يجب ان يكونوا اعضـاء من الشبكه الداخليه ويسمح لهم بالاتصـال مع المواقع المسجله في المستقبل.

### اولا ننش*ئ* مستخدم جدید

نقوم بانشاء مستخدم بالاكتيف دايركتوري تحت اسم user2

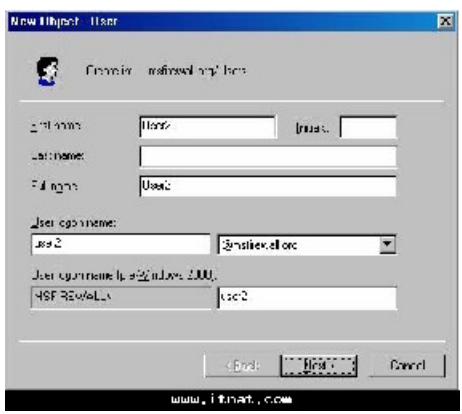

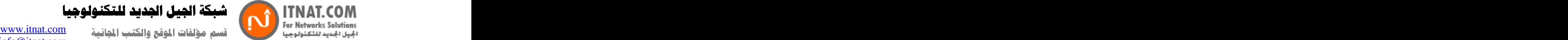

بكة الجيل الجديد للتكنولوجيا

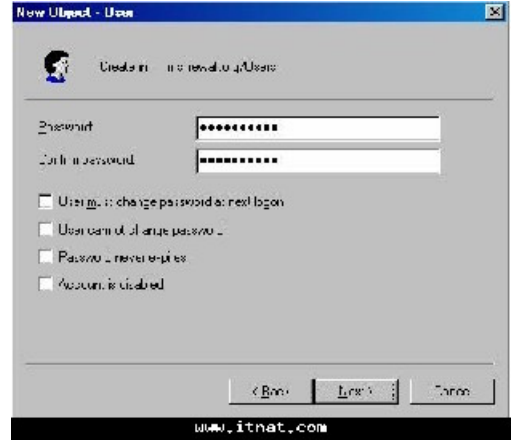

في حال انك استخدمت network templates سنقوم يوقف قواعد الوصول الخاصـه بها (وقف فقط لاننا<br>سنستخدمها لاحقا ( سنستخدمها لاحقا (

> 1- Firewall Policy

2- Disable **Disable** 

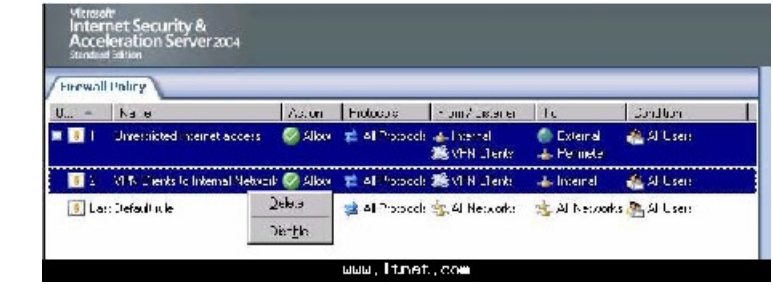

-3اضغط على تطبيق لحفظ التغيير ات

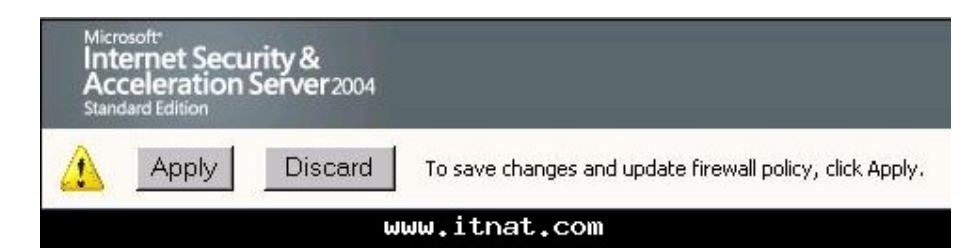

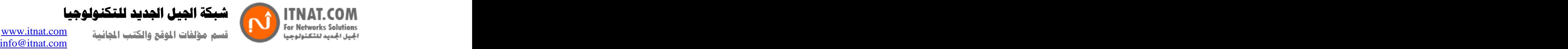

كة الجيل الجديد للتكنولوجيا

4-

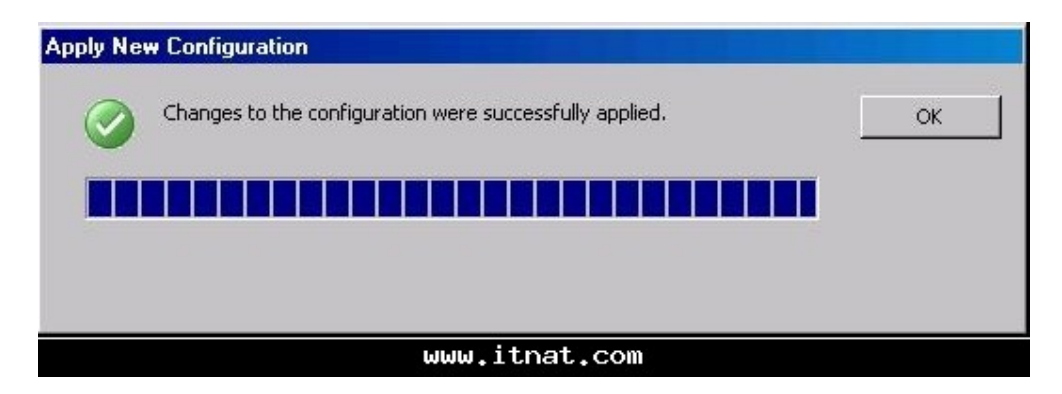

انشاء قاعدة وصول لتحديد البروتوكلات والمواقع التي يستطيع المستخدمين الوصول اليها

اول قاعدة وصول سوف تحدد وصول المستخدمين فقط الى بروتوكولات HTTPS و HTTPS بالاضافه الى تحديد استخدام هذه البروتوكولات الى مواقع مايكروسوفت.

سيتم انشاء مجموعة اسمها Limited Access Web Users ثم نضيف للمستخدم الذي قمنا بانشاءه الى هذه المجمو عه

قاعدة الوصول ستكون كالشكل التالي

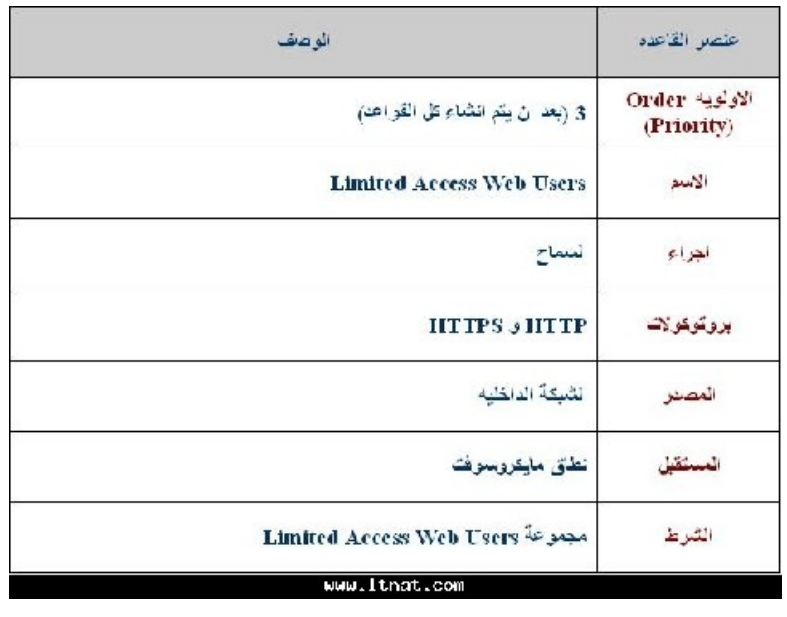

ستظهر القاعده كالصورة التاليه

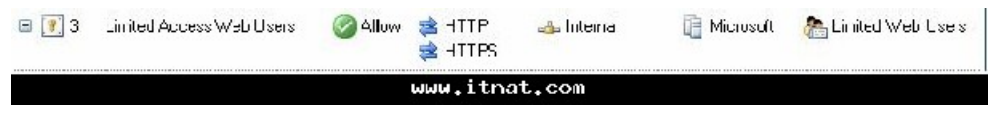

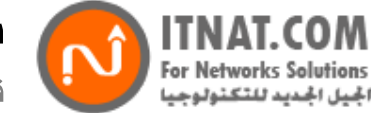

or networks solutions on the compact  $\sum_{i=1}^n$  for  $i$  for  $i$  . Let  $i$ 

الحبل الجديد للتكنولوجيا

info@itnat.com

### الان نفذ الخطوات التاليه لانشاء قاعدة وصول

-1افتح كونسول ادارةالايزا ثم افتح اسم السيرفر واضغط على عقدة ال Firewall Policyسيظهر لسان المهام Tasksكلى اليمين اضغط عليه ثم على انشاء قاعدو وصول جديده كما في الصورة.

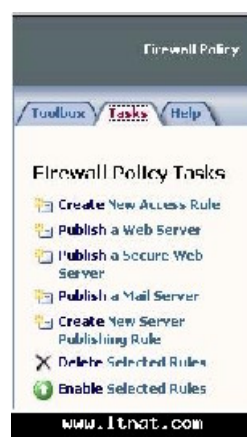

-2الان سيظهر مربع حوار لانشاء القاعده الجديده، سيبدا بالاسم ادخل الاسم Limited Users Web Access<br>اضغط التالي<br>-3اختار السماح في اجراء القاعده

3- 4- البروتوكو لاتHTTP HTTPS

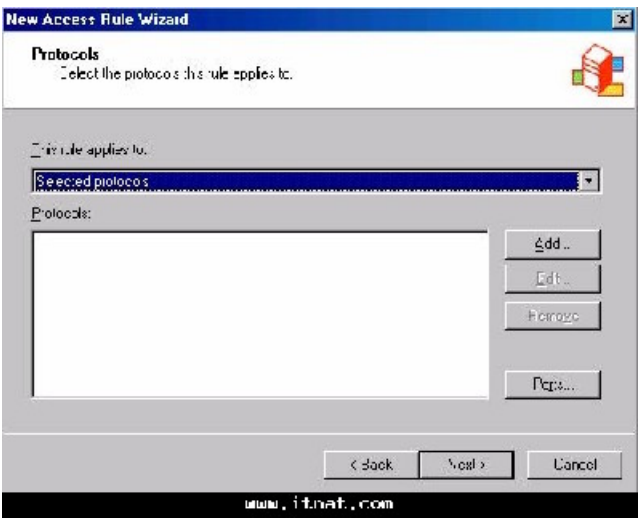

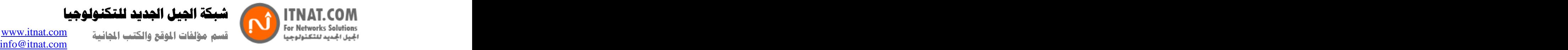

كة الجيل الجديد للتكنولوجيا

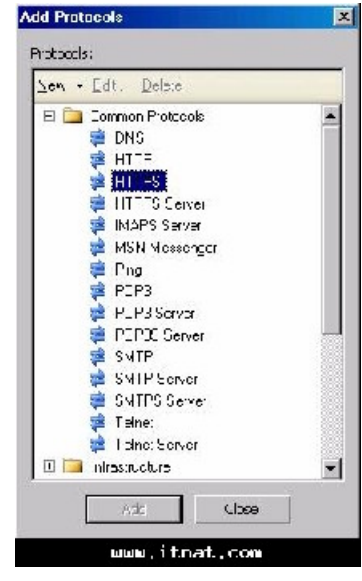

5-

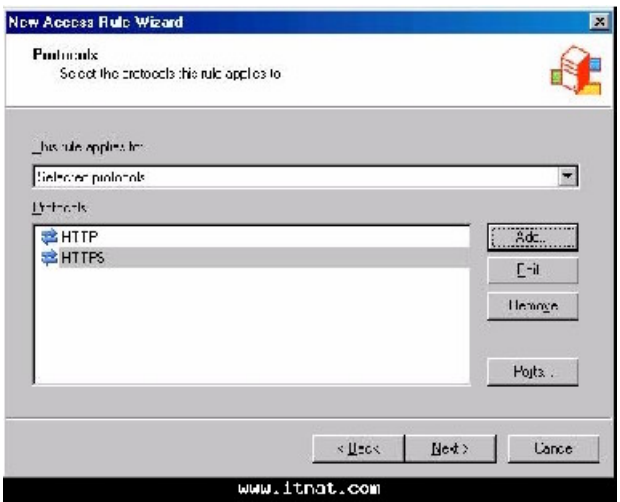

-6في صفحة مصدر قاعدة الوصول اضغط على اضافه ثم اختار الشبكه الداخليه كما في الصورة.

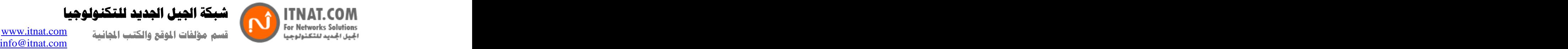

كة الجيل الجديد للتكنولوجيا

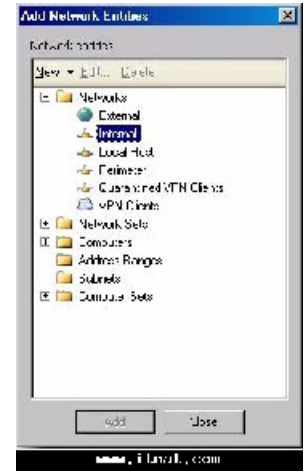

7-

-8في صفحة المستقبل اضغط على اضافه ثم اختار كيان جديد واضغط علىDomain Name Set

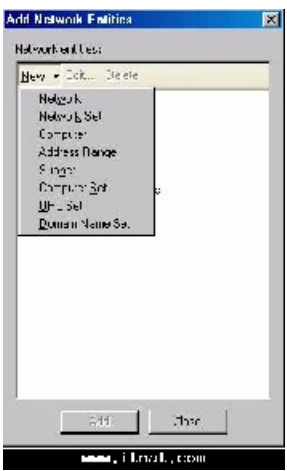

-9في مربع الحوار الخاص باسم النطاق اضغط على جديد ثم ادخل اسم النطاق الاول microsoft.com.\*  $\ast$ .windows.com  $\ast$  ).hotmail.com  $\ast$  و hotmail.com.  $\ast$ Microsoft واضغط اوكي.

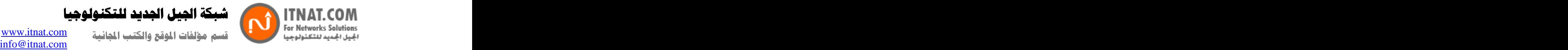

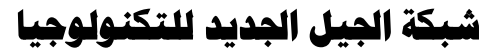

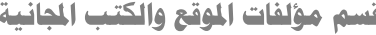

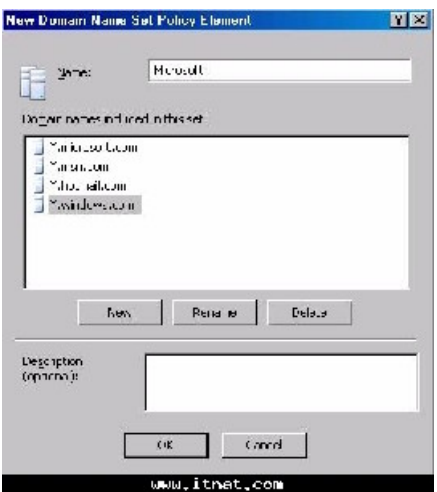

10- بانشائه في الخطوة السابقه ثم اغلق النافذه.

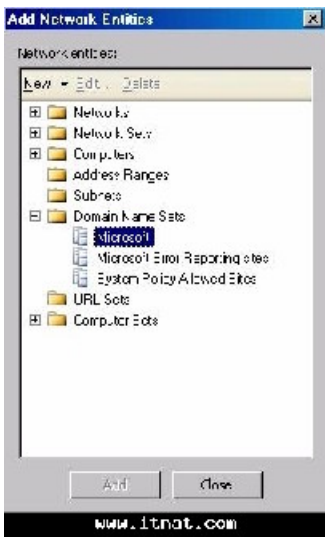

-11الان في صفحة المستخدمين اختار ادخال All Users وقم بحذفه ثم اضغط على اضـافه<br>-12في مربع حوار اضـافه مستخدمين اضـغط على جديد 12-

13- -3 [ستظهر نافذه جديده لاضافه مستخدمين جدد، الان ادخل اسم مجموعة المستخدمين المستهدفه و هي<br>Limited Web Usersراضغط التالي

-14في صفحة المستخدمين اضغط على اضافه ثم اختار خيار Windows Users and Groups<br>|- windows users and groups... RADIUS... SecuriD.

www.itnat.com

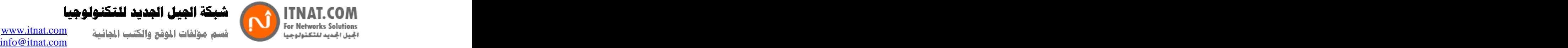

-15في اختيار المستخدمين اضغط على زر Location

-16سيظهر مربع حوار المواقع مدد الفهرس كامل واضغط على اسم نطاقك (في مثالنا (firewall.org ثم اضغط اوكي.

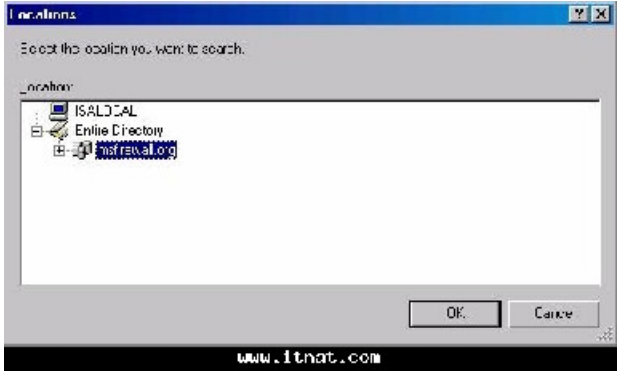

-17الان سيظهر مربع جديد لاختيار المستخدمين ادخل اسم المستخدم الذي قمنا بانشائه User2 وحدد خيار الناكد من الاسم ليقوم الاكتيف دايركتور ي بالناكد من الاسم ثم اضغط اوكي.

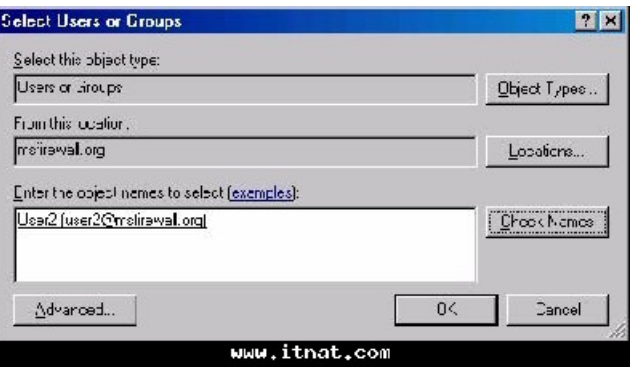

18-

- 19-
- -20اضغط مرتين على ادخال Limited Web Users في مربع اضافه المستخدمين ثم اضغط على اغلاق
- -21الان سيظهر ادخال Limited Web Users كالمجموعه التي ستطبق عليها هذه القاعده اضغط التالي

-22اضغط انهاء لاغلاق المعالج.

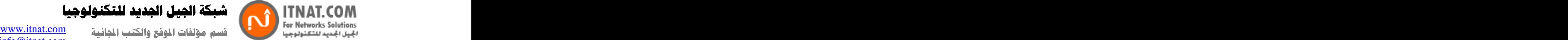

كة الصل الحديد للتكنولوجيا

info@itnat.com

### انشاء قاعده وصول لاعطاء مدراء الشبكه المزيد من المزايا للاتصال

مدراء الشبكه بحتاجون الى مستوى اتصال اعلى من المستخدمين العاديين لاغر اض متعدده، لكن مع هذا حتى مدراء الشبكه يجب ان يكونوا محددين من بعض البروتوكولات التي قد تعرض الشبكه للخطر مثل بروتوكول RC|الخاص بالمحادثه الذي يستخدم لتبادل الملفات.

سوف نقوم بانشاء قاعده تسمح لاعضاء مجموعة الادارة بالوصول الى جميع البروتوكولات ما عدا .IRC كما<br>في الجدول التالي

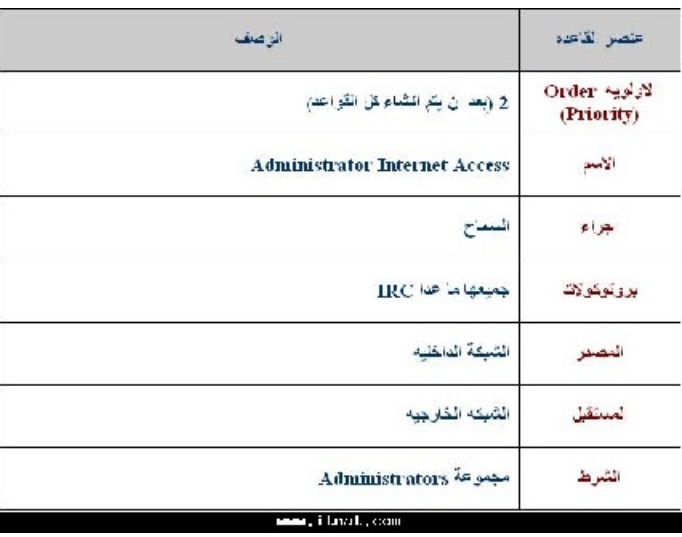

سوف تظهر القاعده كما الصورة

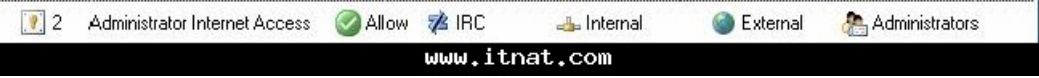

الان الى الخطوات

-1افتح كونسول ادارة الايزا واذهب الى السيرفر ثم الى سياسة الفايروول ثم باليمين واختار new ثم access rule and the state of the state of the state of the state of the state of the state of the state of the state o

-2في معالج انشاء القاعده ادخل اسمها Administrator Internet Access ثم التالي

3-

-4في صفحة البروتوكولات اختار من القائمه المنسدله This rule applies to ثم خيار All protocols except selectedضم اضنفط على اضافه

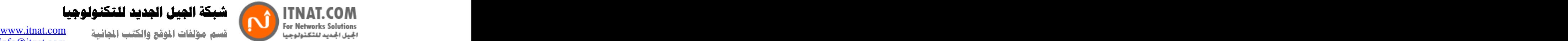

كة الجيل الجديد للتكنولوجيا

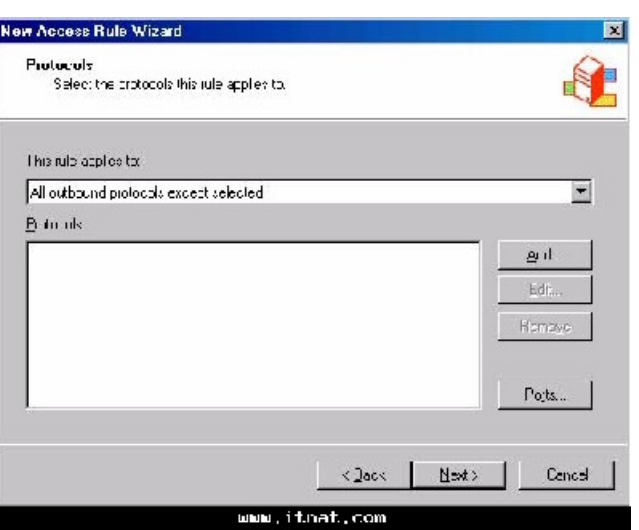

-5في مربع اضافه بروتوكول احتار مجلد Instant messaging واضغط مرتين على بروتوكول IRC ثم اغلق المربع

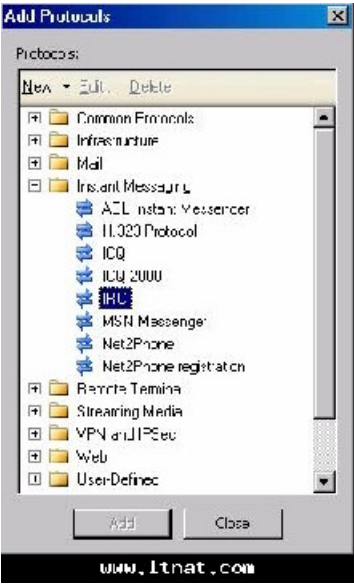

6-

7- الشبكه الداخليه Internal ثم اضغط اغلاق

8-

ـ9في صفحة المستقبل اضغط على اضافه ثم افتح مجلد الشبكات واضغط مرتين على ادخال External اضغط<br>اغلاق . اغلاق . وَ الْمَلَاقِ الْمَسْرَةِ الْمُسْرَدِينَ الْمُسْرَدِينَ الْمُسْرَدِينَ الْمُسْرَدِينَ الْمُس

-10في صفحة المستخدمين اضغط على كل امستخدمين ثم از اله ، بعدها اضغط على اضافه

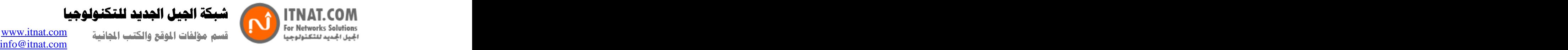

11-

-12في صفحة معالج المستخدمين الجدد ادخل اسم مجموعة المستخدمين و هو في حالتناAdministrators

-13في صفحة المستخدمين اضغط على اضافه ثم اختار Windows users and groups

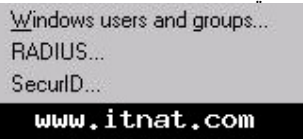

14-

15-

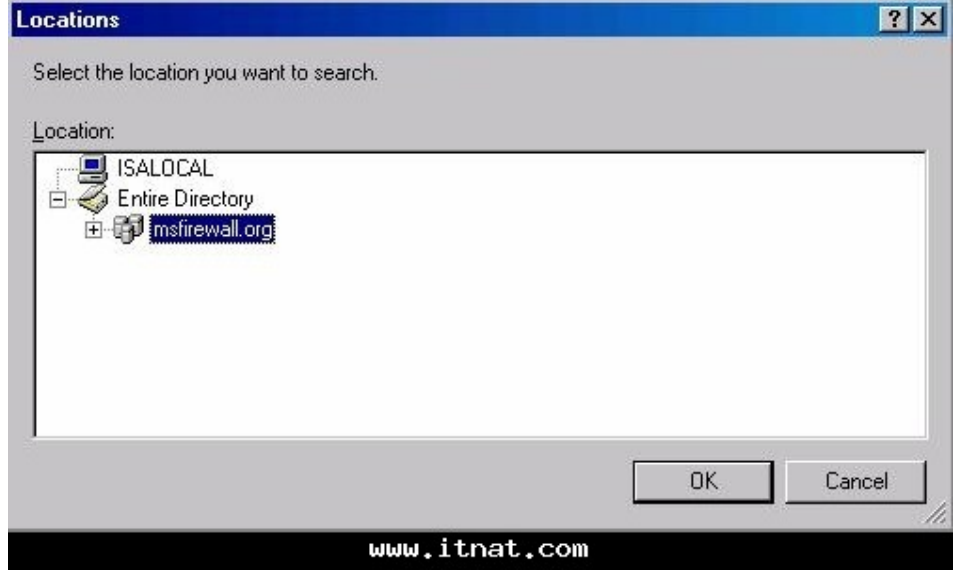

-16في مربع اختيار المستخدمين اختار مدراء النطاق في Enter the object names to select ثم اضغط .

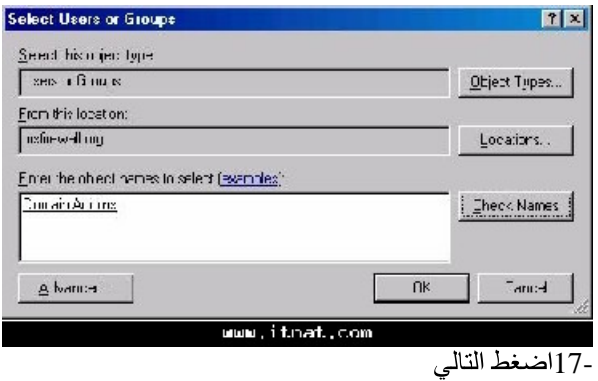

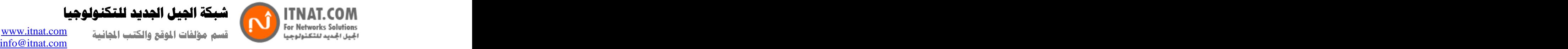

يكة الجيل الجديد للتكنولوجيا

18-

-19في صفحة اضـافه المستخدمين اضـغط مر تين على ادخال Administrators ثم اضـغط اغلاق

20-

21-

انشاء قاعدة وصول للسماح لسيرفر DNS داخلي بالاتصال بسيرفر DNS على الانترنت

سنفتر ض ان سير فر DNS على شبكتنا الداخليه يستخدم لمعالجه عناوين الانترنت، هذا السير فر يجب ان يكون قادرا على معالجة عناوين الانترنت بالاتصال بسيرفرات DNS موجوده على الانترنت. مع الاخذ بعين الاعتبار ان الكثير من الاجهزة التي تشغل خدمات حساسه للشبكه لا يستخدمها مستخدمين عاديين، سنقوم بانشاء قاعدة بيانات لا تحتاج الى ادخال حساب مستخدم بل تعتمد على انشاء قائمه اجهزة تحتوي DNS تقوم بانشاء مجموعات للاجهزه على الشبكه حسب اختصاص كل جهاز حتى لا تعتمد على دخول المستخدم لتشغيل قاعدة وصول. قاعدة الوصول ستكون كما الجدول:

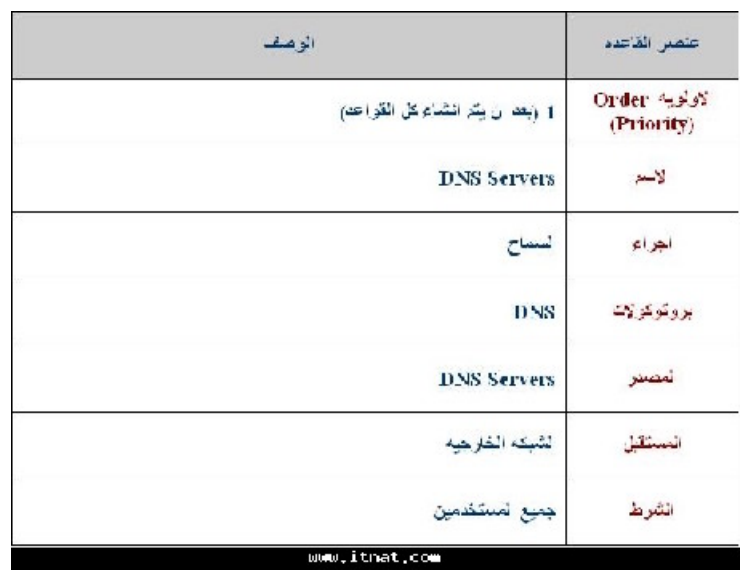

سيكو ن شكل القاعده كالتالي

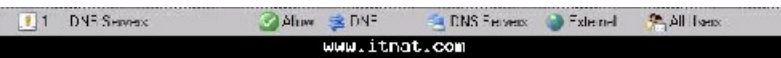

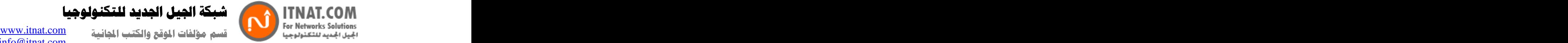

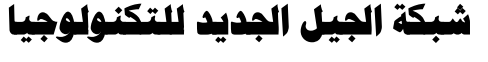

الان الى الخطوات:

-1افتح كونسول ادارة الايزا، اذهب الى سياسه الفايروول ثم باليمين اختار جديد ثمAccess Rule

-2في معالج انشاء القاعده ادخل اسم القاعده DNS Servers اضغط التالي

3- -4في صفحة البروتوكولات اختار من القائمه المنسدله This rule applies to ثم اضغط على اضافه -5اصغط على مجلد البنيه التحتيه Infrastructure ثم اضغط مرتين على بروتوكولDNS اصغط اغلاق<br>[8] استعمام المصدر العاملية العام

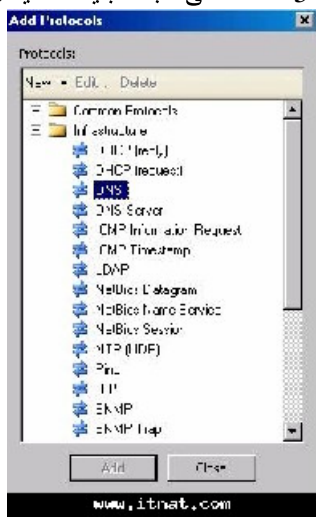

6-

-7في المصدر اضغط اضافه ثم جديد ثم اضغط علىComputer Set -8فيّ مربع حوار مجموعة الاجهزة اضغط على اضافه ثم خيار computer

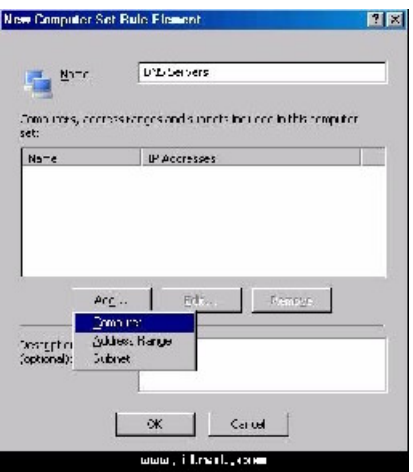

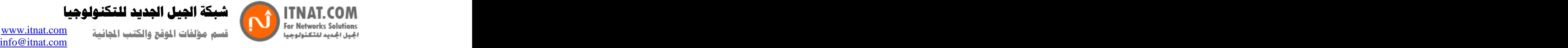

-9في مربع New Computer Rule Element ادخل اسم الجهاز ك DNS1 ثم ادخل عنوان الجهاز واضغط اوكى

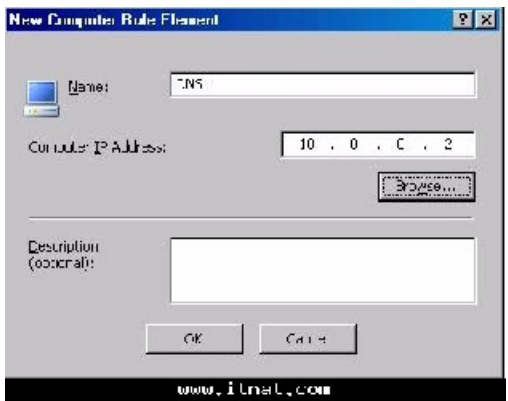

10-

-11في مربع حوار اضافه كيان الشبكه اضغط على مجلد Computer sets ومرتين على ادخال DNS Servers and the servers of the servers of the servers of the series of the series of the series of the series of the series of the series of the series of the series of the series of the series of the series of the series

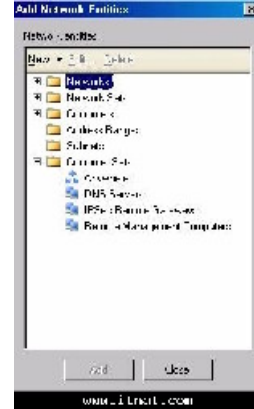

- 12-
- -13في صفحة المستقبل اضغط اضافه ثم اضغط على مجلد الشبكات واختار ادخال External ثم اغلاق
	- 14-
	- 15-
		- 16-

استخدام سياسه HTTP لمنع الوصول ال<sub>ى</sub> موقع الانترنت

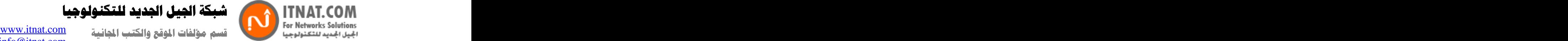

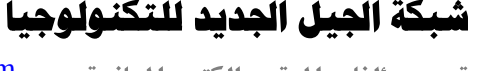

باستخدام سياسة ال HTTP الخاصـه بالايز ا يمكنك نظريا منع الوصـول الـي مواقع النت، علـي سبيل المثال تريد ام تمنع الوصول الى مواقع الانترنت التي تحتوي رابط تحميلٌ برنامج مثل Kaaza كون معظم الملفات المحمله عن طريقه تكون مصـابـه بـالفاير وسـات و غير مطـابقه لقوانين حقوق الطبع. في الخطوات التاليه سنقوم باعداد سياسة HTTP ا الوصـول الـى المواقع التي تحتوي اسم. Kaaza<br>الـى الخطوات 1-

-2اضغط باليمين على Administrator Internet Access ثم اضغط علىConfigure HTTP

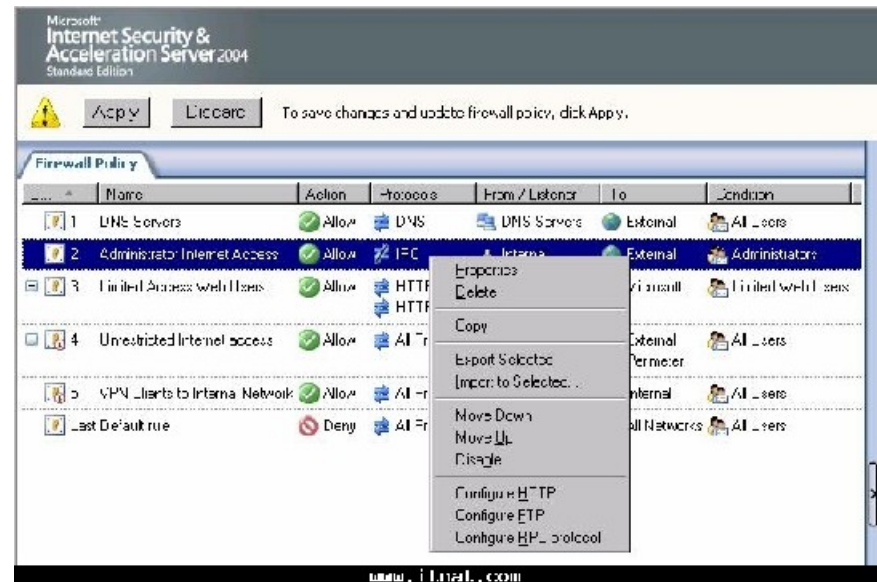

- 3في مربع حوار اعداد سياسة HTTP اضغط على لسانSignatures -4فيّ لسان Signatures اضغط على اضافه

-5في مربع حوار التواَّقيع ادخل اسم اسم التوقيع Kaaza URL ثم في قائمه البحث اختار Request URL وادخّل الاسم Kaaza فيّ مربع نص التوقيع واصّغط اوكي.

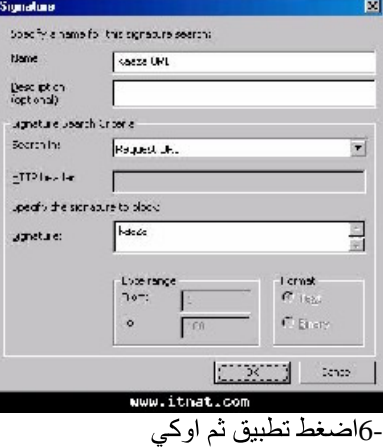

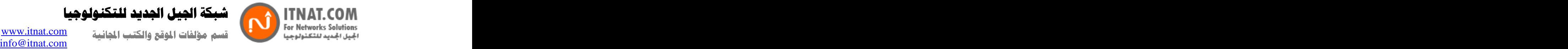

كة الجيل الجديد للتكنولوجيا

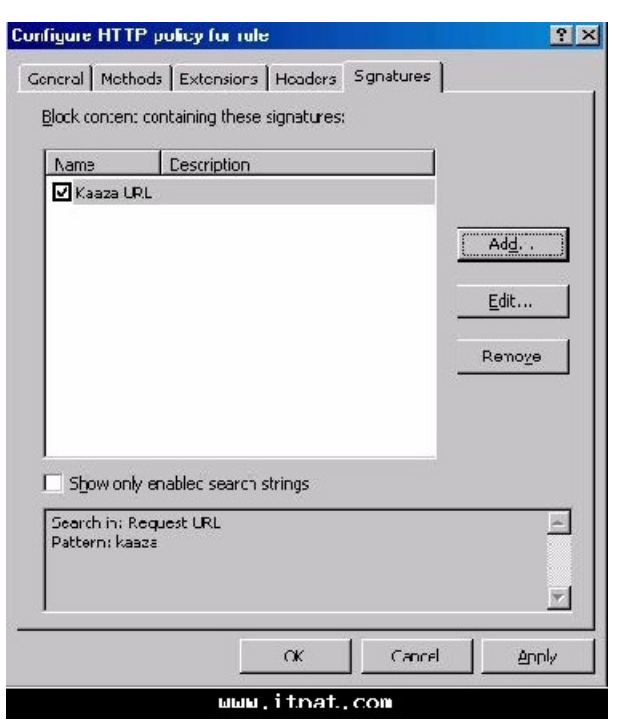

-VI7ن كرر الخطوات السابقه لقاعدهLimited Access Users

8-

فحص قواعد الوصول

الان بعد ان قمنا بانشاء قواعد وصول مختلفه سنقوم بفحصها كالتالي:

-1افتح كونسول ادارة الايزا اذهب الى سياسات الفايروول ولاحظ قواعد الاتصال في لسان التفاصيل

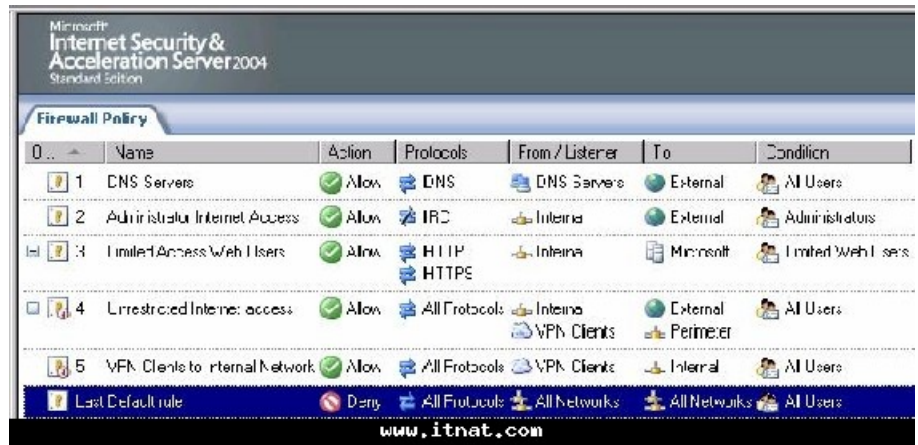

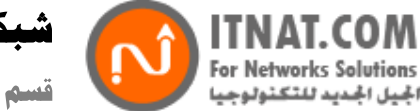

كة الحيل الحديد للتكنولوجيا or networks solutions on the compact  $\sum_{i=1}^n$  for  $i$  for  $i$  . Let  $i$ 

info@itnat.com

-2اذهب الى جهاز عميل وادخل باسم مستخدمUser2 ، افتح المتصفح واذهب الى موقع مايكروسوفت.

-3الان ادخل اي موقع اخر لترى رساله ان الموقع لم يتم العثور عليه .<br>-14لان جرب موقع <u>www.msn.com</u> سترى ان الموقع فتح لكن بعض العناصر الصوريه مفقوده بسبب انها  $\frac{\text{www.msn.com}}{\text{4-}}$ لان جرب موقع $4$ -تقع خارج نطاق

-5'لان جرب ان تدخل عنوان كالتالي www.itnat.com/kaaza سيعطيك المتصفح رساله خطأ ان الصفحه تم . المنعها

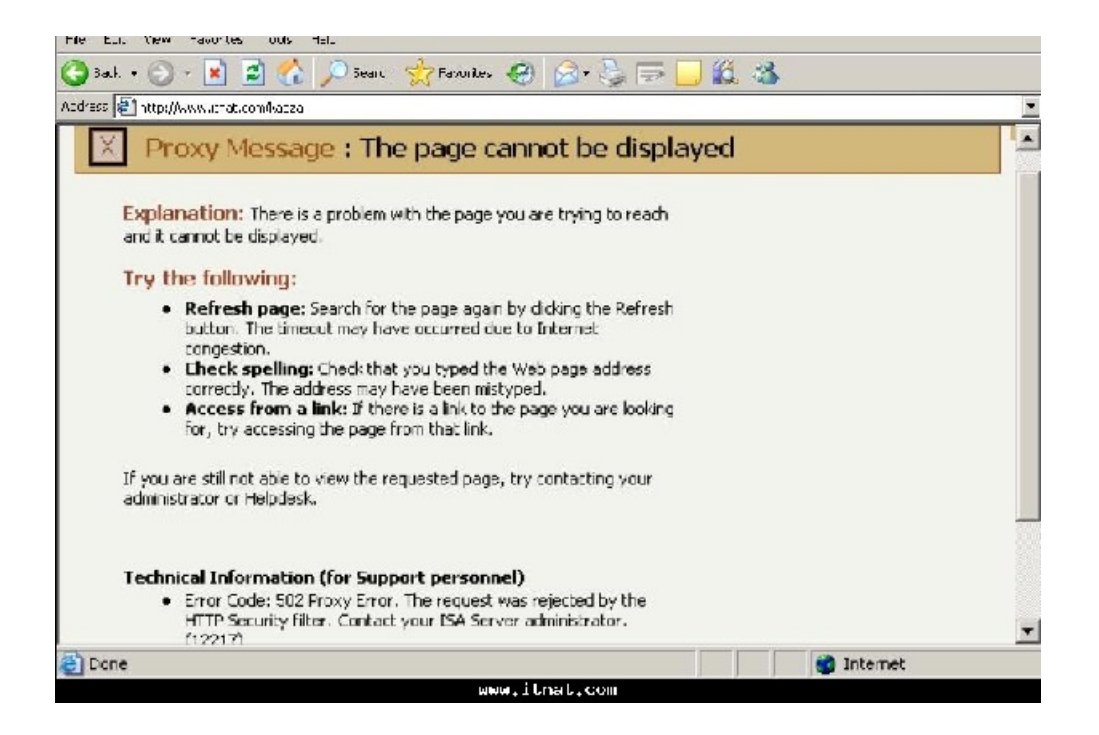

-16لان اعمل تسجيل خروج وادخل بحساب Administrator وجرب الدخول على المواقع اعلاه.

هكذا نكون انهينا هذا الدرس وفيه تعلمنا تقريبا كل شيئ عن سياسات الوصول مع الاخذ بعين الاعتبار ان الطريقه هي نفسها ويبقى عليك كمدير شبكه ان تعرف ما هي البروتوكولات والمواقع التي تريد التعامل معها.

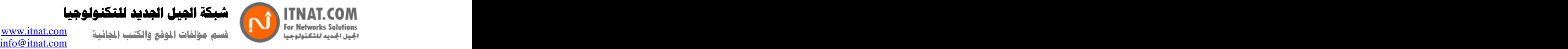

شبكة الجيل الجديد للتكنولوجيا

الدرس التاسع  **Cache**

#### لتفعيل خدمة الكاشـCaching

تتوفر خدمة الكاش في الإيزا السير فر لتقويه اداء الإنترنت واستخدام الباندويدث بشكل اكثر فعاليه. الكاش يعمل على المبدأ التالي، عندما يقوم اي مستخدم بطلب موقع ما فان الايزا يقوم بتخزين الصور والنص والمعلومات الاخرى على الشبكه المحليه، عندما يقوم مستخدم اخر بطلب نفس الموقع فان الايز ا يقوم بتوفير. جميع العناصس المطابقه من الشبكه المحليه بشكل اسر ع من طلبها مر ه اخر ي من الانترنت، يتوقع من الكاش توفير. لحد 30-60% من الباندويدث و هذا يعني توفير ايضا على صعيد المال ومصاريف الانترنت .

في البيئه المعقده والكبير ه يمكن اعداد الايزا ليقوم بعمل كاش للصفحات المتوقع تحميلها قبل طلبها ايضا للحصول على اعلى قدر من التوفير والسر عه. الايزا يستخدم ذاكرة الجهاز المنصب عليه للكاش ويفضل تحديد 10% منها اذا كانت 1 جيجا.

#### خدمات الايزا التى تستخدم الكاش

يستخدم الكاش في الايزا 2004 البر وكسى بالاضافه الى الفاير وول لتحسين الاداء في عملية التصفح، مبدأ عمل الكاش يعتمد على فحص اذا كان العنصر المطلوب موجود على كاش الايزا المحلي، اذا كان العنصر حالي ومطلوب فان البر وكسى يبعث العنصر الى المستخدم من الكاش، اذا كان العنصر غير موجود في الكاش فان البروكسي يطلبها من السيرفر المناسب من الانترنت ويمرر ها الى المستخدم.

### انواع الكاش في الايزا

### Forward Caching

هذا النو ع يحدث عندما يقوم مستخدم بطلب لمحتوى من الانترنت على شكل HTTP HTTPS FTP ، يمر الطلب في الايز ا عندها يقوم الايز ا باسترجاع المجتوى من الانترنت ويضع المحتوى في الكاش ويعيد نسخه منه الى المستخدم الذي طلبه من البدايه.

#### Reverse Caching **Exercise Caching**

يحدث هذا النو ع عندما يقوم مستخدم على الانترنت بطلب محتوى موجود على الشبكه الداخليه.

#### اعداد سباسة الكاش

لا تعتبر جميع مواد الانترنت قابله لان تستعمل في الكاش، والايزا معد مسبقا على ان لا يقوم بادخال صفحات معينه الى الكاش اعتمادا على بيانات ر أس الصفحه Headers هذه البيانات لا يتم ادخالها الى الكاش لانها ببساطه لا تعمل بالشكل المطلوب بالكاش، القائمه التاليه تبين رؤوس الصفحات التي يقراها الأيزا ليقرر عدم ادخال الصفحات الى الكاش:

> -تحكم الكاش No Cache :امر بسيط يخبر نظام الكاش بعدم ادخال الصفحه الى الكاش -تحكم الكاش Private :بيانات خاصـه لا يجب ادخالها الى الكاش

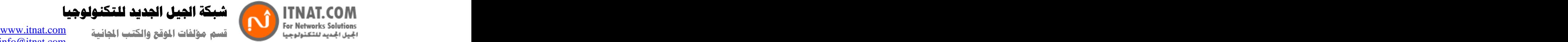

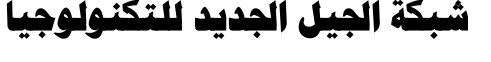

- pragme: No Cache<br>-- www-authenticate<br>- مفحة تست - set-cookie - مفحة تست<br>- طلب لتاكيد الهيدر e a construction de la construction de حتى نتمكن من اعداد سياسة فعالة للكاش عليك او لا الوصول الى خصائص اعدادات الكاش فى اداة ادار ة الايز ا: في كونسول ادارة الايزا مدد العقد ثم اذهب الى cache configuration **-** Andrea Maria Maria Maria Maria Maria Maria Maria Maria Maria Maria Maria Maria Maria Maria Maria Maria Maria<br>Maria Maria Maria Maria Maria Maria Maria Maria Maria Maria Maria Maria Maria Maria Maria Maria Maria Maria M -ستظهر نافذه كالتالي، تلاحظ فيها وجود السنه سنبدأ بلسان HTTP حيث تجد فيه اعدادت تمكنك من ادخال عناصر HTTP الى الكاش.

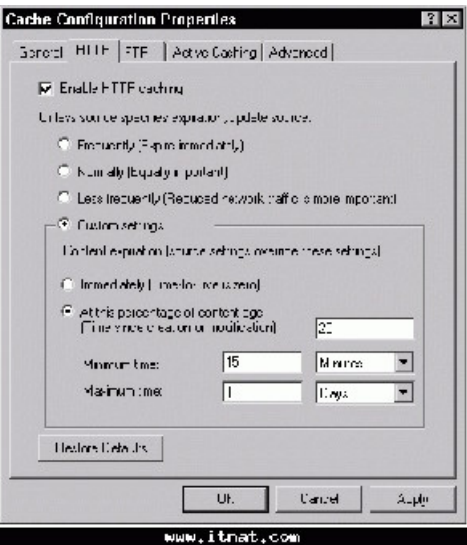

-اضغط على علامة تفعيل كاش ال HTTP

-اختار خيار Custom settings وثم حدد الفتره التي تريد ان تيقى عناصر ال HTTPفي الكاش، طبعا كلما ز ادت الفتر ه قلّ الضغط على الباندويدت.

-اللسان التالي هو لسانFTP حيث يمكنك من تحديد سياسه الكاش بالنسبه لبر وتوكول FTP وفيه ترى ان الكاش مفعل على 1440 دقيقه (24 ساعه(

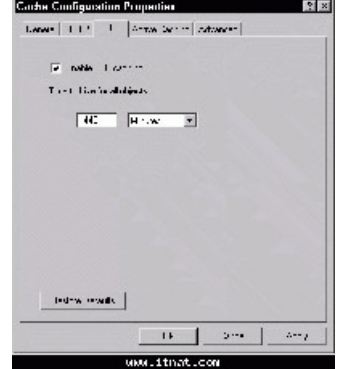

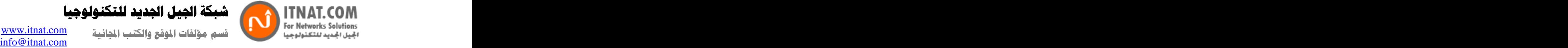

-اللسان التالي Active Caching في هذا الخيار تستطيع ان تجعل الايزا يقوم بالبحث مسبقا عن العناصر المطلوبه بكثره وادخالها الى الكاش حتى قبل طلبها مما يوفر سرعه عاليه للمستخدمين. اللسان الاخير هو لسان Advanced ، في هذا اللسان تحدد امرين رئيسين، الاول اعداد ماهية العناصر التي يتم ادخالها الى الكاش والثاني كيف يقوم الايز ا بتحديد الذاكر ة المتوفر ه للكاش.

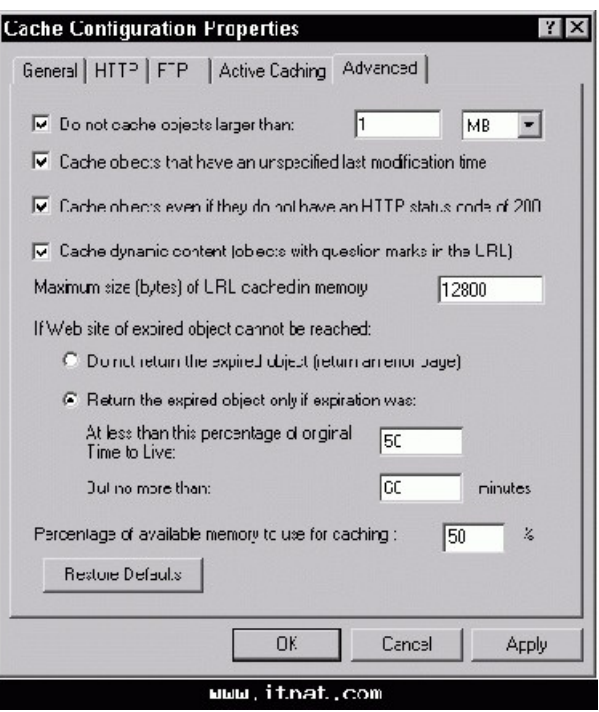

نر ي في اللسان الكثير من الخيار ات، لكن المهم اول اول مربع و هو يحدد حجم العناصر التي تريد ادخالها الي الكاش و هذا يفيد في عدم تضبيع الكاش على عناصر الفيديو والصورة الكبيرة الحجم. المربع الثاني يحدد للكاش ان يدخل عناصر لا تمللك تاريخ تعديل الخيار التالي يجعل الايزا يدخل صفحات الى الكاش بدون ان تكون حالتها 200، الحاله 200 في بروتوكول HTTPتعنى ان الصفحه تم تحميلها تماما. الخيار التالي يتيح ادخال عناصر HTTP ديناميكيه الى الكاش مثل نتائج البحث. الخيار التالي لتحديد الحجم لكل عنوان مخزن في الذاكر ه واي عنوان اكبر من المحدد لن يتم ادخاله الى الكاش و هذا يساعد في تنظيم ادارة ذاكرة الايزا سيرفر. ايضا يمكنك استخدام النسبه في الخيار الاخير لتحديد حجم الذاكر ه المستخدمه.

هكذا تعرفنا على وظيفة مهمه من وظائف الايزا سيرفر و هي خدمة الكاش حيث تمكنك من تخزين الملفات على السير فر المحلي لتوفير ها الى المستخدمين بشكل اسرع وتوفير اكبر قدر من الباندويدث.

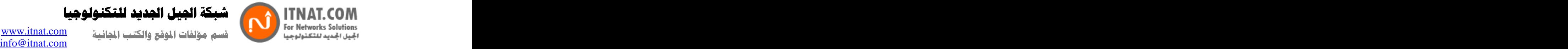

كة الصل الحديد للتكنولوجيا

الدرس العاشر السماح لإتصالات الــ Vpn من خلال الآيزا سيرفر

السماح لإتصالات الـ VPN من خلال الآيزا سيرفر

من مميزات الحائط النار ي الخاص بالايزا 2004 انه يمكن ان يجهز كسير فر شبكه و هميه خاصهVPN ،  **VPN**  يسمح لمدير الشبكه بتحديد البروتوكو لات الت*ي* يمكن للمستخدمين الاتصال بها.

## **تفعیل سیرفر VPN**

تلقائيا يكون سيرفر ال VPNخير مفعل على الايزا، لذلك الخطوة الاولى هي تفعيل السيرفر واعداد محتويات

-1افتح كونسول ادارة الايزا ثم مدد اسم السيرفر ونوجه على عقده(VPN) Virtual Private Networks

-2الان اضغط على لسان المهمات بمين الشاشه ثم اختار Enable VPN Client Access

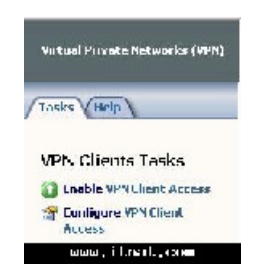

3- 4- Configure VPN Client Access -6في لسان General غير قيمة Maximum number of VPN clients allowed من 5 الى 10

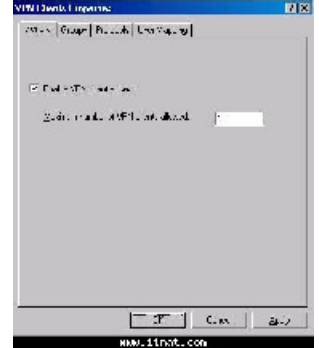

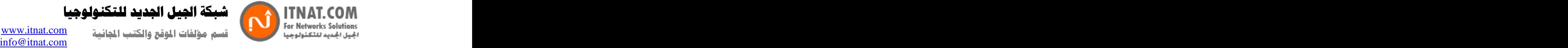

7-

-8في مربع حوار اختيار المجموعات اضغط على زر الموقع، ثم اختار msfirewall.org واضغط اوكي

-9في مربع حوار اختيار المجموعات اختار Domain Users واضغط على زر Check Names حيث يحدد اسم المجموعه عند العثور عليه في الاكتيف دايركتوري. اضغط اوكي.

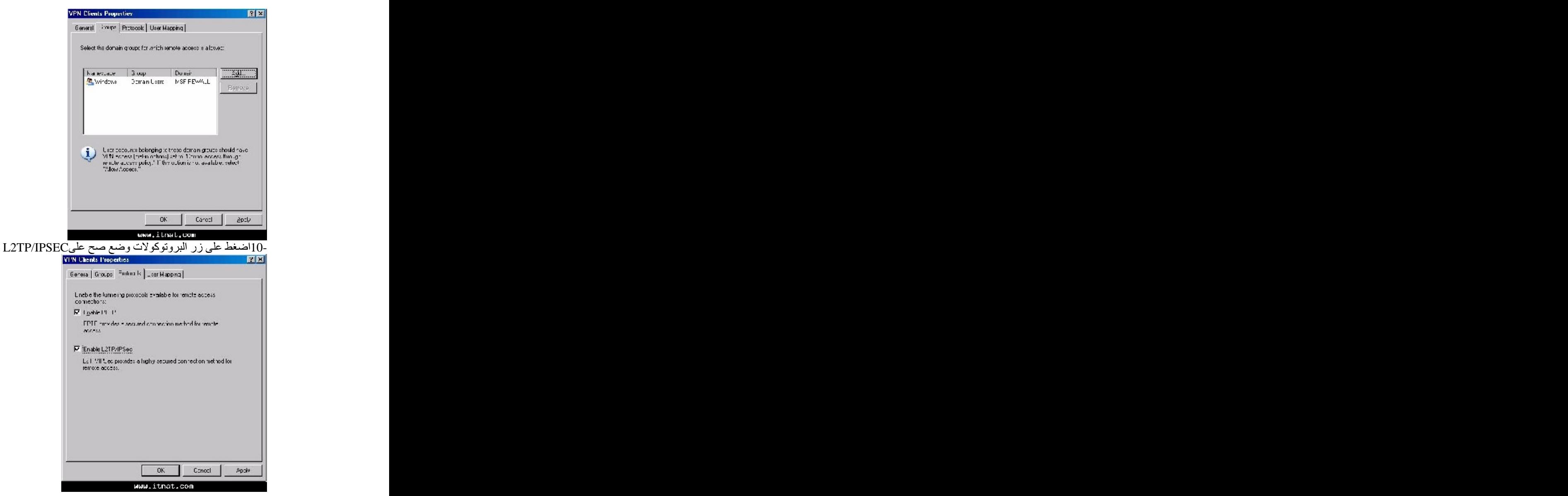

 Enable User Mapping. User Mapping 11- When user name does not contain a domain, use this domain msfirewall.orgفي مجموعة النطاقات.

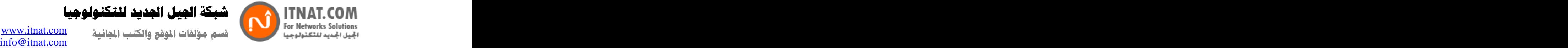

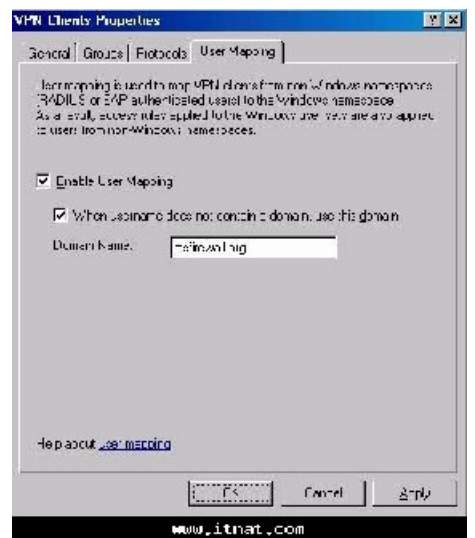

-12اضغط على تطبيق واوكي لتظهر رساله بان الايزا يجب ان يعاد تشغيله لتاخد الاعدادات مجراها.

### انشاء قاعدة وصول للسماح بمستخدمي ال VPN بالوصول ال*ى* الشبكه الداخليه

حتى هذه اللحظه فان مستخدّمي ال VPNيمكنهم الاتصـال بسير فرّ ال VPNلكنهم لا يستطيعون الوصـول الـى الـي<br>مصدر من مصـادر الشبكه لذلك علينا انشاء قاعدة وصـول للسماح لـهم بالوصـول الـي الشبكه الداخليه -1افتح كونسول ادارة الايزا واذهب الى عقده Firewall Policy اضغط باليمين ثم جديد ثم قاعدة وصول ِ -2في صفحة الترحيب ادخل اسم القاعدة الجديده مثلا VPN Client to Internet واضغط التالي<br>-3في صفحة اجراء الوصول اضغط على سماح ثم التالي 3- ـ بَفَي صفحة البروتوكولات اختر جميع البروتوكولات الّخارجيه من قائمه This rule applies to ثم التالي

-5في صفحة مصادر القاعدة اضغط على اضافه ثم اضافه كيان شبكه، في مجلد الشبكات اختر VPN Clients واضغط اغلاق

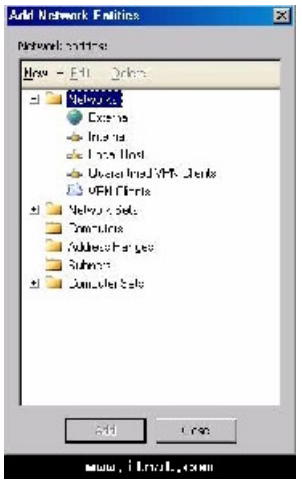

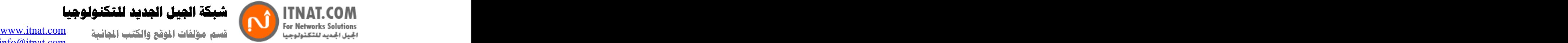

بكة الجيل الجديد للتكنولوجيا

6-

-7في صفحة Access Rule Destination اختر اضافه ثم كيانات ثم اختار الشبكه الختار الشبكه الداخليه واضغط اغلاق 8- 9- 10-

تفعيل الوصول عن طريق الاتصال Dial-Up لحساب الادمن

يعتمد الوصول عن طريق الدايل اب على طبيعة البيئه المحليه للاكتيف داير كتوري حيث انه يكون مفعل في بيئه اكتيف داير كتور ى Native و العكس صحيح، لذلك الافضل هو التاكد من تفعيل الخدمه على كل مستخدم كالتالي

-1اذهب الى Domain Controller ثم اضغط على ابدا Administrative Tools ثم Active Directory Users and Computers

2- Administrator

-3اضغط على لسان الاتصال Dial-Up سترى في المربع الاول السماح بالاتصال VPN اختر السماح ثم تطبیق ثم اوکی

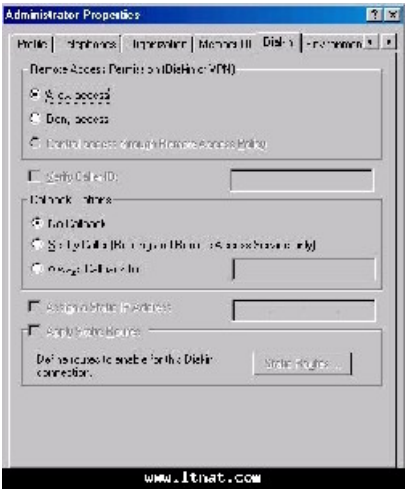

-4اغلق كونسول ادارة الاكتيف دايركتوري

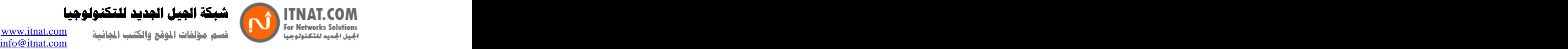

كة الصل الحديد للتكنولوجيا

### **VPN** فحص اتصال ال

قم باجراء الخطوات التاليه لفحص سير فر ال VPNالتالبع للايزا سير فر -1سنفترض ان المستخدم الخارجي يعمل على ويندوز 2000 ، نذهب الى My Network Places ونختار<br>خصائصها بالضغط عليها باليمين 2- 3- 4- 5- 6- 7- -8ادخل اسم الوصله الان مثلا ISAVPN واضغط انهاء 9-

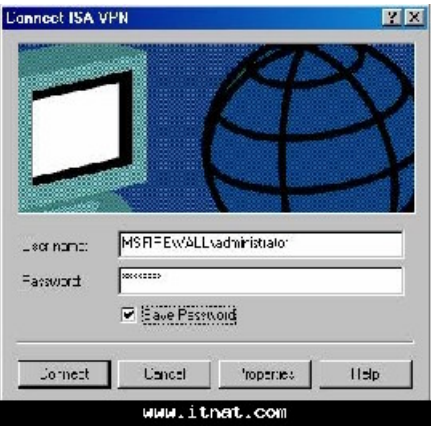

 : MSFIREWALL\Administrator كلمة السر حيث ان MSFIREWALL هو اسم سيرفر الايزا و Administrator هو اسم المستخدم الذي تريد الاتصال عن طريقه -10الان سيقوم الجهاز بالاتصال با VPN Serverويستخدم نظام تشفير 128 MPPE لحماية الاتصال على الانتر نت ِ

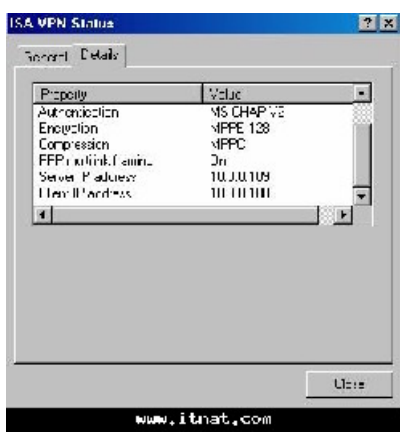

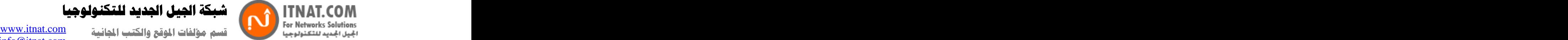

11-

Exchange2003be\\ وهو اسم متحكم الدومين في حالتنا. هكذا نكون انشانا اتصال VPN ناجح بين جهازين على الانترنت حيث يستطيعان تبادل الملفات والمعلومات بامن وسر يه كامله.

# **GFI WebMonitor**  سبر قر

 $\pm$ ملخص  $\pm$ البرنامج يمكننا الحد من تحميل جميع انواع الملفات او جزء منها ، كما ويمتاز البرنامج بفحص الملف من الفايروسات قبل تحميله على الجهاز ، ويمكنك ومن خلاله أيضاً عمل مجموعات، يمتاز البرنامج بقوة أدائه وتقاريره الرائعة، حيث يمكّنك معرفة جميع التحركات التي حدثت من طلب مواقع وكمّية سحب بيانات، والملفت للنظر في هذا البرنامج بأنه يمكنك رؤية ما يتم تحميله بنفس الوقت وكذلك فصل عملية التحميل بالضغط على إيقاف، كل جهاز على حد*ى .* 

> **: http://www.gfi.com/webmon/**

الجوائز الت*ي* حصل عليها: **http://www.gfi.com/webmon/webmonreviews.htm**

> شرح له باللغة الانجليزية<del>.</del>  **PDF**

شرح باللغة العربية<del>:</del>

سهولة مراقبة الانترنت

مع خاصية GFI WebMonitor مدراء الشبكة باستطاعتهم الان الوصول ال*ي* الاجهزة الت*ي* تع*مل على* الانترنت ومشاهده المواقع التى يقوموا بفتحها ومساحة الباندويث التى يقومو بسحبها وهو يقوم ايضا باضافة برامج مكافحة الفايروسات على الشبكة وتصل ال*ى* 50 مستفيد.

 **BitDefender.** باتحاد GFI WebMonitor و BitDefender انتي فايروس يقوم بحماية الشبكة 100% من الفيروسات وكما تمتلك ICSA حقوق هذا البرنامج وقد نال برنامج BitDefender درجة 100% ف*ي* مكافحة الفيروسات لسنة 2006 حسب تقييم الشركات وجائزة تكنولوجيا المعلومات الاوروبيه سنة 2002. وبهذا تكون عملية الحماية على الشبكة بشكل كبير جدا.

حماية الشبكة من ملفات ( التجسس، والتروجان ... الخ) عن طريق خيارات برنامج الحماية.Kaspersky الان تستطيع تحقيق المزيد من الامن للشبكة ومسح الفايروسات مع برنامج مكافحة الفيروسات **Kaspersky** وكلمة المرور للشخص ويقوم بمسحها تلقائيا.

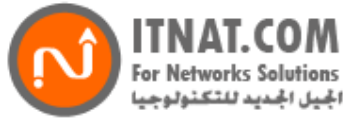

or networks solutions on the compact  $\sum_{i=1}^n$  for  $i$  for  $i$  . Let  $i$ 

شبكة الجيل الجديد للتكنولوجيا

info@itnat.com

حماية الاشخاص من فتح المواقع غير المرغوب فيها والقيام بحبث ام*ن.* 

يسمح لك GFI WebMonitor باغلاق صفحات الانترنت الغير مراد فتحها وهو يتيح لك الوقت الكاف*ي* لع*مل* ترشيح كامل لصفحات الغير مراد فتحها من غير ان تاخذ وقت طويل في كتابة اسماء الصفحات<sub>،</sub> ويعطيك GFI **. WebMonito**  اغلاق الداونلود او الاتصال ف*ي* وقت محدد.

الان مع خاصية تحديد وقت استخدام الانترنت باستطاعة الادمن على الشبكة ايقاف التصفح او الغاء التحميل وبامكانـه ايضـا تحديد من يرغب ف*ي* اغلاق الانترنت او التحميل عل*ي* الاشخاص المعنين.

حماية من تهديدات مخترق*ي* المواقع.

من غير القدرة عل*ى* اصحاب المواقع حماية مواقعهم بشكل تام من تهديد اختراق الموقع وبتركيب ادوات GFI بامكانك حماية موقع من هذه التهديدات ومنع الوصول ال*ى* المواقع الاباحية الت*ي* تكثر مثل هذه الملفات عليها. سهولة اغلاق صفحات الويب مع خاصية ISA blocking واغلاء الوصل ال*ي* عناون الصفحة المراد اغلاقها.

فحص واغلاق تطبيقات التحميل المخفية.<sub>.</sub>

هناك بعض تطبيقات التحميل تع*م*ل تلقائيا عند فتح صفحة معينة باستخدام. HTTP و هذا يقلل من امكانية<br>الادمن السيطره على الشبكة لانه يمكن نقل الفايروسات وملفات التجسس من دون معرفة اسم المستخدم و **. GFI WebMonitor** 

مراقبة الاعدادت وشاشة العرض.

**GFI WebMonitor**  ويمكن ان تحدد هذه الصلاحيات من خلال الاي بي لكل شخص او اسم المستخد او الدومين.

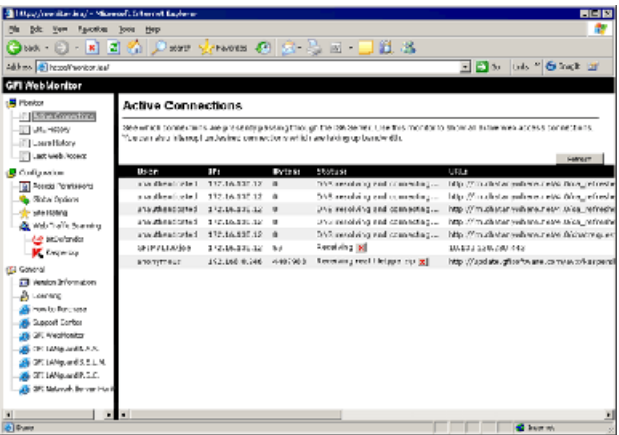

**بعض الصور للبرنـامج:** 

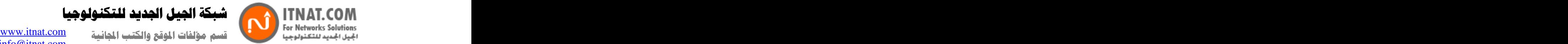

شبكة الصل الحديد للتكنولوجيا

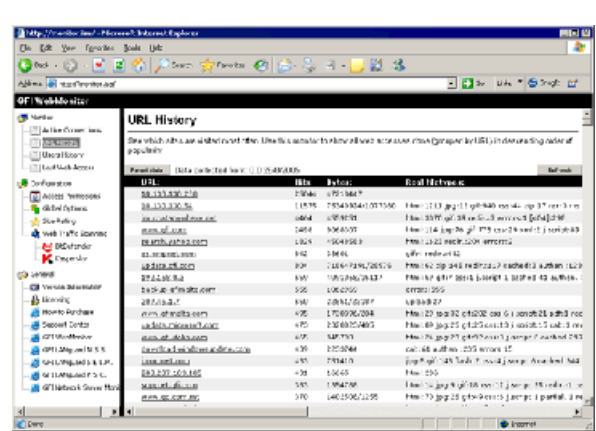

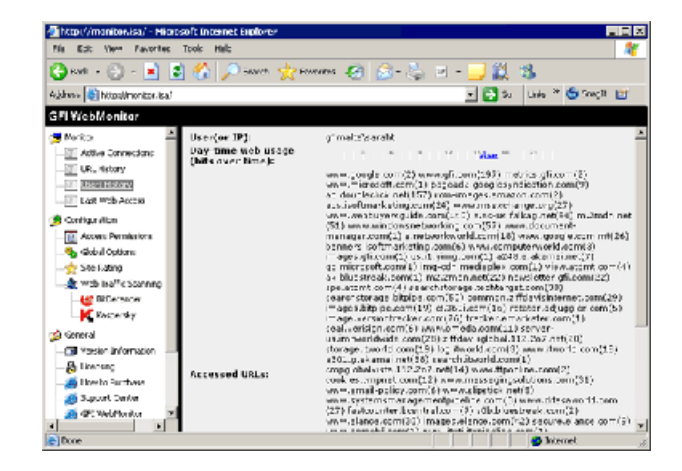

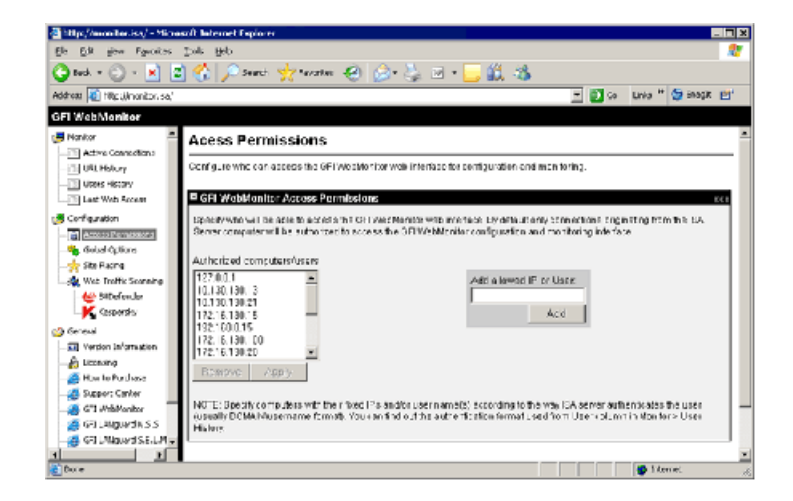

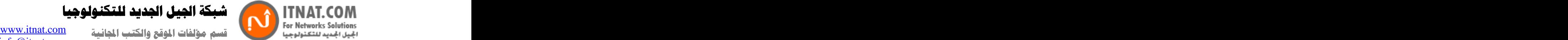

شبكة الصل الحديد للتكنولوجيا

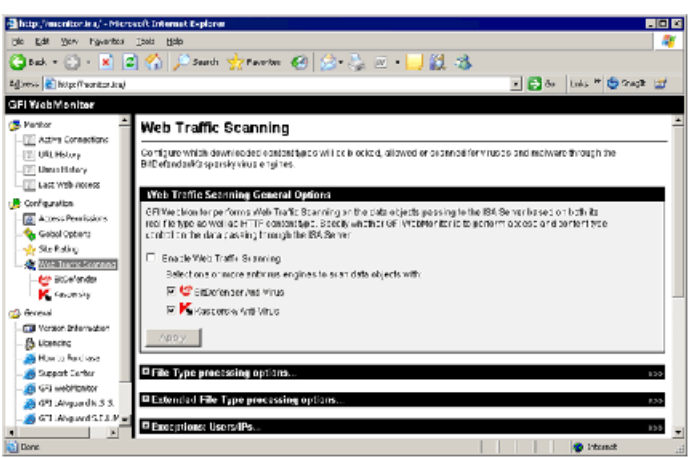

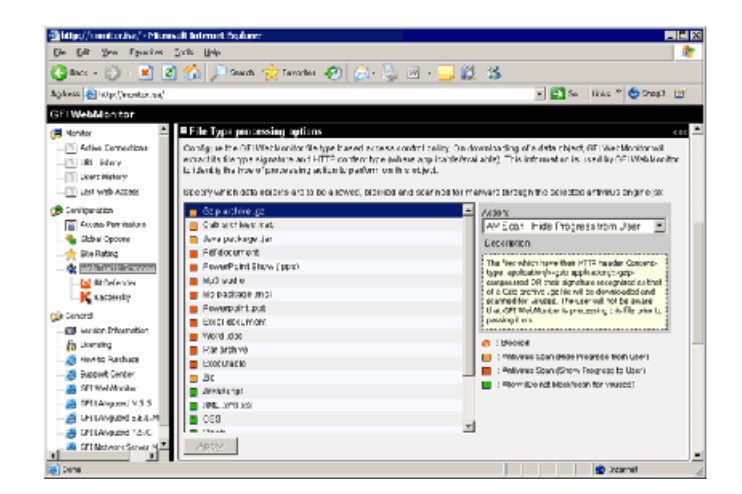

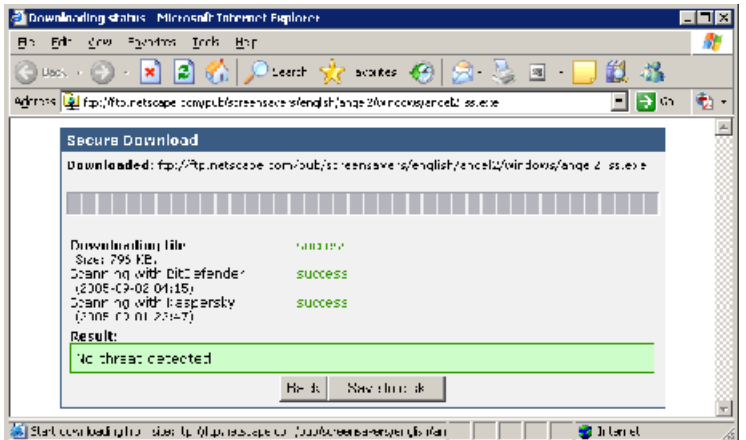

يمكنك شراء البرنامج من خلال شبكة الجيل الجديد للتكنولوجيا

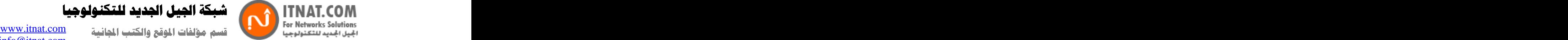

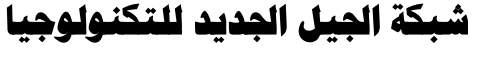

# **Bandwidth Splitter**

 $\pm$ ملخص  $\pm$ تحديد السر عة لكل مستخدم بطريقة سهلة ،، بالإضافة إلى إمكانية مشاهدة عمليات التحميل التي تتم بنفس اللحظة ،، ننصح به لقوة تحمله وسر عة أدائه وسهولة تنصيبه .

اسم البرنامجBandwidth Splitter :<br>يعمل عل<sub>ى</sub> جميع نسخ آيزا سيرفر 2000 ، 2004 ، 2006

البرنامج مجاني لعشرة أشخاص ففط **http://www.bsplitter.com/:**  را**بط تحميله : Bandwidth Splitter v.1.13 for ISA Server 2000 Bandwidth Splitter v.1.05 for ISA Server 2004/2006**

نحن الوكلاء الوحيدون بالشرق الأوسط لهذا البرنامج، لمزيد من المعلومات اضغط هنا **http://www.bsplitter.com/resellers.aspx**

صور من البرنامج :

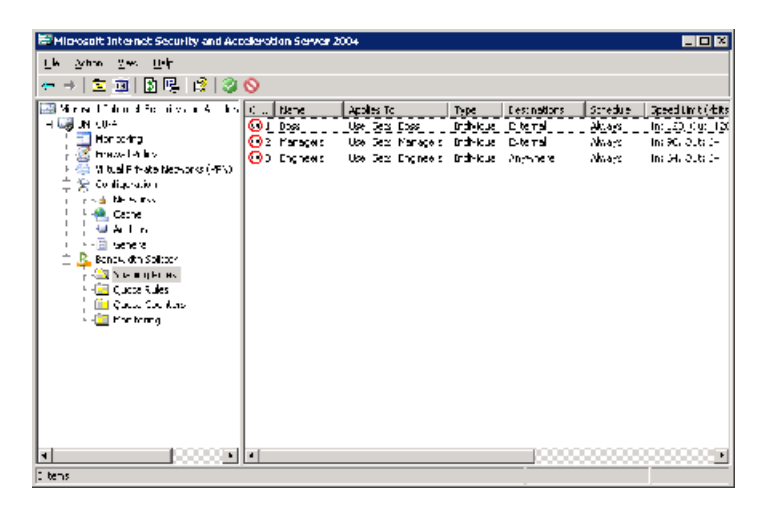

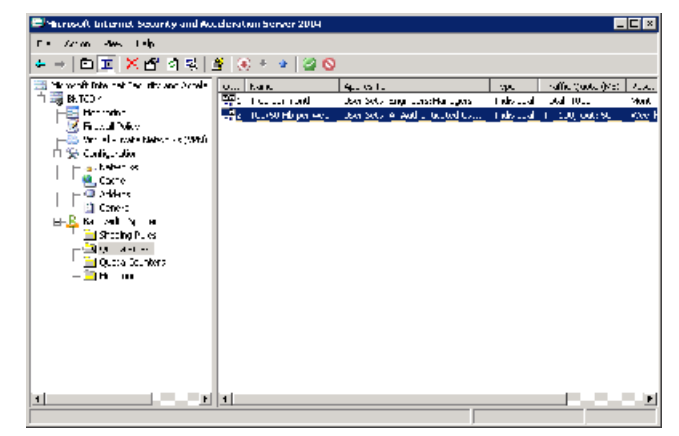

**Copyright ITNAT.com Page** *65*

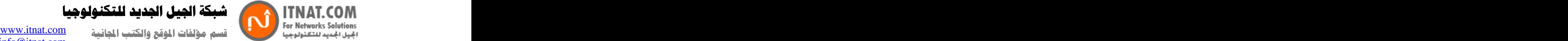

شبكة الحبل الحديد للتكنولوجيا

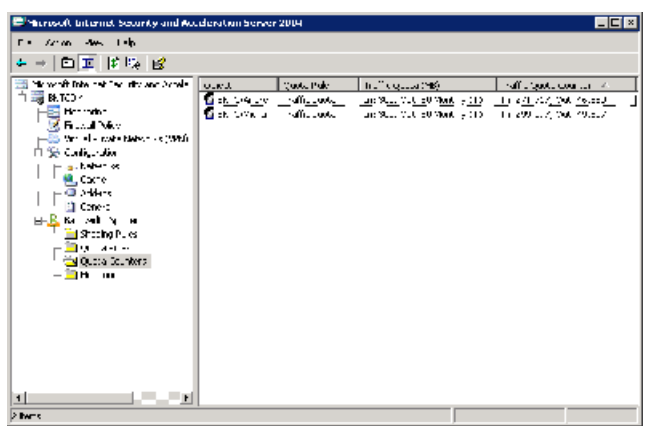

**.**

**•بعد الانتهاء من تثبيت الايز! سيرفر وادارة المفاتيح بشكل تام ( إمكانية التحك بها.( •قم بتحديد الترافيك لكل من HTTP, HTTPS لو ) FTP لتحديد البروكسي للمستخديمن) و TCP/UDP TCP/UDP ISA 2004/2006 SNAT) FWC (** لل DMZ servers باستخدام ISA Server ا في NAT او.router •قم بتحديد الترافيك المنتشر عل*ى* السيرفر <u>.</u> **•قم بعمل اعدادت للباندويث للمستخدمين (عن طريق حسابات** $(\bf{A}\bf{D})$  **، والاستضافة ) عن طريق الاي بي )،** وقم بطلب عنوان السيرفر .<br>•حت*ى* قناة التوزيع داخل مجموعات المستخدمين ( في حال عرض الباندويدث المخصصة لمجموعة **المستخدمين.**( •حتى توزيع الباندويدث للاتصالات النشطة لكل مستخدم. •من الممكن وضع حدود للسرعة وحصص منفصله للمستقبل و/ أو للخارج او الاثنين معا. •تحديد عدد من الوصلات لاحد المستخدمين و المضيقين. **.في بعض أنواع الصفحات، يمكنك تحديد سرعة الداون لود لمستوى معين بحيث تكون اعلى اول اقل من** الاخرين لكي لا يصبح الع*مل و*الاتصال بط*ئ.* •من الممكن تحديد مقدار داون لود لا نها*ئي* لكاش صفحات الويب. •تحديد الترافيك للمستخدمين، المضيفين، مجموعات المستخدمين او مجموعات المضيفين، يومي، اسبوعي، شهر ي او من دون تحديد وقت مع الاحتمال اعادة توزيع التنرافيك تلقائيا ال*ى* الفترة المقبلة. •من الممكن عدم اخذ كاش الويب من داخل الترافيك الخاص بالمستخدمين. •من الممكن عدم اخذ الترافيك او لجهات معددة او ف*ي* وقت معين من داخل التارفيك الخاص بالمستخدمين. ممر اقبة الوقت الحقيقي للمستخدمين والمضيفين يسمح للانترنت من خلال ISA Server مع تفاصيل المعلومات عن كل الاتصالات، ويشمل على استخدان الباندويث برسم رسوم بيانية تحدد الكمية المسحوبة.<sub>.</sub> •الشفافيه للمستخدمين : انك لا تحتاج ال*ى* أي تركيب برامج للمستخدم على الحاسوب. •احتمالية استخدام المستخدمين الوقت الحقيقى الخاصة برصد ومتابعة كميو البااندويدث ف*ى* الوقت الحقيق*ى.* **.** •اداء عال*ى* المستوى مع خفض الود عل*ى* الكمبيوتر . -مجانــا لـعدد مستخدمين يصل الــ 10. **.**

Bandwidth Splitterستخدام الويب ونظام فلترة التطبيقات للتحكمHSA Server وMandwidth S

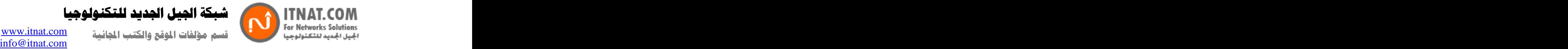

or networks solutions on the compact  $\sum_{i=1}^n$  for  $i$  for  $i$  . Let  $i$ 

كة الصل الحديد للتكنولوجيا

 **ISA Server. : Bandwidth Splitter HTTP, HTTPS and FTP. TCP/UDP. Firewall TCP/UDP. SecureNAT published servers.** •اتصالات من خلال انشاء فلترة للتطبيقات. •تقرير انزال محتوى الاتصالات.  **ISA Server routed TCP/UDP ISA 2004/2006 DMZ servers.**

**: Bandwidth Splitter TCP/UDP . . Local Host ISA 2004/2006 DMZ Routed IP ISA 2000 :** 

لطلب البرنامج من خلالنا اضغط هنا

انتهى الكتاب آملين من الله ان نوفق به ولا تنسونا من حسن الدعاء

مع تحيات شبكة الجيل الجديد للتكنولوجيا **www.itnat.com**